B5FH-9621-01

# FMV

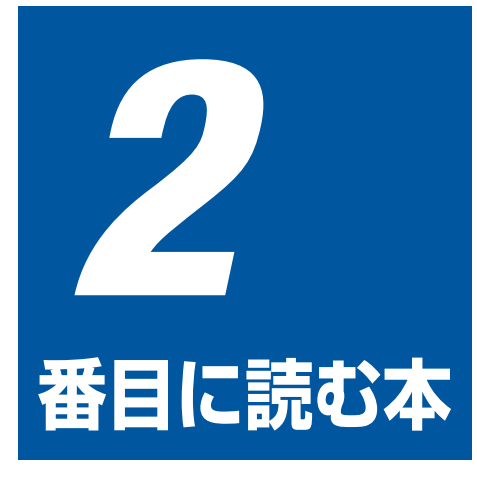

# 使いはじめガイド

パソコンの準備が終わったらお読みください。 ユーザー登録の方法や、画面で見るマニュアルの使い方、 インターネットの始め方について説明します。

- $\blacksquare$ FMVを使いはじめる前に知っておこう
- $\overline{2}$ マニュアルやサポートを使いこなそう
- 3 パソコンで通信をする準備
- $\overline{\mathbf{4}}$ ユーザー登録をする
- 5 インターネットの始め方
- 6 ホームページを見る
- $\overline{7}$ Eメールを使う
- 8 バックアップする
- 9 パソコンの廃棄・リサイクルについて

表紙をめくるとマニュアルの 読み方があります。

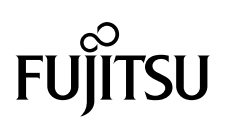

## マニュアルの読み方

~知りたいことを調べるには~

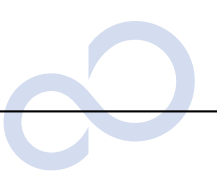

## 本で調べる

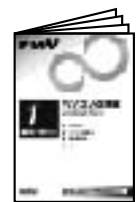

## 『パソコンの準備』

パソコンの接続やWindowsの セットアップなど、パソコンを 使い始める前に必要な準備につ いて書かれています。

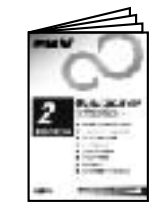

## 『使いはじめガイド』

FMVを使うための基礎知識やユ ーザー登録の方法、インターネッ トやEメールの始め方などがわか ります。

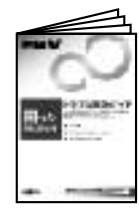

## 『トラブル解決ガイド』

電源が入らないなど、画面では 調べられないトラブルの原因· 対処がわかります。リカバリ方 法も説明しています。

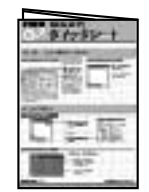

## 『基本操作クイックシート』

パソコンの基本的な操作方法が まとめてある早見表です。お手 元に置いてご覧ください。

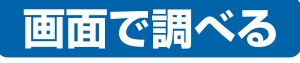

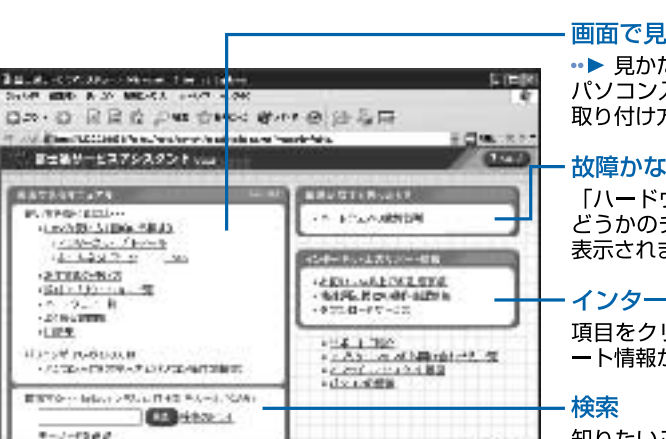

#### 画面で見るマニュアル

•▶ 見かたは■『使いはじめガイド』をご覧ください。 パソコン入門やアプリケーションの使い方、周辺機器の 取り付け方などが調べられます。

「サービスアシスタント」

#### 故障かな?と思ったとき

「ハードウェアの故障診断」をクリックすると、故障か どうかのチェックが行われ、解決のためのアドバイスが 表示されます。

#### インターネット上のサポート情報

項目をクリックするとインターネットに接続し、各サポ ート情報が表示されます。

知りたいことがどこに載っているかわからない、という ときはここで検索しましょう。用意されたキーワードを 利用することもできます。

## ●起動方法

DESKPOWERの場合 キーボードの「サポート」 (または「Support」) ボタンを押す

BIBLO NB、RS、MGシリーズの場合 ワンタッチボタンを「Application | モード にして [A] ボタンを押す

用さき

BIBLO NH、LOOXシリーズの場合 画面にある エアスト をクリック

※「スタート」ボタン→「すべてのプログラム」→「富士通サービスアシスタント(マニュアル&サポート)」→「富士通サ・ ビスアシスタント」の順にクリックしても起動できます。

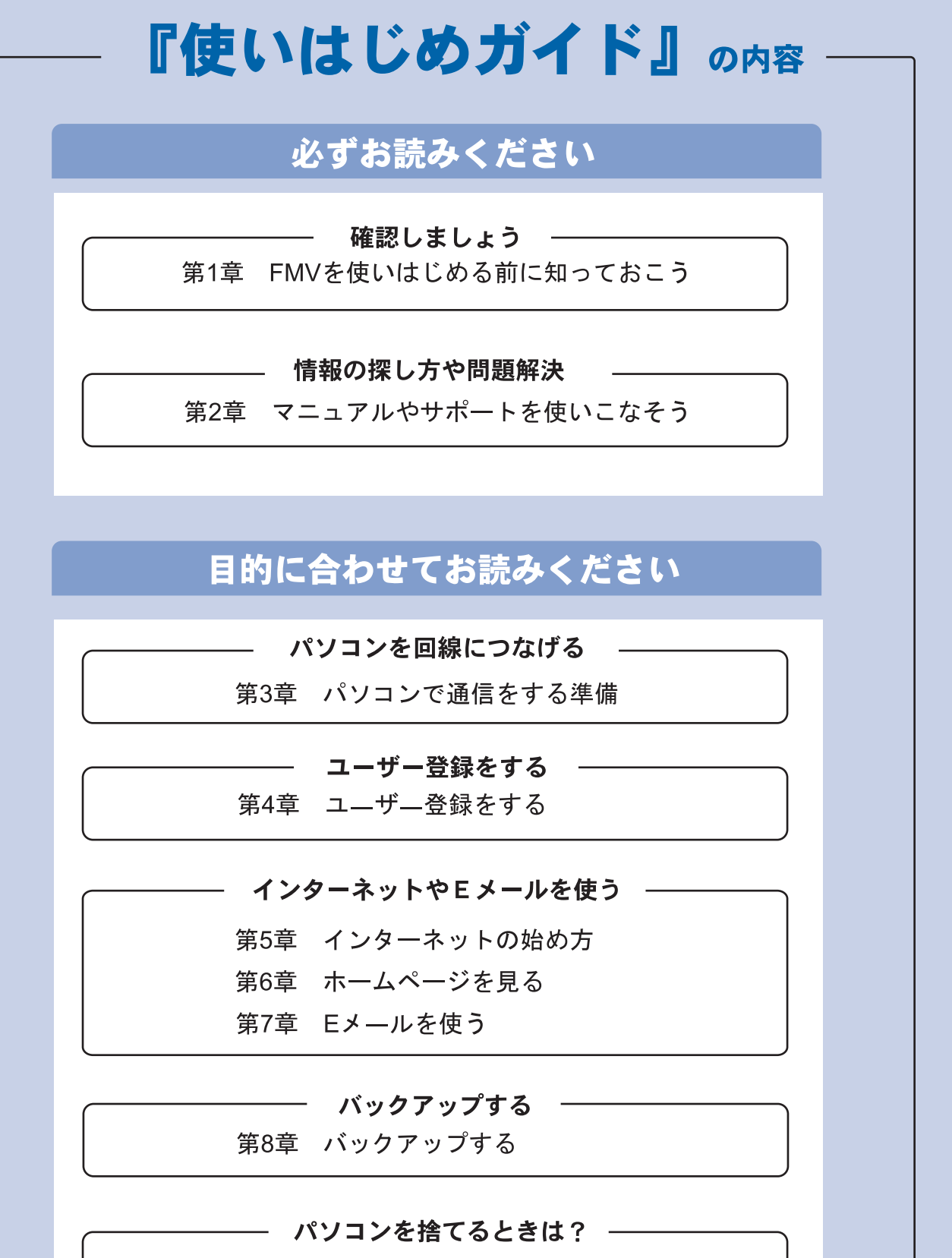

第9章 パソコンの廃棄 リサイクルについて

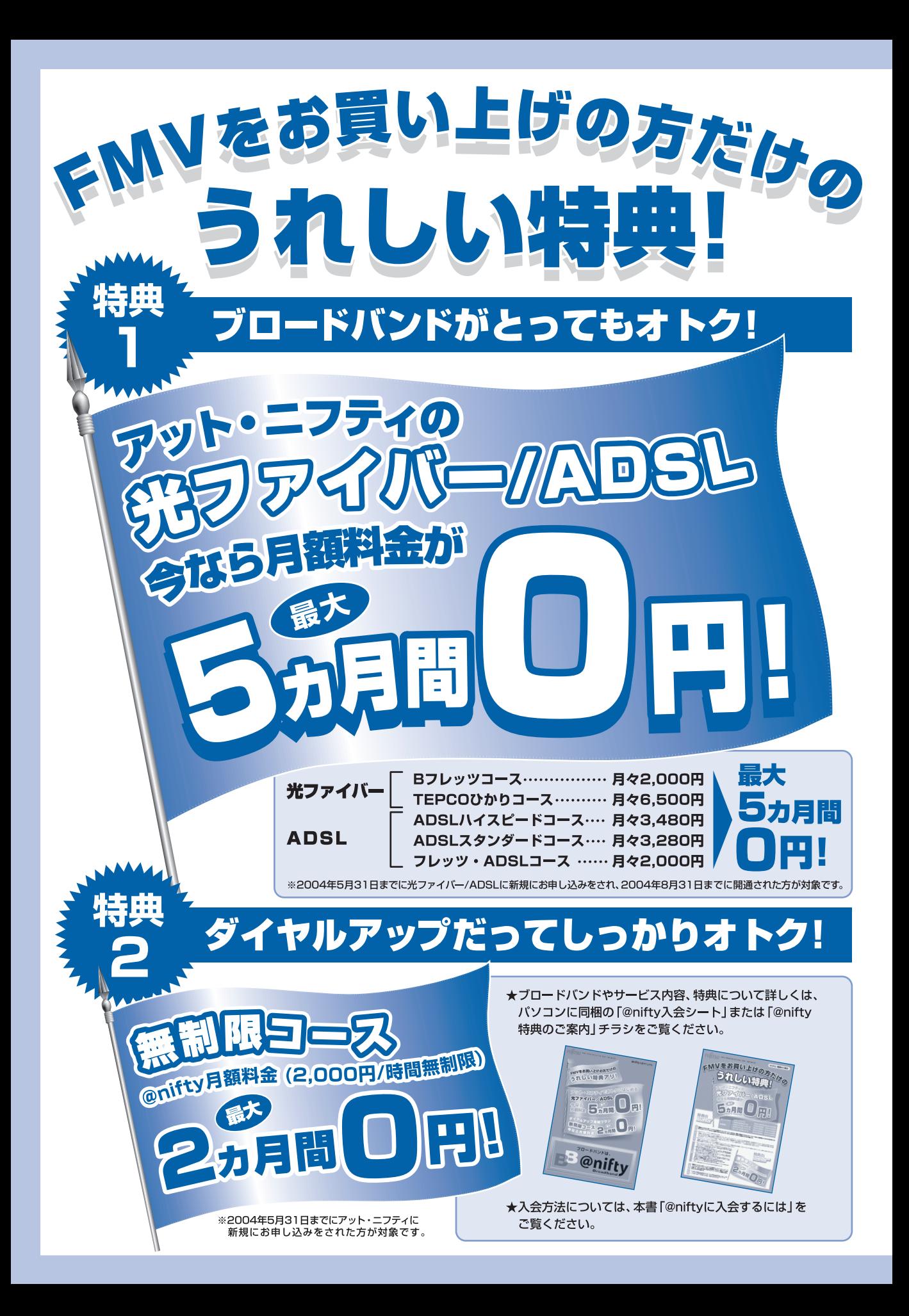

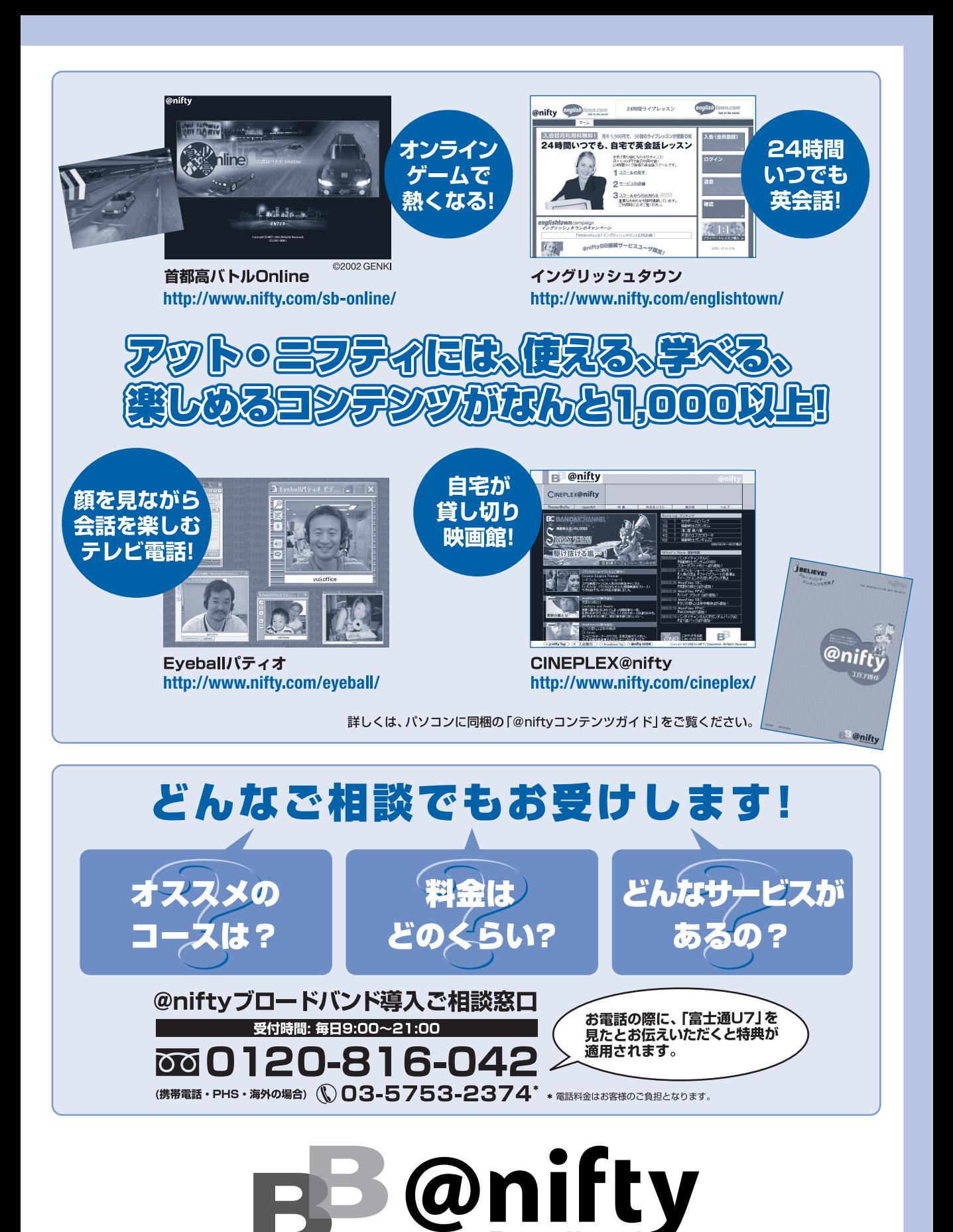

## <span id="page-5-0"></span>このマニュアルの表記について

### 安全にお使いいただくための絵記号について

このマニュアルでは、いろいろな絵表示を使用しています。これは本製品を安全に正しく使 用していただき、あなたや他の人々に加えられるおそれのある危害や損害を、未然に防止す るための目印となるものです。その表示と意味は次のようになっています。内容をよくご理 解のうえ、お読みください。

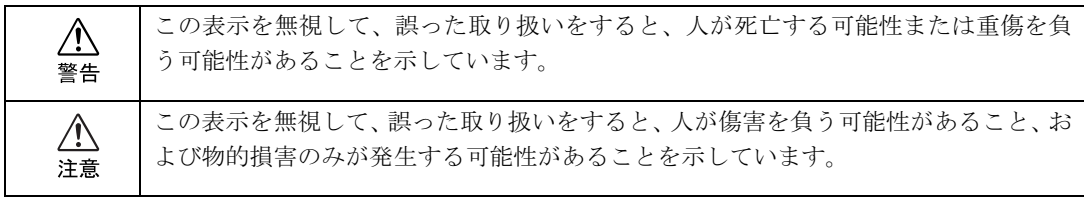

また、危害や損害の内容がどのようなものかを示すために、上記の表示と同時に次のような 記号を使っています。

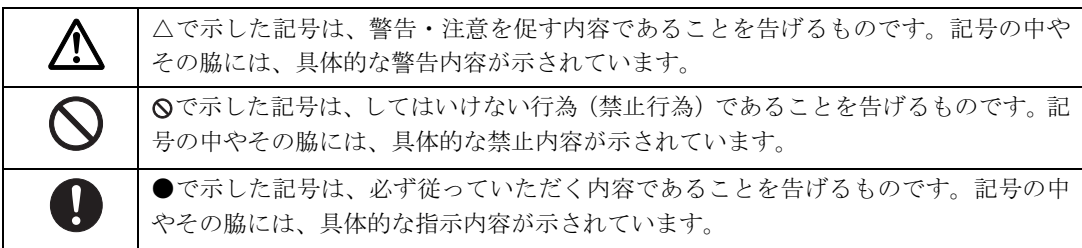

## 画面例およびイラストについて

表記されている画面およびイラストは一例です。お使いの機種やモデルによって、画面およ びイラストが若干異なることがあります。また、ホームページなどの画面例については、情 報が更新され、画面の一部やメニューの項目などが異なる場合があります。

## 本文中の記号について

本文中に記載されている記号には、次のような意味があります。

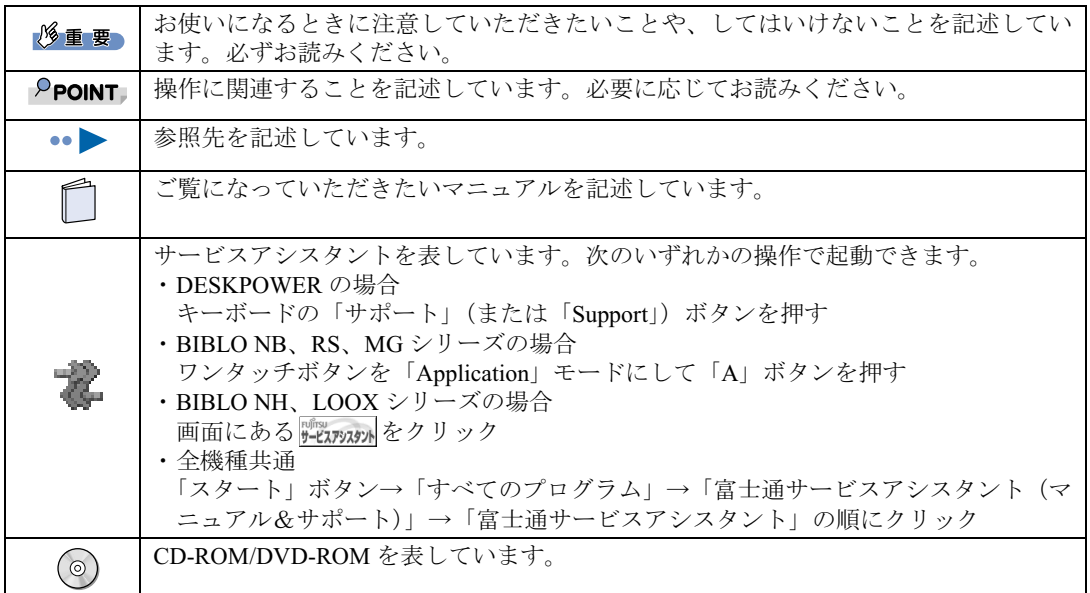

## 製品の呼び方について

このマニュアルでは製品名称を、次のように略して表記しています。

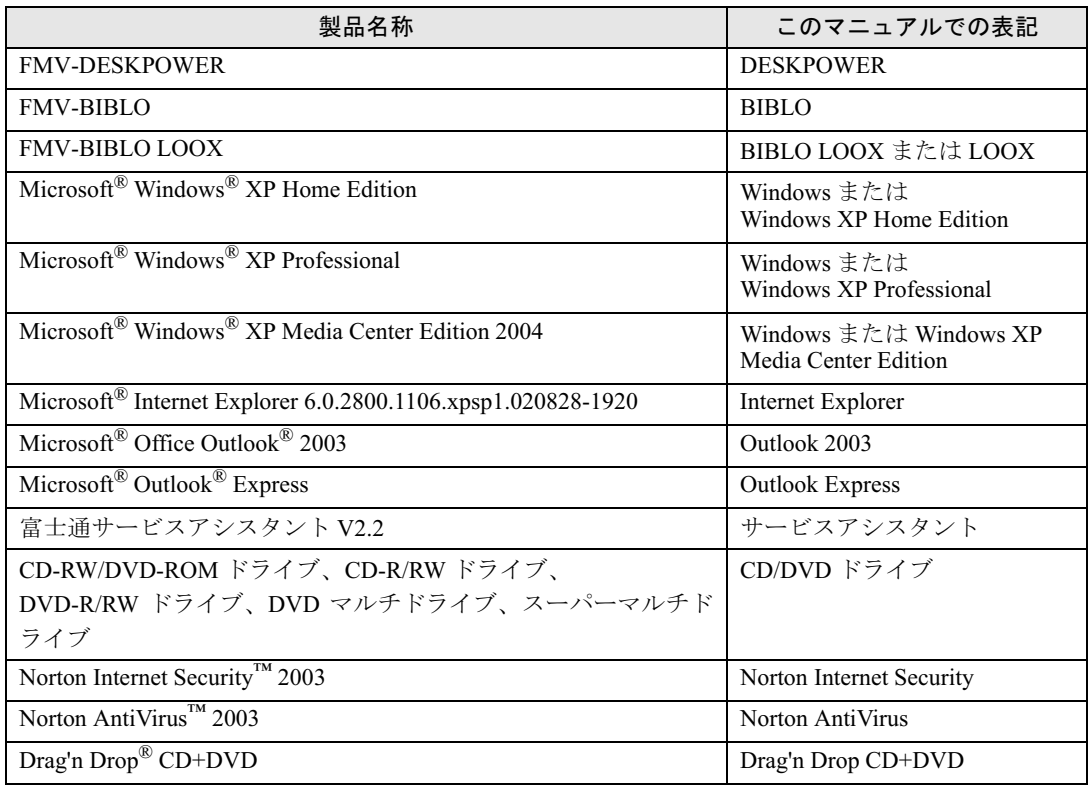

### 商標および著作権について

Microsoft、Office ロゴ、Outlook、は米国 Microsoft Corporation の米国およびその他の国における登録商標です。 Macromedia および Flash、Shockwave は、Macromedia, Inc. の米国およびその他の国における商標または登録商標です。 Motive のロゴ、Motive Communications, Inc., ServiceNet Platform および Motive の他の製品名あるいは技術用語は Motive Communications, Inc. の商標または登録商標です。 Bluetooth は、Bluetooth SIG の商標であり、弊社へライセンスされています。 @nifty は、ニフティ株式会社の商標です。 その他の各製品名は、各社の商標または登録商標です。 その他の各製品は、各社の著作物です。

All Rights Reserved,Copyright© FUJITSU LIMITED 2003 画面の使用に際して米国 Microsoft Corporation の許諾を得ています。

## インターネット上の情報について

インターネット上に掲載されている情報(画像、映像、音楽、文書などのデータ)のほとん どは、著作権法により保護されています。

個人的に、あるいは家庭内で楽しむ場合を除き、権利者に無断で情報を配布することや、個 人のホームページなどに掲載することはできません。

## <span id="page-7-0"></span>カスタムメイドモデルについて

このマニュアルでは、インターネットの「富士通ショッピングサイト WEB MART(ウェブ マート)」で販売されている「カスタムメイドモデル」と「WEB 専用モデル」の両方を指し て「カスタムメイドモデル」と表記しています。

「WEB 専用モデル」をご購入の方は「カスタムメイドモデル」と書かれている部分をお読み ください。

また、このマニュアルの本文中に「カスタムメイドモデルでスタンダードセットを選択された方」という表記があります。

これは「WEB MART(ウェブマート)」で「カスタムメイドモデル」「WEB 専用モデル」を ご購入の際に「ソフトウェア」の項目が「スタンダードセット」だった方が対象になります。

## <span id="page-8-0"></span>サービスアシスタントの動作条件

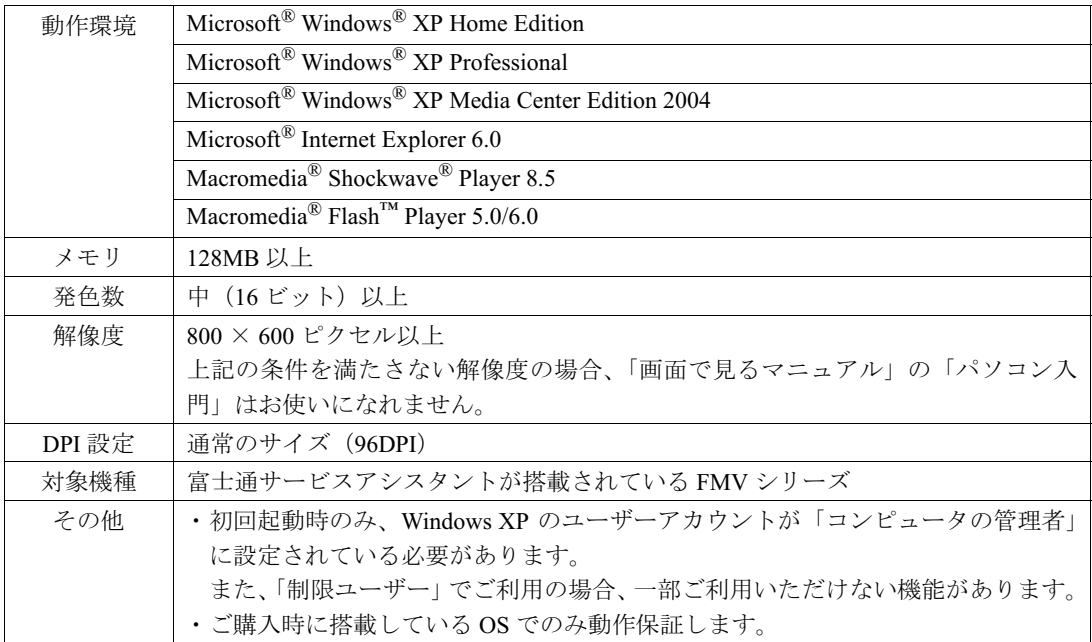

#### 留意事項

#### ■インターネットを使う場合があります。

「インターネット検索」や「オンラインアシスタント」を利用するには、インターネットに 接続する必要があります。ご利用の前には、インターネットに接続するための設定を行って おいてください。また、インターネットサービスプロバイダの接続料やアクセスポイントま での電話料金はお客様のご負担となります。

#### ■ユーザー登録をしてください。

「インターネット検索」や「オンラインアシスタント」をご利用の際には、ユーザー登録が 必要になります。あらかじめユーザー登録しておくことをお勧めします。ユーザー登録せず にご利用になった場合、その場でユーザー登録することもできます。

#### ■ご利用方法

(サービスアシスタント)のトップ画面にある「ヘルプ」をご覧ください。また、「ス タート」ボタン→「すべてのプログラム」→「富士通サービスアシスタント(マニュアル& サポート)」→「お使いになる上での留意事項」には留意事項がございますので、ご一読く ださい。

#### ■ケーブルテレビ (CATV) インターネットやネットワーク環境でお使いになる場 合

「サービスアシスタント」を起動する際、一部のケーブルテレビ (CATV) インターネット やネットワークに接続した状態でお使いの場合に、次のメッセージが表示されて起動できな いことがあります。

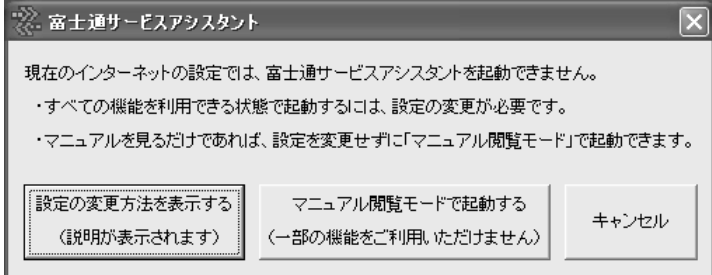

このような場合には、□トラブル解決ガイド』→「第2章 Q&A 集」→「Q サービスアシス タントがうまく動かない」をご覧ください。

## 目次

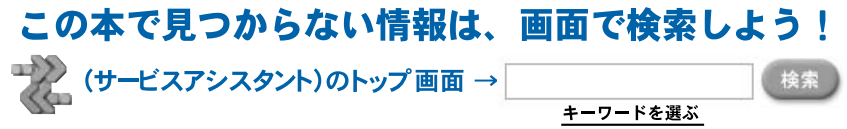

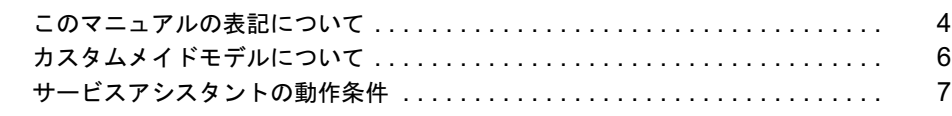

### 第 1 [章](#page-14-0) FMV [を使いはじめる前に知っておこう](#page-14-1)

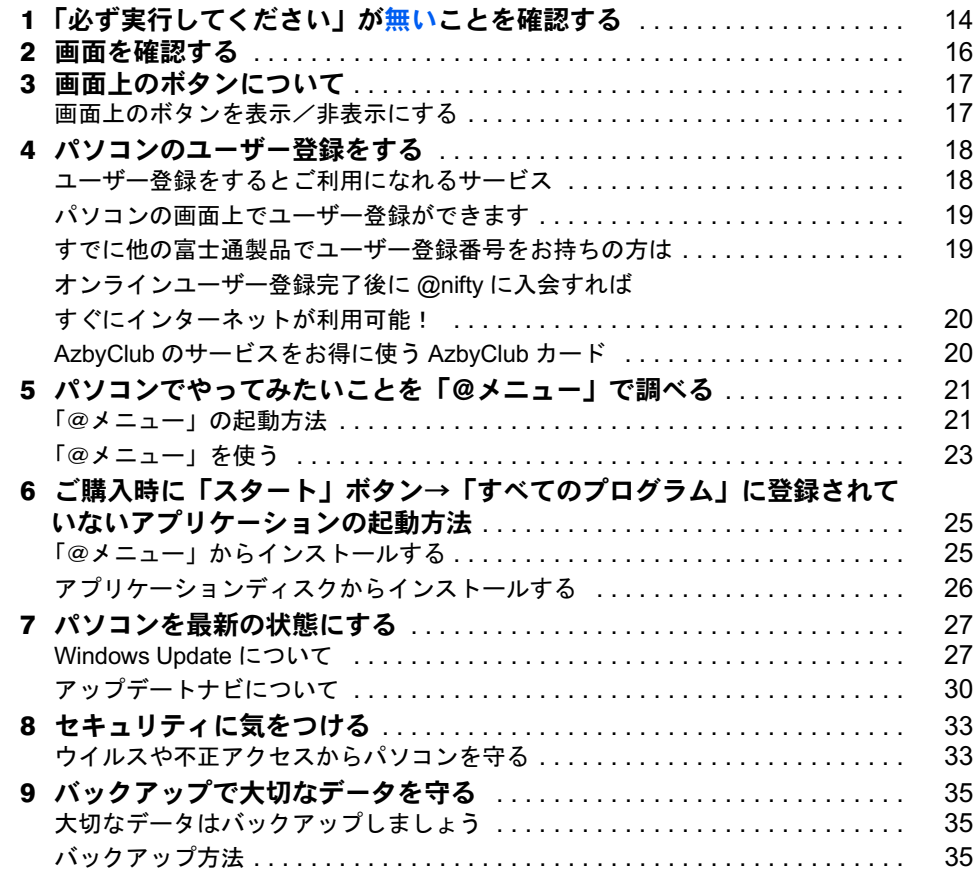

## 第 2 [章](#page-38-0) [マニュアルやサポートを使いこなそう](#page-38-1)

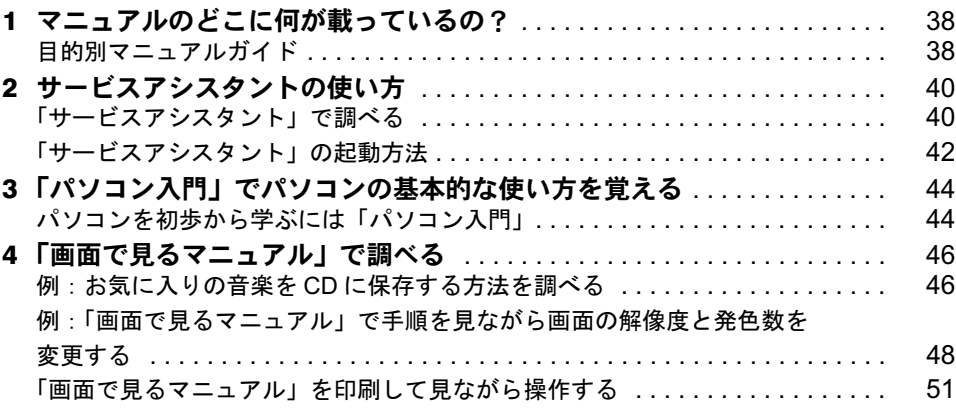

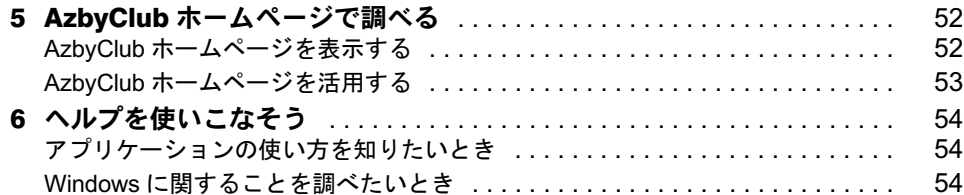

#### 第 3 [章](#page-56-0) [パソコンで通信をする準備](#page-56-1)

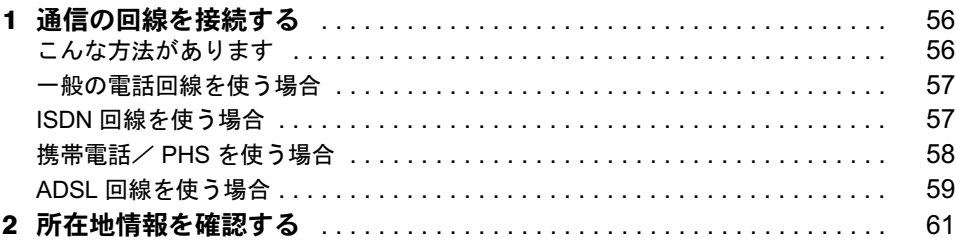

#### 第 4 [章](#page-66-0) [ユーザー登録をする](#page-66-1)

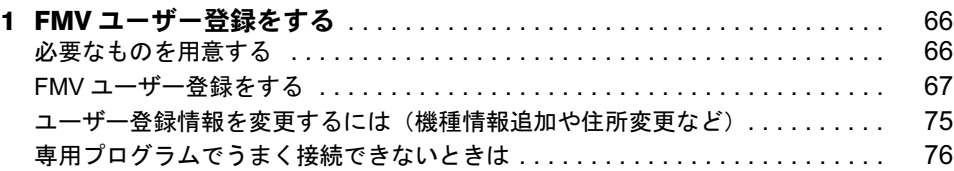

### 第 5 [章](#page-78-0) [インターネットの始め方](#page-78-1)

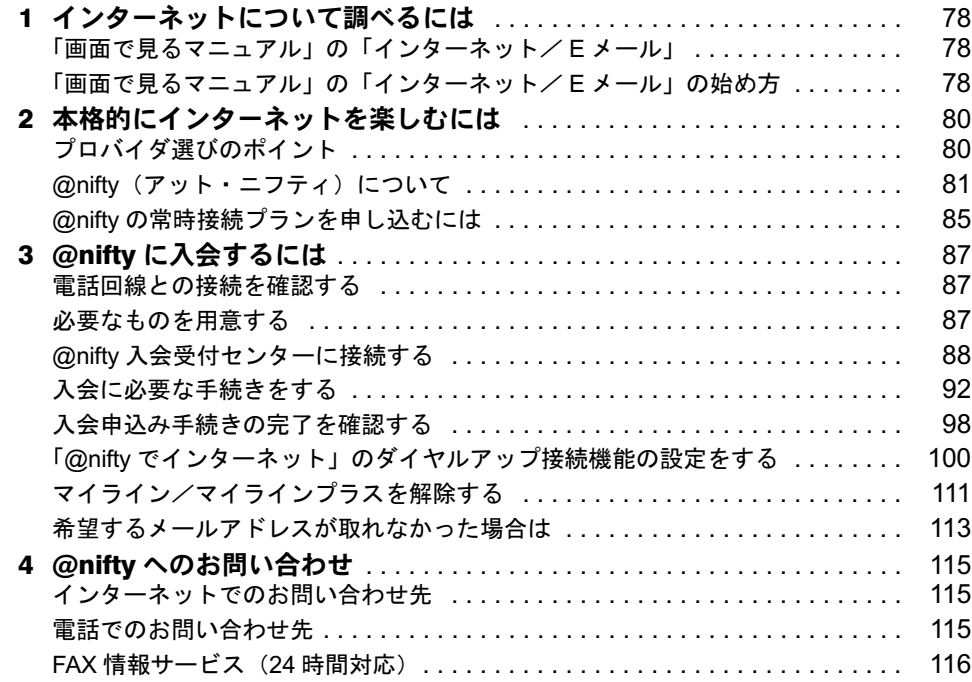

### 第 6 [章](#page-120-0) [ホームページを見る](#page-120-1)

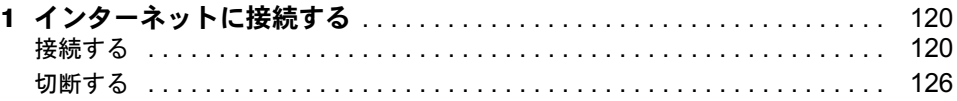

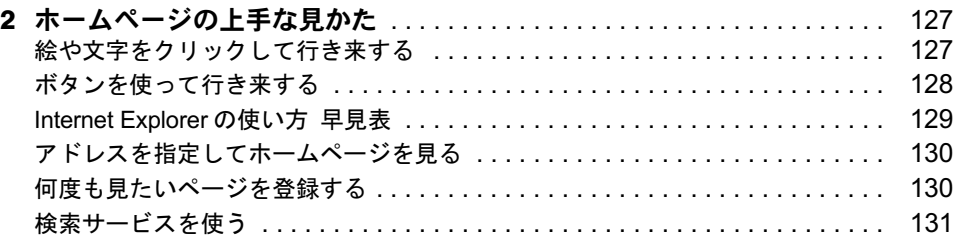

#### 第7[章](#page-134-0) E[メールを使う](#page-134-1)

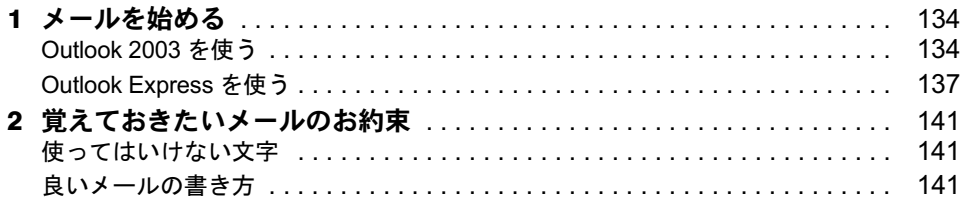

#### 第 8 [章](#page-144-0) [バックアップする](#page-144-1)

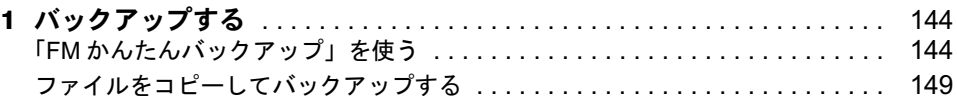

#### 第 9 [章](#page-152-0) [パソコンの廃棄・リサイクルについて](#page-152-1)

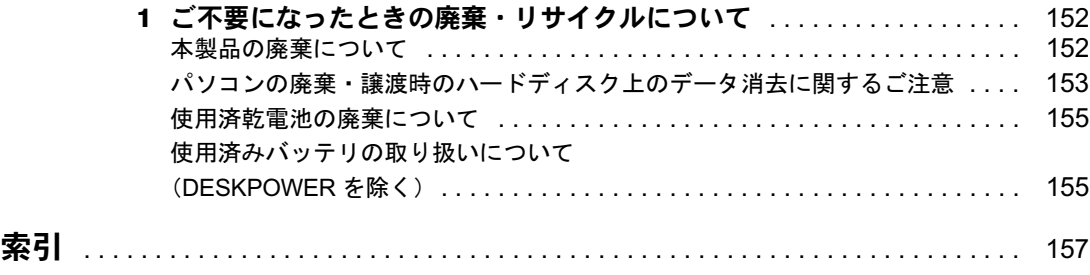

## FMVのすべてがわかる「画面で見るマニュアル」

パソコンの操作方法からインターネット、アプリケーションの使い方まで、このパソコン でわからないことがあったら「画面で見るマニュアル」で調べてみよう!

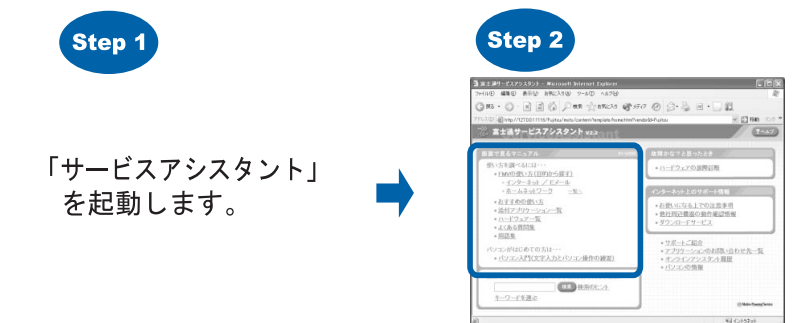

Memo

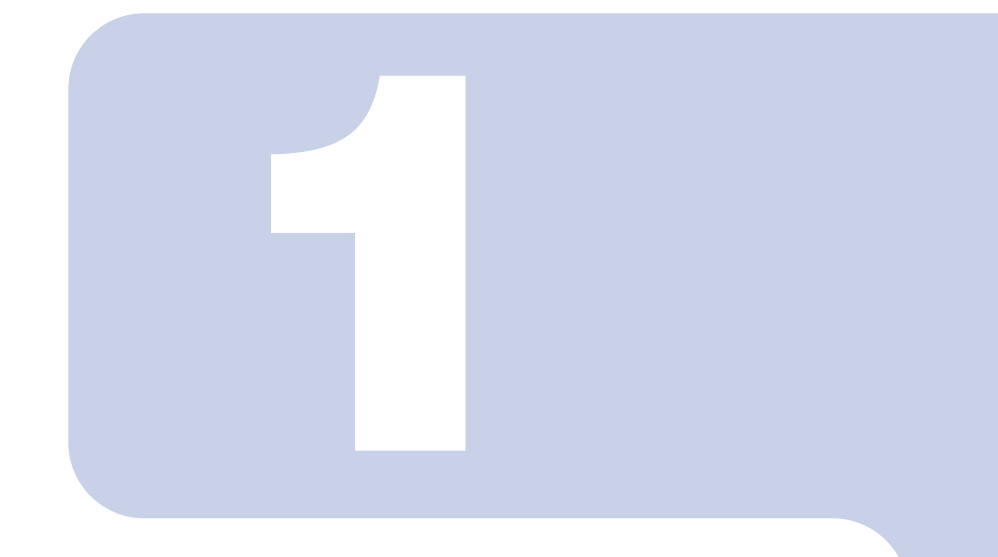

## 第 1 章

## <span id="page-14-1"></span><span id="page-14-0"></span>FMV を使いはじめる前に 知っておこう

ここでは、パソコンを使いはじめる前に確認していただきたい ことや、覚えておくと便利なことを紹介しています。

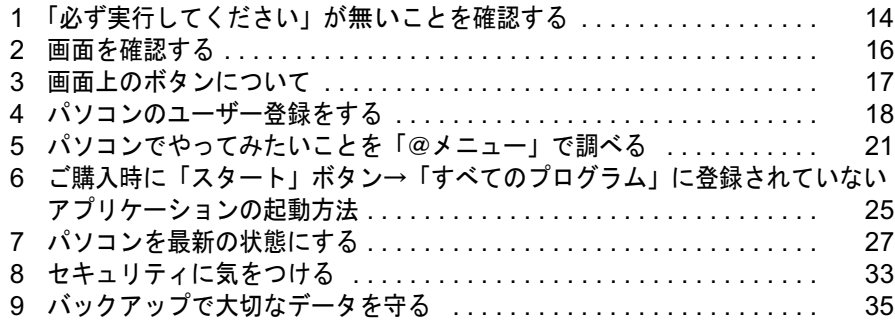

## <span id="page-15-0"></span>1 「必ず実行してください」が無いこと を確認する

「スタート」ボタンをクリックして表示されるメニューの中に、 (?) 必ず美行して(だをいるなど) ある場合は、次の手順に従って操作をしてください。この操作を行うと ①必携行いなおは、「がメニューから無くなります。パソコンの初期設定を行うプログ ラムですので、最後まで必ず実行してください。実行しないと、パソコンが正常に動 作しません。

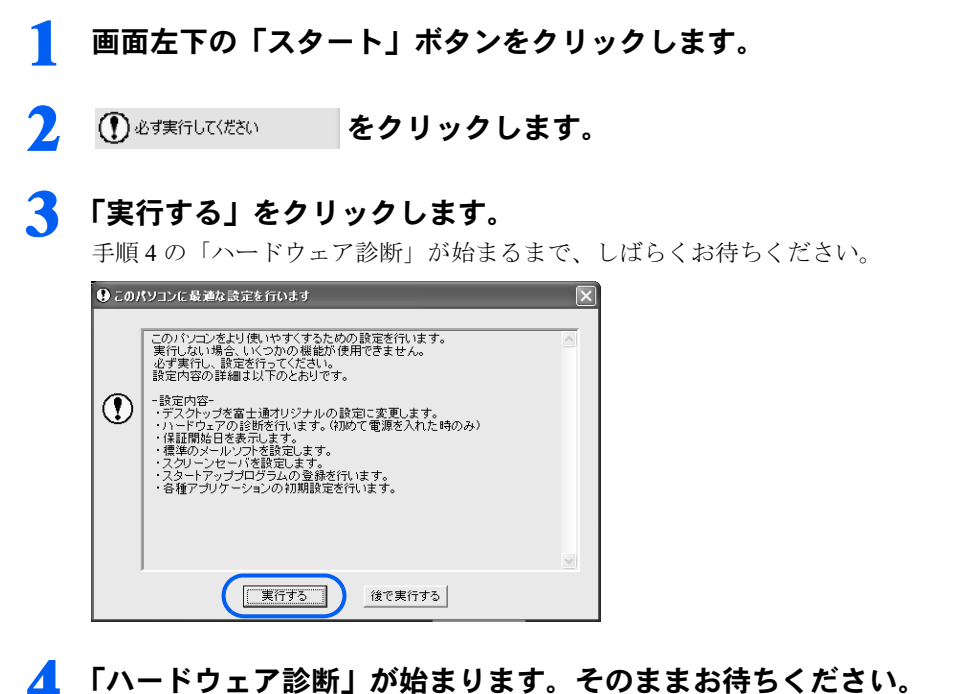

<span id="page-15-1"></span>万が一ハードウェア不良の画面が表示された場合は、画面の指示に従ってください。

## <mark>う</mark> 画面に表示された保証開始日を保証書に書き写し、「閉じる」をクリック<br>します。 します。

保証書は梱包箱に貼り付けられています。保証書に保証開始日が記入されていないと、保 証期間内であっても有償での修理となります。なお、保証開始日は本製品の電源を最初に 入れた日になります。保証書は大切に保管してください。

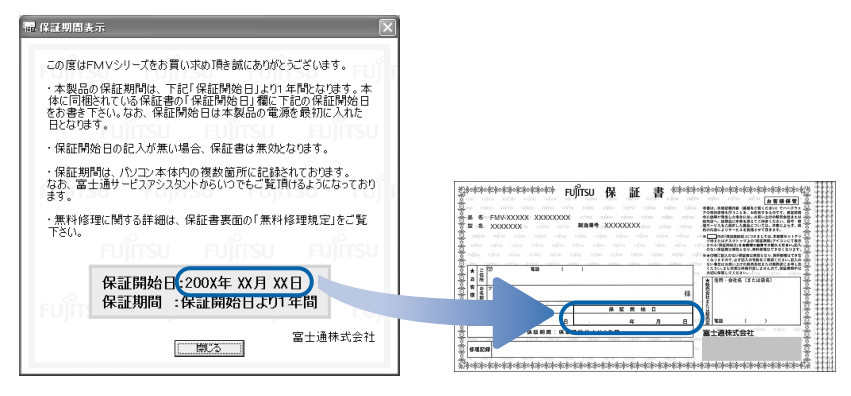

- 6 「もう一度保証期間の表示画面に戻りますか?」というメッセージが表示 されたら、「いいえ」をクリックします。
- 7 「このパソコンに最適な設定を行います」というメッセージが表示された ら、「OK」をクリックします。

画面が暗くなり、再び表示されます(再起動します)。

以上でパソコンの初期設定が完了しました。

<span id="page-17-0"></span>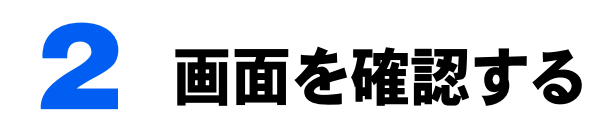

ここではご購入時の状態の画面を例に、パソコンの基本的な操作に必要な名称を紹 介します。また、下の画像のような、パソコンの画面全体のことを「デスクトップ」 といいます。

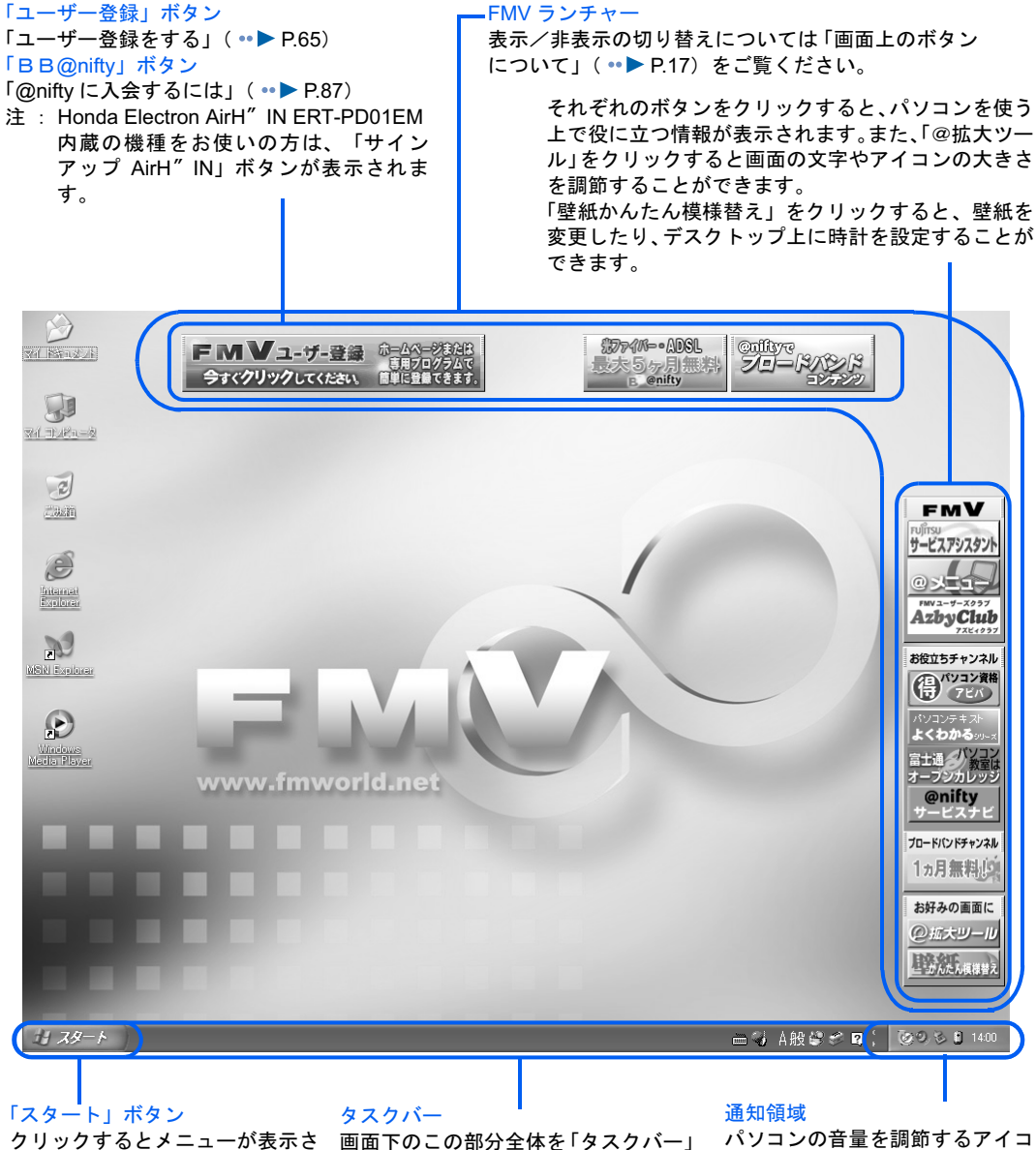

れます。 このメニューからアプリケーショ ンを始めたり、パソコンの設定を 変更する画面を表示させたりしま 名前のボタンが表示されます。 す。

といいます。

フォルダを開いたりアプリケーション を始めたりすると、ここにそれぞれの このボタンをクリックすると、フォル ダやアプリケーションの切り替えがで きます。

ンや、常に起動させておくアプリ ケーション(常駐アプリケーショ ンといいます)のアイコンが並ん でいます。

<span id="page-18-0"></span>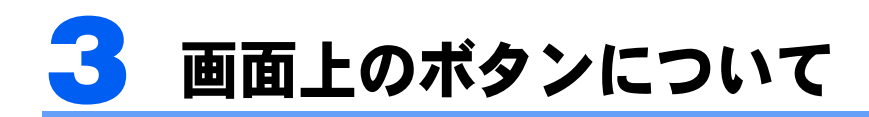

Windows のセットアップと「必ず実行してください」が完了した後にパソコンの画 面に表示される、「FMV ユーザー登録」ボタンや「BB@nifty」ボタンなどは「FMV ランチャー」といいます。「FMV ランチャー」は、「FMV ランチャー設定」という プログラムを使って表示/非表示を切り替えることができます。

## <span id="page-18-1"></span>画面上のボタンを表示/非表示にする

1 「スタート」ボタン→「すべてのプログラム」→「FMV ランチャー(画 面上のボタン)」→「FMV ランチャー設定」の順にクリックします。

「FMV ランチャー設定」が表示されます。

<span id="page-18-2"></span>▶ 各ボタン名の左にある $\overline{\triangledown}$ をクリックして $\Box$  にすると、画面上のボタンが 非表示になります。

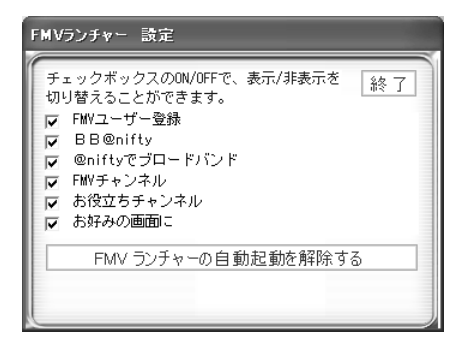

「終了」をクリックすると「FMV ランチャー設定」が終了します。

#### $P$ POINT

#### 右クリックでも画面上のボタンを非表示にできます

- 1. 画面上のボタンを右クリックし、「非表示」をクリックします。
- 2. 「ボタンを非表示にします。よろしいですか?」というメッセージで「はい」をクリッ クします。

画面上のボタンが非表示になります。

画面上のボタンを再度表示させたい場合には[、手順](#page-18-2) 2 の画面で表示させたいボタン名の左 にある□をクリックして⊠にします。

#### 「FMV ランチャーの自動起動を解除/設定する」

ご購入時の状態では、パソコンの電源を入れると自動で FMV ランチャーが起動する設定に なっています。

「FMV ランチャーの自動起動を解除する」ボタンをクリックして「FMV ランチャーの自動 起動を設定する」が表示されている状態にすると、次回パソコンを起動したときから、パソ コンの画面上にあるボタンがすべて非表示になります。

FMV ランチャーを表示させたい場合には、手順2の画面で「「FMV ランチャーの自動起動 を設定する」をクリックして「FMV ランチャーの自動起動を解除する」が表示されている 状態にします。次回パソコンを起動したときから、パソコンの画面上にあるボタンが表示さ れます。

<span id="page-19-0"></span>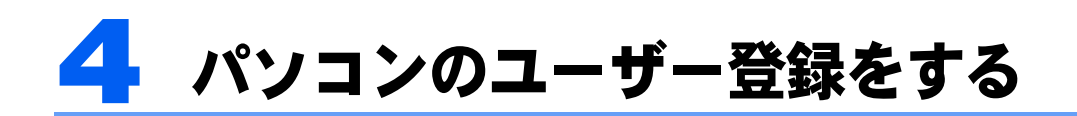

ユーザー登録とは、FMV のユーザーとしてお客様の情報、およびご購入された FMV の機種情報を弊社に登録していただくことを言います。

ユーザー登録をしていただくと、お客様専用の「ユーザー登録番号」と「パスワー ド」が発行され、自動的に「FMV ユーザーズクラブ AzbyClub(アズビィクラブ)」 の会員として登録されます。AzbyClub の会員の皆様は、AzbyClub のさまざまなサー ビスを無料でご利用いただけます(一部有料)。 入会費や年会費なども無料です。

#### 修重要

以前に富士通製品をご購入され、すでにユーザー登録番号をお持ちの方は

お客様の情報がユーザー登録番号と共に弊社に登録されています。登録されているお客様の情報に、今回ご 購入いただいたパソコンの機種情報(製品型名と製造番号)を追加してください。新たに機種情報を追加す ると、その機種に合わせた AzbyClub のサービスをご利用できるようになります。

機種情報の追加については、[「すでに他の富士通製品でユーザー登録番号をお持ちの方は](#page-20-1)」( \*▶ [P.19](#page-20-1)) をご 覧ください。

## <span id="page-19-1"></span>ユーザー登録をするとご利用になれるサービス

AzbyClub では、さまざまなサービスをご用意しております。 詳しくは 『サポート&サービスのご案内』をご覧ください。 ご利用には、ユーザー登録時に発行されるユーザー登録番号と、パスワードが必要になりま す。ユーザー登録の際は、必ず控えをお取りください。

#### ■Azby テクニカルセンター(お電話や E メールによるお問い合わせ)

AzbyClub 会員専用技術相談窓口「Azby テクニカルセンター」(一部有料)をご利用いただ けます。

#### ■FMV 活用サイト AzbyClub ホームページ

お客様がお使いのパソコンに関する最新情報や、活用情報が満載です。また、会員向けの ショッピングサービスやお得なキャンペーン情報もご紹介します。 <http://azby.fmworld.net/>

#### ■サービスアシスタント

サポートツール「サービスアシスタント」の機能のうち、お客様の問題をインターネットで 検索して解決する「インターネット検索」や、パソコンの画面上でお客様とサポート担当者 がメッセージ交換をして問題を解決する「オンラインアシスタント」をご利用いただけるよ うになります。

#### ■メールサービス

お客様がお持ちのメールアドレスを登録していただくと、「AzbyClub メールサービス」がご 利用いただけます。「AzbyClub メールサービス」には、イベントやキャンペーン情報満載の 「AzbyClub 通信」や、搭載ソフトウェアの最新バージョン情報やおすすめ商品情報をお知ら せする「フレッシュインフォメール」などがあります。

## <span id="page-20-0"></span>パソコンの画面上でユーザー登録ができます 1

パソコンの画面上でユーザー登録を行う方法には、「ホームページからのユーザー登録」と、「オンラインユーザー登録」があります。 この 2 種類のユーザー登録の詳しい操作手順については、「FMV [ユーザー登録をする」](#page-67-2) (·▶ [P.66](#page-67-2)) をご覧ください。

#### ホームページからのユーザー登録

インターネットの FMV ユーザー登録専用のホームページからユーザー登録を行います。 すでにインターネット接続が可能な方にお勧めします。特に、ADSL 接続サービスやケーブ ルテレビインターネットなど、料金定額制のインターネット環境が整っていて、インター ネットをご利用になる際の毎回の通信料金が発生しない常時接続が可能な方は、この方法で ユーザー登録を行ってください。

#### 専用プログラムによるユーザー登録

「FMV オンラインユーザー登録」というユーザー登録専用プログラムでユーザー登録を行い ます。

この方法では、パソコンと電話回線を接続し、フリーダイヤルを使ってお客様の情報を登録 します。電話料金などは一切かかりません。

インターネット接続環境をまだお持ちでない方や、一般の電話回線(アナログ回線)や ISDN 回線、携帯電話や PHS (PIAFS)でインターネット接続をしている方は、この方法で登録を 行ってください。

#### $P$ POINT.

#### ハガキでもユーザー登録ができます

ハガキでのユーザー登録の場合の切手代はお客様のご負担になりますのでご了承ください。 詳しくは 『サポート&サービスのご案内』をご覧ください。

## <span id="page-20-1"></span>すでに他の富士通製品でユーザー登録番号をお持ちの方は

以前に富士通製品をご購入され、すでにユーザー登録番号をお持ちの方は、お客様の登録情 報に今回新たにご購入いただいたパソコンの機種情報を追加します。 追加の方法については、「FMV [ユーザー登録をする」](#page-67-2) ( ·• ▶ [P.66](#page-67-2)) をご覧になり、手順に従っ て進んでください。途中に「POINT」として方法が説明されています。

#### 修重要

ご登録いただく住所は、日本国内のみとさせていただきます。

ご登録いただいた情報をもとに、次のようなご案内をお送りさせていただく場合があります (受取の中止は随時行えます)。

- ・弊社または弊社の子会社・関連会社が行うパソコン、ネットワークなどに関連するサポートやサービスの ご案内
- ・新製品のご紹介や講習会などのご案内

・アンケート

なお、アンケートなどを送付する際に、必要な情報を委託先に預託することがあります。

ご登録いただいた情報は、後で修正することができます。

ご登録いただいたユーザー登録情報は、FMV 活用サイト AzbyClub (アズビィクラブ)ホームページで変更 することができます。

詳しくは 「ユーザー登録情報を変更するには (機種情報追加や住所変更など)」( •▶[P.75](#page-76-1)) をご覧ください。

## <span id="page-21-0"></span>オンラインユーザー登録完了後に @nifty に入会すれば すぐにインターネットが利用可能!

オンラインユーザー登録完了後に表示される「@nifty でインターネット」で @nifty への入会 申し込み手続きを行うと、インターネットや E メールをすぐにご利用いただけます。

特典や料金体系、サービス内容については、自『@nifty 入会マニュアル』をご覧ください。

## $P$  POINT

#### 法人会員として @nifty への入会をご希望の方は

このマニュアルの手順では個人会員の入会方法をご案内しています。法人会員としての入会をご希望の方 は、@nifty 法人会員センターへ資料をご請求ください。 問い合わせ方法については、「@nifty [へのお問い合わせ](#page-116-3)」(●▶ [P.115](#page-116-3))をご覧ください。

## <span id="page-21-1"></span>AzbyClub のサービスをお得に使う AzbyClub カード

オンラインユーザー登録の場合、登録と同時に AzbyClub カードのお申し込みができます。 AzbyClub カードに関する規約など、詳しい説明については、¶『サポート&サービスのご案 内』をご覧ください。

#### ■AzbyClub カードだけの特典があります(入会費、年会費共に無料)

AzbyClub の一部の有料サービスが割引になる特典があります。

#### ■クレジット機能付き(入会費、年会費共に無料)

お買い物に便利なクレジット機能付きです。MasterCard、VISA、JCB のいずれかからお選び いただけます。また、入会費や年会費共に無料です(2年目以降も無料です)。

#### $P$ POINT

#### インターネットや専用の入会申込書でもお申し込みいただけます

AzbyClub カードのお申し込みについては、『『サポート&サービスのご案内』をご覧ください。

## <span id="page-22-0"></span>5 パソコンでやってみたいことを 1 「@メニュー」で調べる

このパソコンにはさまざまなアプリケーションが入っています。 FMV でやりたいことが決まっているけど、どのアプリケーションを使えばよいのか わからない。そんな時は「@メニュー」を使って、目的からアプリケーションを選 びましょう。

## <span id="page-22-1"></span>「@メニュー」の起動方法

1 「@メニュー」を起動します。起動方法は機種により異なります。 「スタート」ボタン→「@メニュー」の順にクリックしても起動できます。 -<br>DESKPOWER C, CE シリーズ<br>キーボードの「メニュー」ボタンを押す ■ DESKPOWER C, CE シリーズ ■BIBLO MG シリーズ ■DESKPOWER 0, 0E フッ<br>キーボードの「メニュー」<br>■DESKPOWER L シリーズ モードボタンで「Application」モードにし ■ DESKPOWER L シリーズ<br>キーボードの「Menu」ボタンを押す て「<sup>B</sup>」ボタンを押す ・MG75E モードボタン インターネッ バックアップ ・MG75E を除く 啖 5 モードボタン サボート <u> ■≏ </u><br>■ BIBLO NB シリーズ ■BIBLO RS シリーズ モードボタンで「Application」モードにし て「<sup>B</sup>」ボタンを押す モードボタンで「Application」モードにし て「<sup>B</sup>」ボタンを押す モードボタンモードボタン B ボタン

■BIBLO NH、LOOX シリーズ

画面にある <u>◎☆☆</u> をクリック

注 : お使いの機種により、イラストが若干異なる場合があります。

## $P$  POINT

#### 添付されているアプリケーションについて

このパソコンに添付されているすべてのアプリケーションの一覧は、 (サービスアシスタント)のトップ 画面→「添付アプリケーション一覧」をご覧ください。

<span id="page-24-0"></span>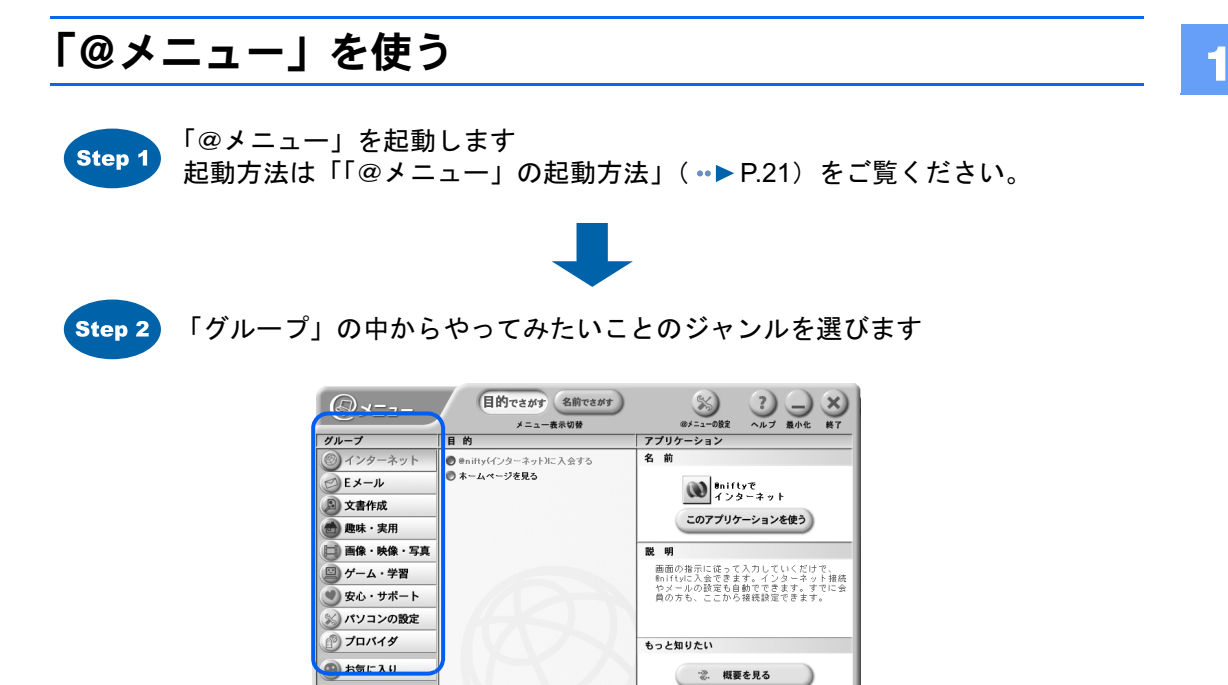

● 活用情報を見る

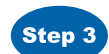

Step 3 「目的」の中からやってみたいことを選びます

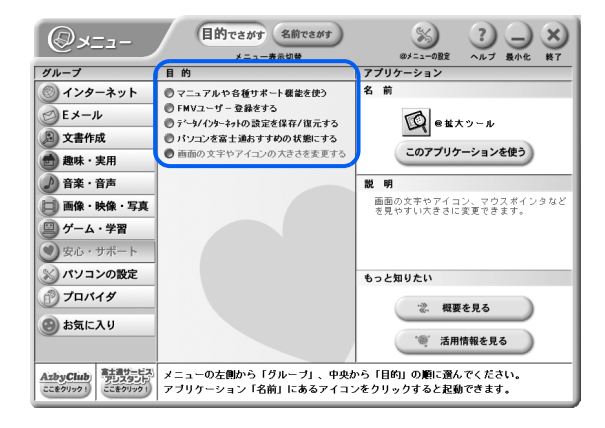

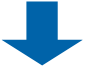

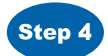

Step 4 アイコンをクリックすると、アプリケーションが起動します。

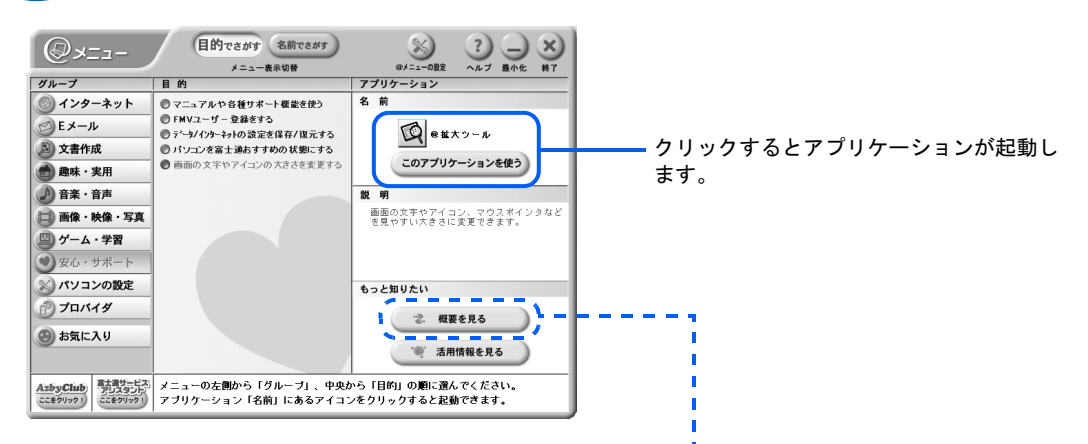

「概要を見る」をクリックすると、アプリケーションに関 する詳しい説明を見ることができます。

#### ■特長

アプリケーションの特長が紹介されています。

#### ■活用例

そのアプリケーションを使ってできることが 紹介されています。

#### ■画面例

起動したときの画面や、そのアプリケーションで 作成した作品例などが紹介されています。

#### ■起動

アプリケーションの起動方法が説明されています。

#### ■使い方

アプリケーションの使い方がわからないときなどに使う、「ヘルプ」の表示方法を説明しています。

#### ■問い合わせ先

そのアプリケーションに関するお問い合わせ先が紹介されています。 会社名をクリックするとお問い合わせ先が表示されます。

### $P$ POINT

#### 起動したアプリケーションや、FMV の使い方がわからないときは?

[「「画面で見るマニュアル」で調べる](#page-47-2)」( ·•▶ [P.46](#page-47-2)) をご覧ください。

③ @ 拡大ツール〈趣味・実用、便利な使い方、安心・サポート)− Microsoft Internet Explorer EIFIX GEO · REO O CHI XINO O 577 + 8 8 8 0 · 8 ■ @拡大ツール 特長 画面に表示される文字や<u>アイコン、マウスポイン</u>ダなどの大きさを拡大する<u>アプリケーション</u>です。拡<br>大1、拡大2、拡大3と、3種類のサイズがあり、ボタノ操作Dとつで、見やすい大きさに変えることがで<br>きます。また、【Ctvlキーを押すと、見失いがちなマウスポインタの位置を強調表示することができま<br>す 画面例 ボタンをクリックするだけの簡単操作  $Q$   $Rx - w$   $Q$   $RyR$ 現在の設定 標準  $\left(\begin{matrix} 1 & 0 \\ 0 & 0 \end{matrix}\right)$ (拡大3) 拡大2 拡大1

## <span id="page-26-0"></span><mark>●</mark> ご購入時に「スタート」ボタン→ 1 「すべてのプログラム」に登録されて いないアプリケーションの起動方法

アプリケーションには、ご購入時にあらかじめインストールされているものと、「@ メニュー」からインストールするもの、さらにこのパソコンに添付の「アプリケー ションディスク」からインストールするものがあります。

ご購入時には、「@メニュー」からインストールするものと、「アプリケーションディ スク」からインストールするものは、「スタート」ボタン→「すべてのプログラム」 に登録されていません。

次の方法で、アプリケーションをインストールしてください。

## <span id="page-26-1"></span>「@メニュー」からインストールする

「@メニュー」に表示されているアイコンが | \* | になっているアプリケーションは、一度 「@ メニュー」から起動すると、パソコンにインストールされ、「スタート」ボタン→「すべて のプログラム」メニューからでも起動できるようになります。また、「@メニュー」上のア イコンも、それぞれのアプリケーションのものに変わります。

#### (例)初めて「Norton Internet Security」を起動する場合 (DESKPOWER C90EW/C の場合は、「Norton AntiVirus」)

ご購入時の状態では、「スタート」ボタン→「すべてのプログラム」メニューに「Norton Internet Security」はありません。

1 「@メニュー」を起動します。

2 「名前でさがす」ボタンをクリックし、「グループ」から「安心・サポート」 をクリックします。

#### 3 | All (Norton Internet Security) をクリックします。

以下のメッセージが表示され、「Norton Internet Security」が起動します。メッセージに 従って、パソコンを再起動してください。

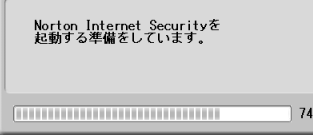

以上の操作で、「@メニュー」の「Norton Internet Security」のアイコンが に変わり、「ス タート」ボタン→「すべてのプログラム」に「Norton Internet Security」が登録されます。

このように、一度「@メニュー」で起動したアプリケーションは「スタート」ボタン→「す べてのプログラム」メニューに追加され、「@メニュー」以外からでも起動できるようにな ります。

#### $P$ POINT

## ことになっているアプリケーションを削除するには

「@メニュー」内のアイコンがはいになっているアプリケーションは、ご購入時の状態では ハードディスクの中に圧縮データが保存されています。これらのアプリケーションは「@メ ニュー」からの初回起動時に自動的にインストールされますが、アプリケーションをインス トールした後もハードディスク内の圧縮データは残ります。これらのアプリケーションを完 全に削除したいときには、以下のフォルダ内にある各アプリケーションのフォルダも削除し てください。

C:¥Pifmae¥ (削除したいアプリケーションのフォルダ)

また、削除したいアプリケーションとフォルダ名は、「アプリケーションディスク」の中に ある Indexcd.htm で確認してください。

## <span id="page-27-0"></span>アプリケーションディスクからインストールする

このパソコンに添付の「アプリケーションディスク」に入っているアプリケーションをパソ コンにインストールする方法については、 (サービスアシスタント)のトップ画面→「添 付アプリケーション一覧」→「FM かんたんインストール」をご覧ください。

## <span id="page-28-0"></span>7 パソコンを最新の状態にする <sup>1</sup>

ここでは、Windows を最新の状態にする「Windows Update」とマニュアルやドラ イバなどを最新の状態にする「アップデートナビ」の紹介をします。

「Windows Update」「アップデートナビ」は、インターネットを利用するサポート機 能です。ご利用になるには、インターネットに接続できる環境が必要です。 インターネットに接続するための設定や方法については、 (サービスアシスタン ト)のトップ画面→「インターネット/ E メール」、またはご利用のプロバイダか ら提供されたマニュアルをご覧ください。

## <span id="page-28-1"></span>Windows Update について

「Windows Update」は、Windows を常に最新の状態に整えるためのマイクロソフト社が提供 するサポート機能です。

「Windows Update」を実行すると、Windows やソフトウェアなどを最新の状態に更新・修正 できます。パソコンは常に最新の状態に整えて、快適に使いましょう。

また、最新の状態にすることにより、ウイルスが侵入したり、不正アクセスされたりするセ キュリティホールをなくすための対策もされます。セキュリティ対策の一つとしても、こま めに「Windows Update」を実行して、安心してパソコンを使えるようにしましょう。

ここでは、「Windows Update」の中の「重要な更新」をインストールする方法について説明 します。

### $P$ POINT

#### 更新する項目について

「Windows Update」では、ここで紹介する「重要な更新」以外に「ドライバ」なども更新できますが、富士 通製のソフトウェアに関しては後でご紹介する「アップデートナビ」で更新できますので、そちらのご利用 をお勧めします。それ以外の項目については、内容により更新が必要かどうかご判断ください。 なお、「Windows Update」で提供されるプログラムについては、弊社がその内容や動作を保証するものでは ありません。

#### 画面右下に「新しい更新をインストールする準備ができました」と表 示されたら

ご購入時の設定では、インターネットに接続すると、自動的にパソコンの状態を診断して、 更新情報をお知らせします。

更新情報をお知らせするメッセージが表示されたら、次の手順に従ってインストールし、最 新の状態に更新してください。

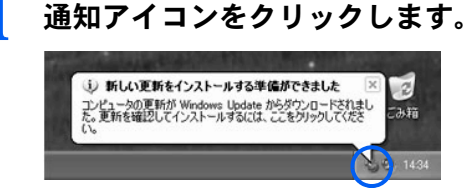

2 「インストールの準備ができました」と表示されます。

### $P$  POINT

#### 更新情報の詳細を知りたい場合

- 1. 「詳細」をクリックします。
	- 「重要な更新」について更新内容が表示されます。
- 2. 内容を確認し、更新したくない項目がある場合はその項目の左にある図をクリックし て、□にします。
- 通常は、ここに表示された項目はすべてインストールすることをお勧めします。

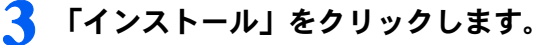

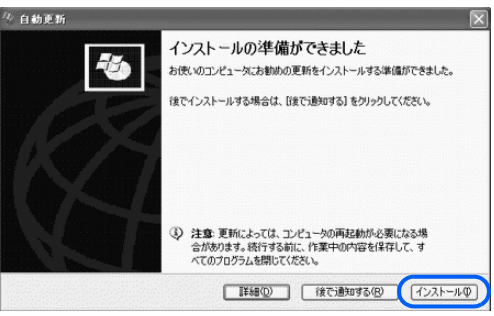

更新内容がインストールされます。 インストールが完了すると、そのことを通知するメッセージが表示されます。

4 再起動を要求する画面が表示された場合は、「はい」をクリックして再起 動します。

## 手動で「スタート」メニューから「Windows Update」を実行する

長期間パソコンを使っていない場合は、パソコンを起動してインターネット接続したら、す ぐに「Windows Update」を実行しましょう。

<span id="page-29-0"></span>1 「スタート」メニュー→「すべてのプログラム」→「Windows Update」 の順にクリックします。

#### $P$ POINT

#### 「セキュリティ警告」の画面が表示されたら

初めて Windows Update を実行したときのみ表示されます。 1. 「はい」をクリックします。

「Windows Update」の画面が表示されます。

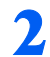

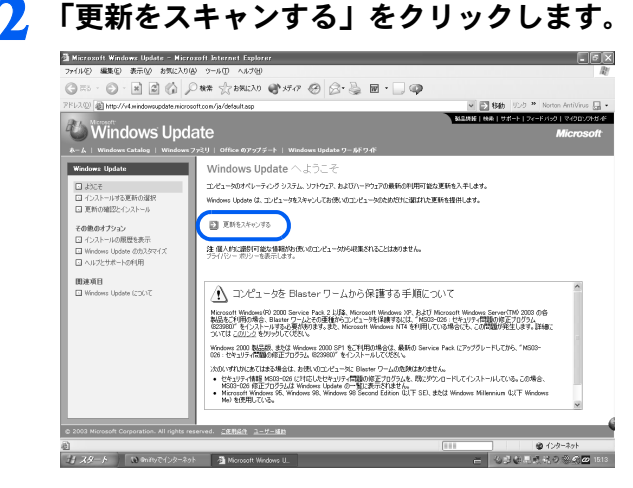

パソコンの状態を診断し、更新情報を取得します。

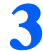

「更新の確認とインストール」をクリックします。

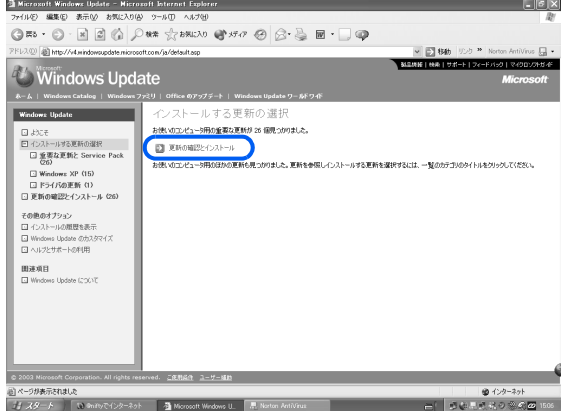

 $P$  POINT

インターネットへ情報を送信するにあたっての注意が表示されたら 「はい」をクリックします。

「重要な更新」について更新情報のリストが表示されます。

#### 4 内容を確認し、更新したくない項目がある場合はその項目にある「削除」 をクリックします。

通常は、ここに表示された項目はすべてインストールすることをお勧めします。

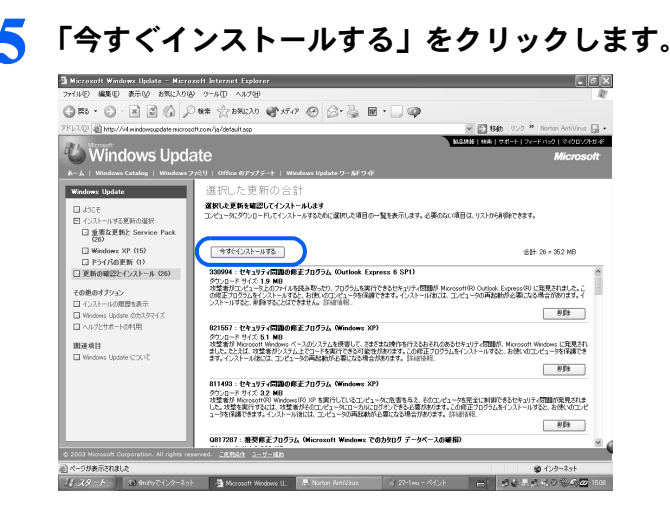

修正プログラムがインストールされます。

#### $P$ POINT.

#### ほかの修正プログラムとは別にインストールが必要な修正プログラムがある と表示されたら

画面に従って進みます。インストール終了後は再度[手順](#page-29-0) 1 から「Windows Update」を実行 します。

#### 修正プログラムの使用許諾契約が表示されたら

内容を確認し、「同意します」をクリックします。

#### Windows の再起動を要求する画面が表示されたら

「OK」をクリックして再起動します。

更新が完了します。

### $P$ POINT

#### ウイルス定義ファイルの更新もお忘れなく!

セキュリティ対策には、「Windows Update」だけでなくウイルス定義ファイルの更新も必要です。 ウイルス定義ファイルの更新については、 え(サービスアシスタント)のトップ画面→「添付アプリケー ション一覧」→「Norton Internet Security」(DESKPOWER C90EW/C の場合は「Norton AntiVirus」)をご覧 ください。

## <span id="page-31-0"></span>アップデートナビについて

このパソコンには、パソコンを弊社推奨の状態に整えるための「アップデートナビ」という サポート機能が用意されています。

「アップデートナビ」は、インターネットを経由して、弊社が推奨する最新情報を確認し、 お使いのパソコンが安定して動作するお勧めの状態にすることができます。画面に表示され るメッセージに従って操作すると、簡単にアップデート(更新)できます。

メッセージが表示されたら、次の手順に従って更新し、パソコンを常に最新の状態にして、 快適に使いましょう。

## ブロードバンド環境でのご利用を推奨します 1

インターネットを利用して自動で定期的に更新情報を確認するので、ブロードバンドの環境でお使いになる ことを強く推奨します。

推奨環境以外でご利用になるとソフトウェアの規模によっては、最新の状態へ更新する作業に多くの時間を 必要とする場合があります。

#### 画面右下の通知領域に「アップデートナビ」のメッセージが表示され たら

自動的にインターネット上の情報をチェックし、更新情報があると、メッセージが表示され ます。

## 1 メッセージが表示されたら、●をクリックします。

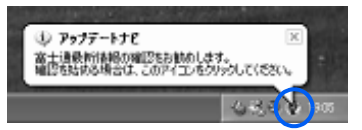

「更新項目の確認」ウィンドウが表示されます。

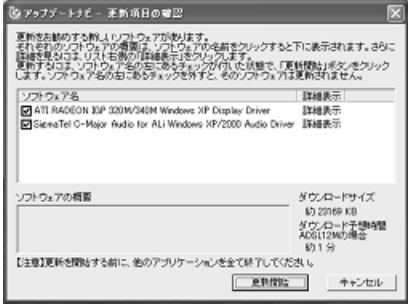

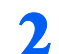

#### 2 更新項目を確認します。必要に応じて、概要、詳細をご覧ください。

更新したくない項目がある場合は、その項目の左にある図をクリックして、□にします。 通常は、すべての項目を更新することをお勧めします。

3 「更新開始」をクリックします。

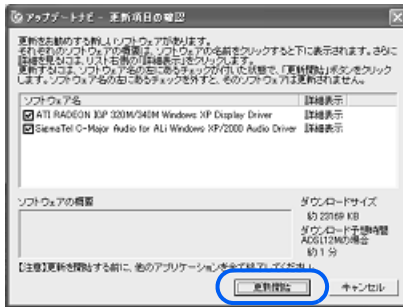

更新情報が自動的にダウンロードされ、インストールされます。

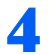

## ▲ パソコンの再起動を要求するメッセージが表示された場合は、「はい」を クリックします。

表示されない場合は、これで更新は完了です。

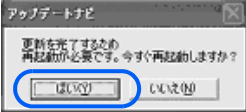

パソコンが再起動し、更新が完了します。

#### <span id="page-34-0"></span>ウイルスや不正アクセスからパソコンを守るセキュリティの紹介をします。

## <span id="page-34-1"></span>ウイルスや不正アクセスからパソコンを守る

パソコンに保存されている大切なデータや個人情報などを、他人に使用されたり、破壊され たりするのを防ぐために、日頃からセキュリティ(防犯対策)に心がけましょう。 パソコンのセキュリティには、Windows にパスワードを設定して、パソコンを他人が勝手 に使用できないようにする方法や、専用のアプリケーションを使ってパソコンをコンピュータウイルスや悪質なハッカーから守る方法など、さまざまなものがあります。

#### Norton Internet Security について (DESKPOWER C90EW/C の場合は、「Norton AntiVirus」)

このパソコンには、「Norton Internet Security」というアプリケーションが添付されています。 起動方法については、 ● (サービスアシスタント)のトップ画面→「添付アプリケーション 一覧」→「Norton Internet Security」をご覧ください。

「Norton Internet Security」の使用期限は、使用開始後 90 日間です。使用期限が切れると、次 の画面が表示されます。

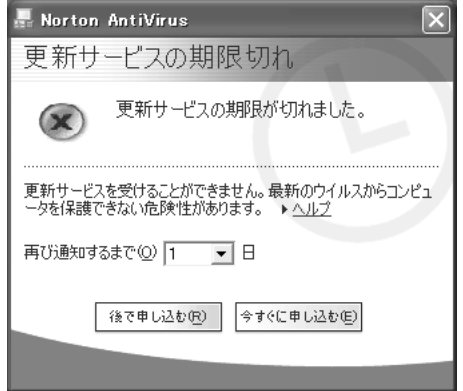

使用期限を過ぎると、ウイルス定義ファイルが更新されないため、最新のウイルスからパソ コンを守ることができません。

更新サービス(有料)を申し込んで、ウイルス対策をしましょう。

更新サービスを申し込むには、「更新サービスの期限切れ」の画面で「今すぐに申し込む」 をクリックし、画面の手順に従ってください。

#### Windows Update について

「Windows Update」は、Windows を常に最新の状態に整えるサポート機能で、ウイルスが侵 入するセキュリティホールをなくすための対策がとられています。 こまめに実行して、ウイルス対策をしましょう。

「Windows Update」の実行方法については、[「パソコンを最新の状態にする](#page-28-0)」 ( ·▶ [P.27](#page-28-0)) をご 覧ください。

その他、このパソコンでできるセキュリティについては、 (サービスアシスタント)の トップ画面→「FMV の使い方(目的から探す)」→「安心・サポート」をご覧ください。
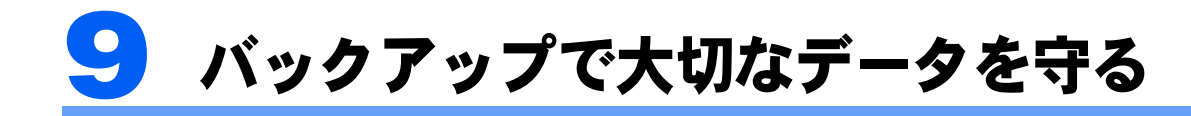

大切なデータの予備を保存しておくことを「バックアップ」と呼びます。大切なデー タを守るバックアップの紹介をします。

## 大切なデータはバックアップしましょう

万が一なんらかの原因で、Windows がうまく起動しなくなってパソコンをご購入時の状態 に戻さなければならなくなった場合や、大切なデータを誤って紛失してしまった場合に備 え、大切なデータは予備を保存しておくことをお勧めします。

パソコンには次のようないろいろなデータが保存できます。

- ・デジタルカメラの写真
- ・文章、イラスト、映像
- ・知人とのメール
- ・アドレス帳に登録したメールアドレス
- ・Internet Explorer のお気に入り(ホームページのアドレス集)

しかし、次のような状態になると、多くの場合、保存したデータは、もう元に戻すことはで きません。

- ・ファイルが壊れた
- ・誤って消去した
- ・ハードディスクが壊れた
- ・Windows が起動しなくなった
- ・ご購入時の状態に戻す

いつこのような状態になるかはわかりません。こうなったときに被害を最小限にとどめるた めにも、大切なデータは日頃から定期的にバックアップを行う習慣をつけましょう。

## バックアップ方法

バックアップには次のような方法があります。

#### FM かんたんバックアップを使う

このパソコンに添付の「FM かんたんバックアップ」を使うと、大切なデータおよびイン ターネットや E メールの設定などを、簡単な手順でバックアップすることができます。

#### ファイルをコピーする

ハードディスクの C ドライブに保存されているファイルを、ハードディスクの D ドライブ、 フロッピーディスク、CD/DVD などにコピーしてバックアップする方法です。

バックアップの詳しい操作方法は、「[バックアップする」](#page-144-0)( …▶[P.143](#page-144-0)) をご覧ください。

Memo

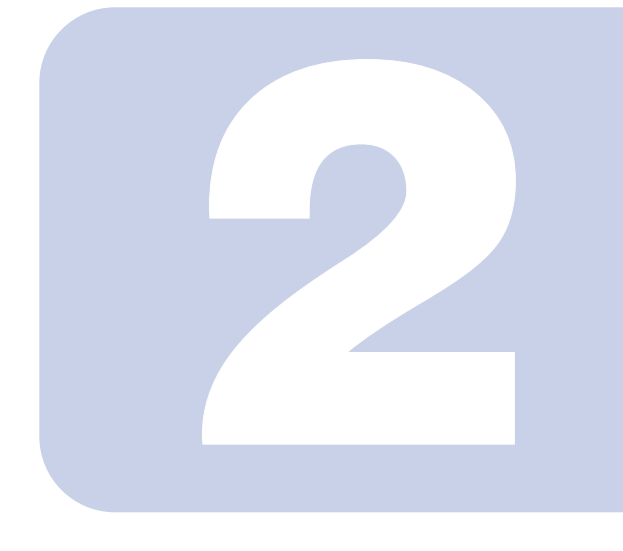

## 第 2 章

## マニュアルやサポートを使いこなそう

このパソコンをお使いになるうえでわからないことがあったと きの、情報の探し方などを説明しています。

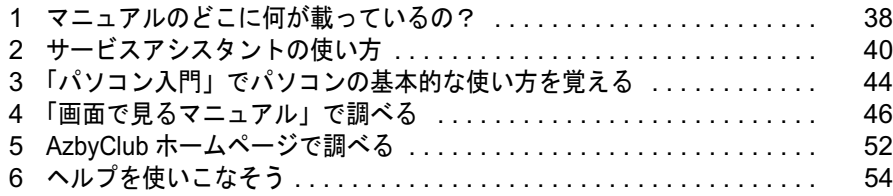

<span id="page-39-0"></span>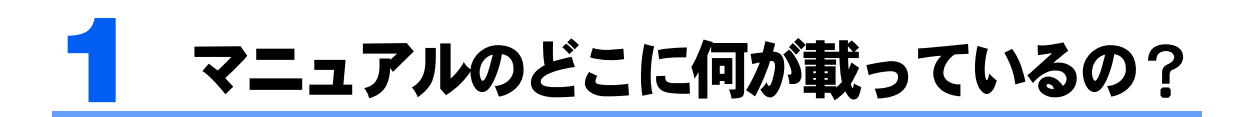

このパソコンには、本で読むマニュアルと、画面で見るマニュアル(サービスアシ スタント)があります。

本で読むマニュアルには、主にパソコンを使いはじめるときの情報やトラブルを回 避する情報、富士通のサポートに関する情報などが紹介されています。

画面で見るマニュアルには、パソコンを使う上で必要な情報が豊富に紹介されてい ます。また、画面で見るマニュアルの中は検索することもできるので知りたい情報 をいち早く見つけることができます。

## 目的別マニュアルガイド

本のマニュアル

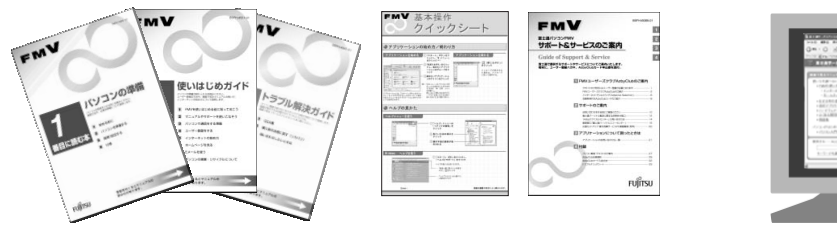

[「「サービスアシスタント」の起動方法](#page-43-0)」  $\left( \cdots \right)$  [P.42](#page-43-0))

龙(サービスアシスタント) の トップ画面から見るマニュアル

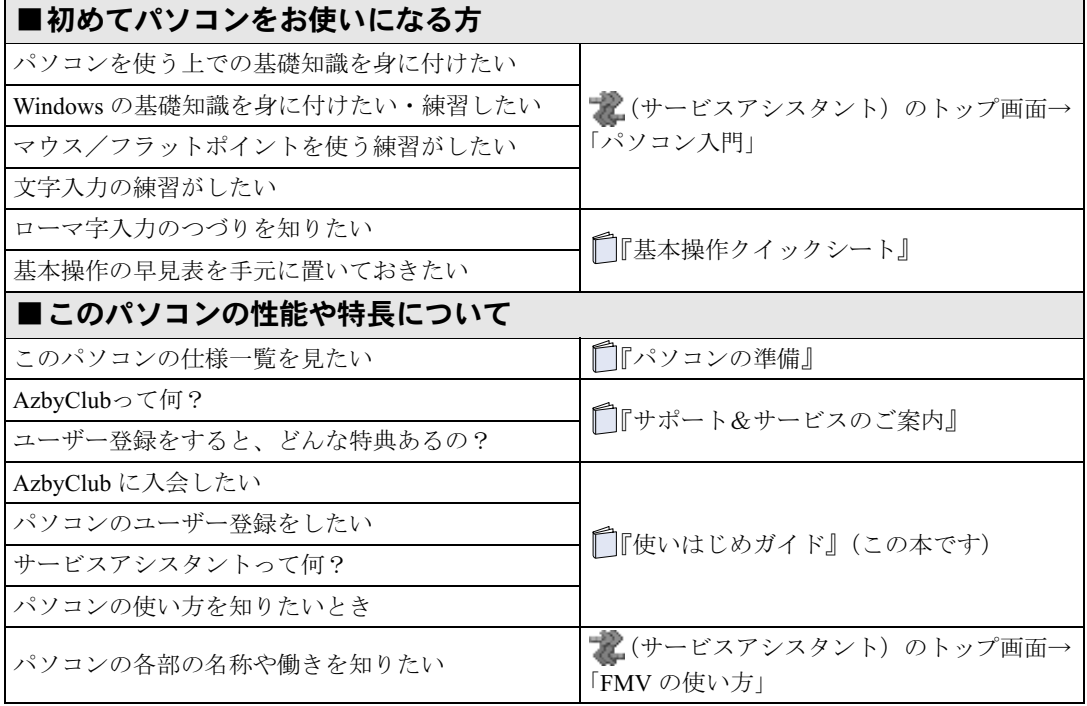

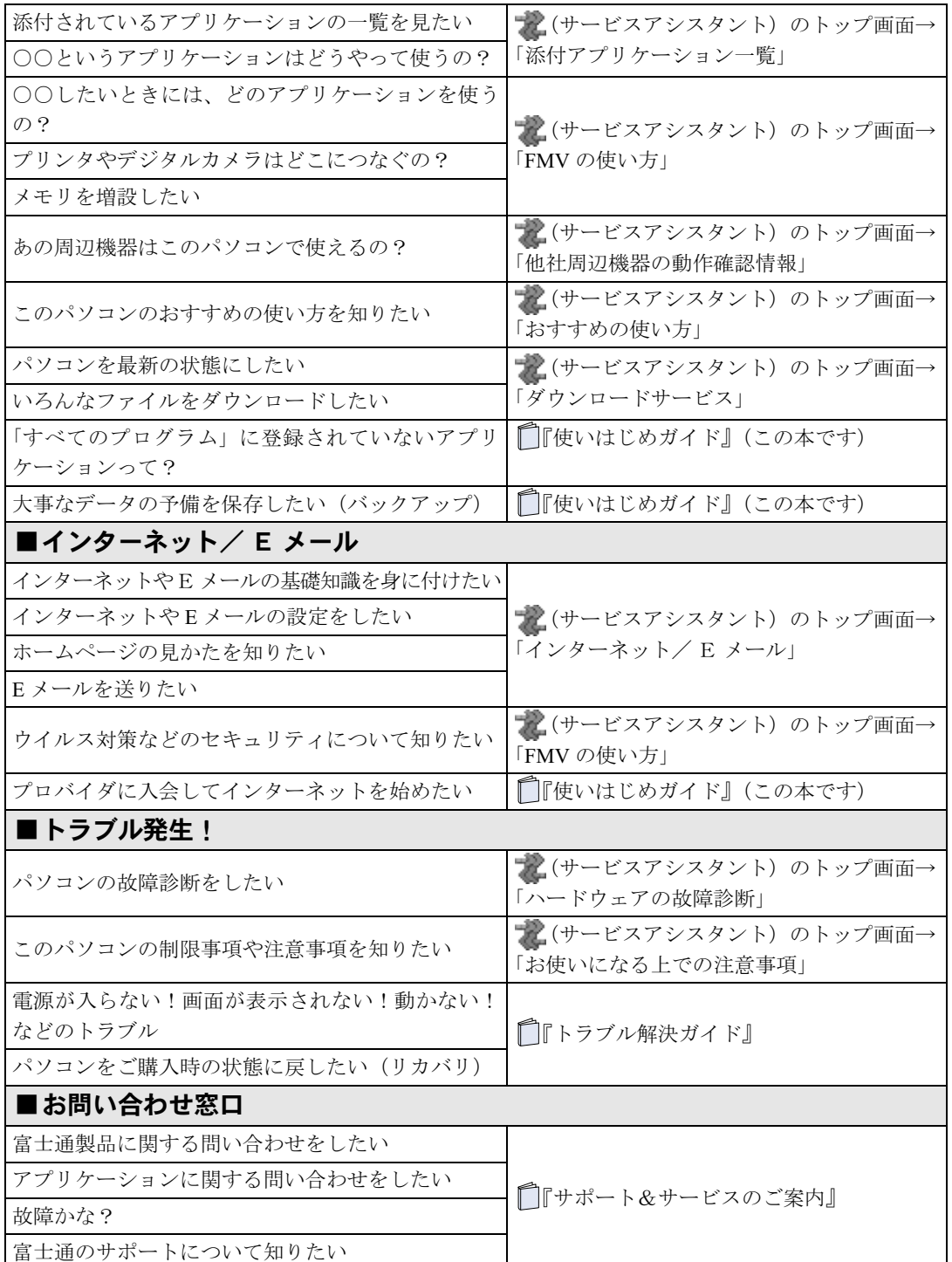

<span id="page-41-0"></span>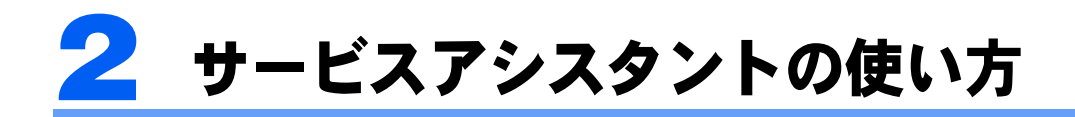

サービスアシスタントの起動方法については[「「サービスアシスタント」の起動方](#page-43-0) [法」](#page-43-0)( …▶ [P.42](#page-43-0)) をご覧ください。

## 「サービスアシスタント」で調べる

「サービスアシスタント」には、次の機能があります。

#### ■画面で見るマニュアル

「FMV の使い方」や「添付アプリケーション一覧」など、FMV に関するさまざまな情報が 紹介されています。

#### ■検索機能

「画面で見るマニュアル」内やインターネットの Q&A 情報を、知りたいキーワードや文章 で検索することができます。

#### ■パソコンの故障診断

故障かな?と思った箇所を選んで、パソコンを診断することができます。

#### ■サポート担当者への相談

サポート担当者に相談をする際の方法を選択することができます。 なお、オンラインアシスタントを使うと、サポート担当者に直接問い合わせを行うことがで きます。

ここでは、「画面で見るマニュアル」で調べるときの流れを説明します。

#### Step 1:「画面で見るマニュアル」で調べる

パソコンの使用目的やアプリケーションの名前などから知りたい情報を探すことができます。 [「「画面で見るマニュアル」で調べる](#page-47-0)」 ( ·•▶ [P.46](#page-47-0))

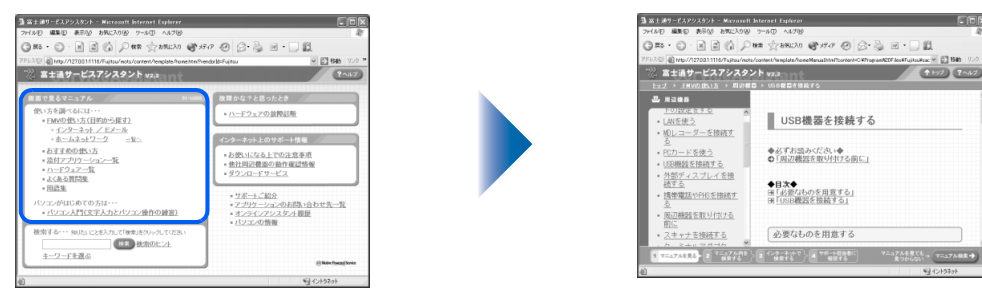

#### Step 2:「画面で見るマニュアル」内を検索する

目次からでは知りたい情報が見つからない場合は、「画面で見るマニュアル」内を検索することができます。

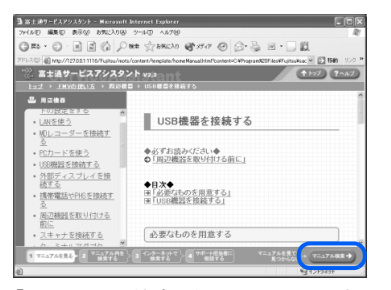

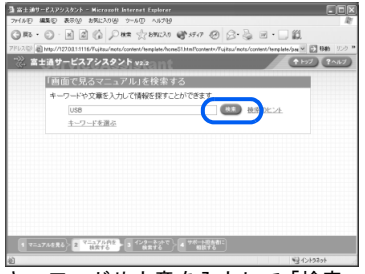

「マニュアル検索」をクリックします。 キーワードや文章を入力して「検索」をク リックすると、検索結果が表示されます。

#### Step 3:インターネットで検索する [ 注 ]

知りたい情報が「画面で見るマニュアル」内になかったら、インターネットの最新のお問い合わせ事例の中 から検索することができます。

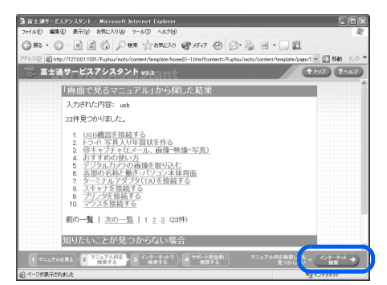

「画面で見るマニュアル」の検索結果 の画面で、「インターネット検索」を クリックします。

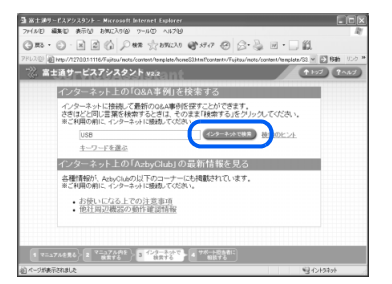

キーワードや文章を入力してから「インター ネットで検索」をクリックすると、検索結果 が表示されます。

Step 4:サポート担当者に相談する [ 注 ]

マニュアルやインターネットで問題を解決できない場合はサポート担当者に直接お問い合わせができます。

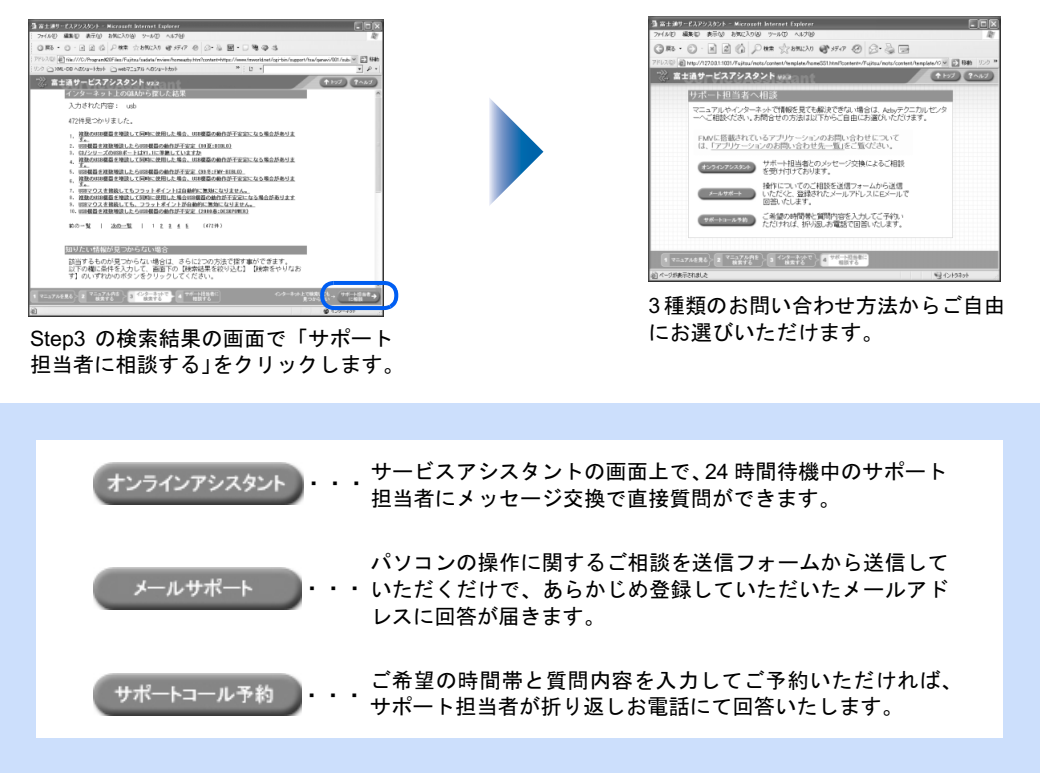

注 : 「Step 3:インターネットで検索する」および「Step 4:サポート担当者に相談する」の機能をご利用 になるには、あらかじめパソコンをインターネットに接続してください。また、ご利用の際はユーザー 登録時に発行されるユーザー登録番号、およびパスワードが必要です。 「FMV [ユーザー登録をする」](#page-67-0) ( ·•▶ [P.66](#page-67-0)) 「[インターネットに接続する」](#page-121-0) ( ·• ▶ [P.120](#page-121-0)) なお、インターネットへの接続料金はお客様のご負担となります。

## <span id="page-43-0"></span>「サービスアシスタント」の起動方法

#### 「サービスアシスタント」を起動します。起動方法は機種により異なります。

「スタート」ボタン→「すべてのプログラム」→「富士通サービスアシスタント(マニュア ル&サポート)」→「富士通サービスアシスタント」の順にクリックしても起動できます。

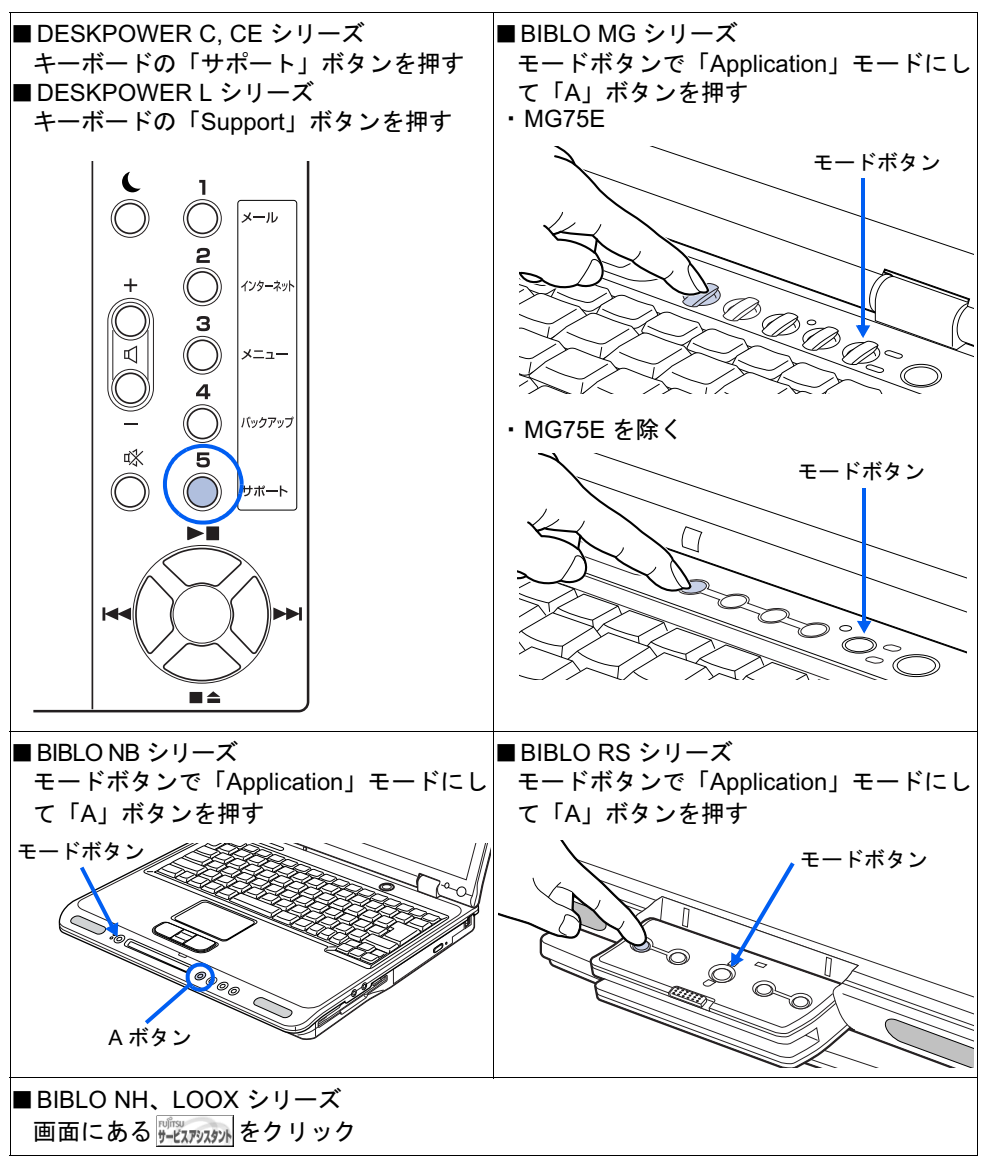

注 :お使いの機種により、イラストが若干異なる場合があります。

#### $P$ POINT

#### 「このコンピュータにはインターネット接続がありません」と表示されたら

- 1. 「OK」をクリックします。
- 2. @nifty を紹介する画面が表示されたら「次へ」をクリックします。
- 3. 「完了」をクリックします。

#### 「プログラム制御」というウィンドウが表示されたら

「サービスアシスタント」上のボタンをクリックしてインターネットに接続したときに表示 される場合があります。このウィンドウは「Norton Internet Security」というアプリケー ションの設定画面です。「mad.exe がインターネットに接続しようとしています。」と表示 されていることを確認し、以下の操作を行ってください。

- 1. コをクリックして「許可」を選択します。
- 2. 「常にこの処理を使う」を図にします。
- 3. 「OK」をクリックします。

## 「「富士通サービスアシスタント」を起動する準備ができていません」という

#### メッセージが表示されたら

このパソコンに添付されている ◎「富士通サービスアシスタント」のCD-ROM をセットし、 「OK」をクリックしてください。

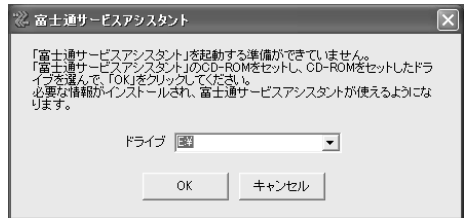

#### 「現在のインターネットの設定では、富士通サービスアシスタントを起動でき ません」というメッセージが表示されたら

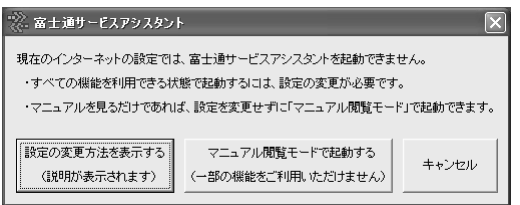

このメッセージは、インターネットオプションでプロキシの設定がサービスアシスタントを 起動するのに適していない場合に表示されます。

このメッセージが表示されたときは、ご利用したい内容によって次のいずれかの操作を行っ てください。

・サービスアシスタントのすべての機能を利用したい場合 「設定の変更方法を表示する」をクリックしてください。 プロキシの設定の変更手順が表示されるので、画面の指示に従って設定変更を行い、再度 サービスアシスタントを起動してください。

・すぐにマニュアルだけ見たい場合 「マニュアル閲覧モードで起動する」をクリックしてください。 マニュアル閲覧モードでは、マニュアルはすべて見られますが、サービスアシスタントの 一部の機能をお使いいただけません。詳しくは 『トラブル解決ガイド』→「第 2 章 Q&A 集」→「Q サービスアシスタントがうまく動かない」をご覧ください。

#### 上記以外にサービスアシスタントがうまく動かない場合

『トラブル解決ガイド』→「第 2 章 Q & A 集」→「Q サービスアシスタントがうまく 動かない」をご覧ください。

## <span id="page-45-0"></span>3 「パソコン入門」でパソコンの基本的 な使い方を覚える

「パソコンを使うのは初めて」という方は、「パソコン入門」でパソコンの基本的な 使い方を覚えましょう。「パソコン入門」では、文字の入力方法や Windows の操作 方法など、パソコンを使う上で必要なことを楽しく練習しながら覚えることができ ます。

## パソコンを初歩から学ぶには「パソコン入門」

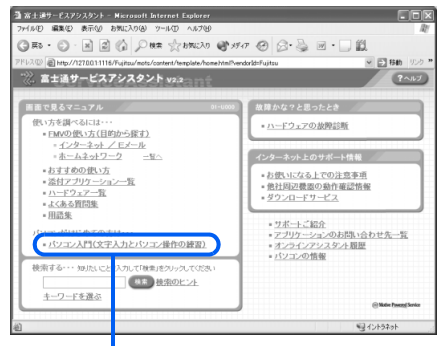

「パソコン入門(文字入力とパソコン操作の 練習)」をクリック

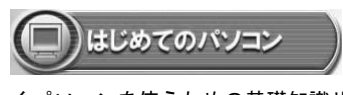

正しくパソコンを使うための基礎知識や、故 障かな?と思った時の対処方法などを、アニ メーションを使って楽しく説明します。

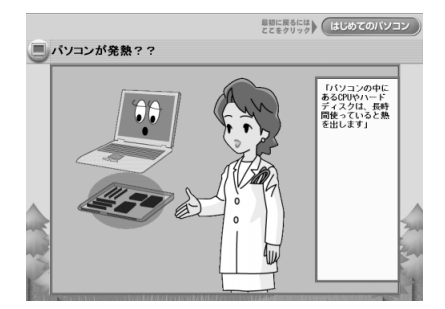

ö ■● パソコン入門 (□)はじめてのパソコン 見たい項目をクリックしてください。 (C) Windows 操作マスター 3 (一) マウス/<br>フラットボイントの練習 (1) Windows 操作マスター 1 (■)はじめての文字入力 (?) Windows 操作マスター 2 ) (●)パソコンのしくみ

「パソコン入門」が表示されます

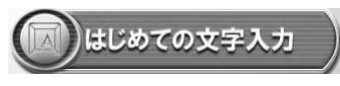

キーボードを使いながら、文字入力の大切 なポイントを学べます。

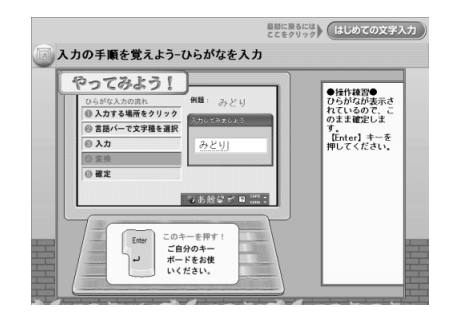

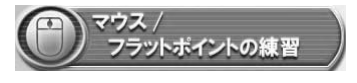

ゲームを楽しみながら、マウスやフラット ポイント(BIBLO のみ)の操作のコツがつ かめます。

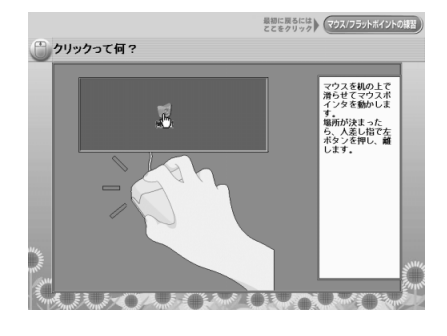

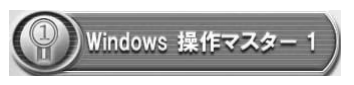

Windows の操作はパソコンの基本中の基 本。ここでは Windows の基本操作や基礎 知識などを楽しく学ぶことができます。

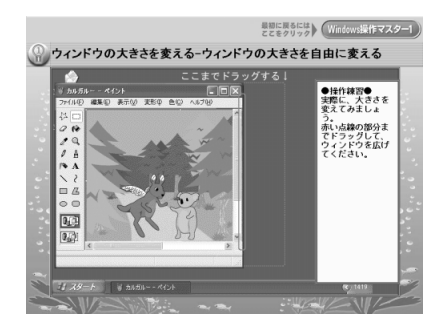

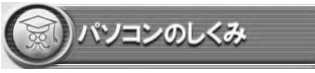

パソコンの中身やソフトのしくみなどの豆 知識を、アニメーションを交えて楽しく説 明します。

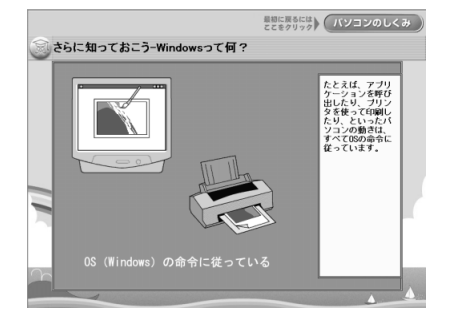

<span id="page-47-0"></span>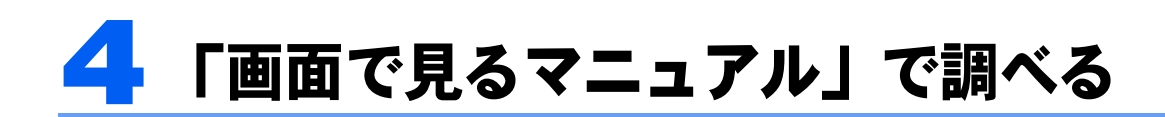

サービスアシスタントの「画面で見るマニュアル」には、「FMV の使い方」や「インター ネット/ E メール」、「パソコン入門」など、FMV を使いこなすためのさまざまな情報が 紹介されています。

ここでは例として、「FMV の使い方」でアプリケーションの使い方を調べる方法やマ ニュアルを表示しながらパソコンを操作する方法を説明します。

## 例:お気に入りの音楽を CD に保存する方法を調べる

パソコンにはさまざまなアプリケーションが入っています。ほとんどのアプリケーションに は「ヘルプ」と呼ばれる取扱説明書があり、そのアプリケーションに関する情報や、詳しい 使い方などが紹介されています。「画面で見るマニュアル」では、目的に合ったアプリケー ションと、そのアプリケーションの「ヘルプ」の起動方法を調べることができます。

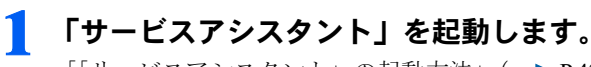

「[「サービスアシスタント」の起動方法](#page-43-0)」 (·▶ [P.42](#page-43-0))

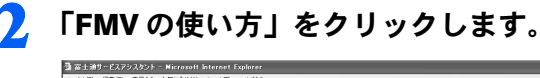

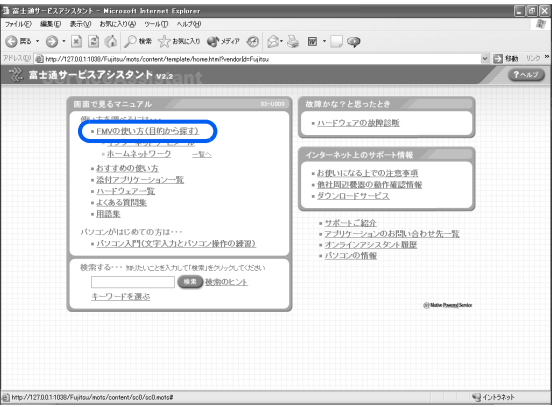

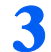

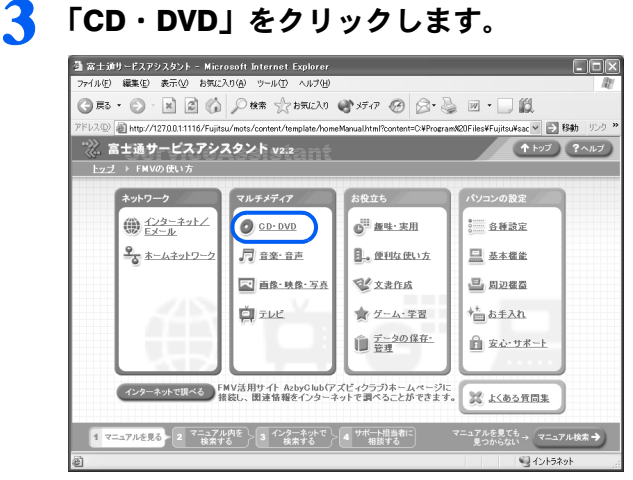

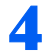

#### 4 「CD に音楽を保存する」をクリックします。

画面右側に CD に音楽を保存するためのアプリケーションが表示されます。

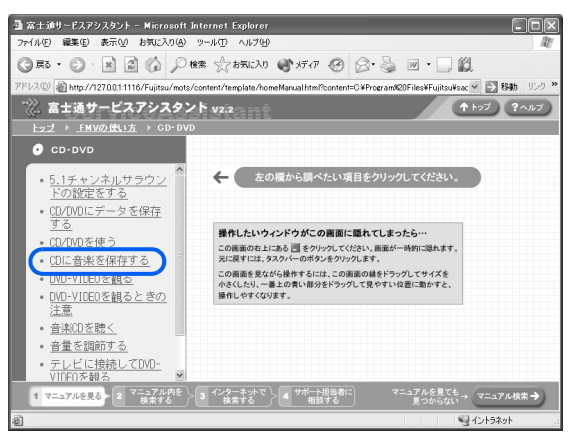

5 CD に音楽を保存するためのアプリケーション「Drag'n Drop CD+DVD」 の説明が表示されたら「この先はアプリケーションの紹介」をクリックし ます。

「Drag'n Drop CD+DVD」の紹介が表示されます。

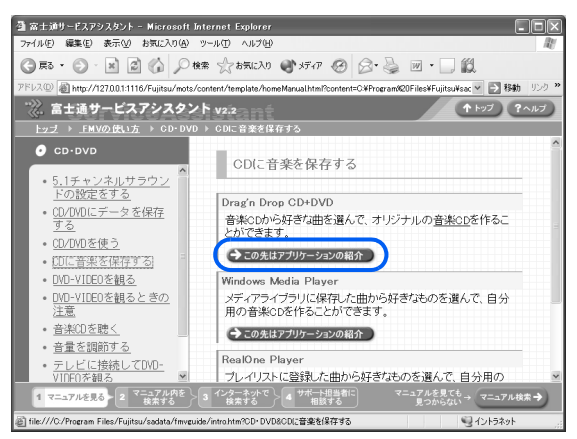

### 6 「使い方」に記載されている方法で、「Drag'n Drop CD+DVD」のヘルプを 起動します。

「Drag'n Drop CD+DVD」の「ヘルプ」には、CD や DVD に音楽を保存する操作手順などが 詳しく説明されています

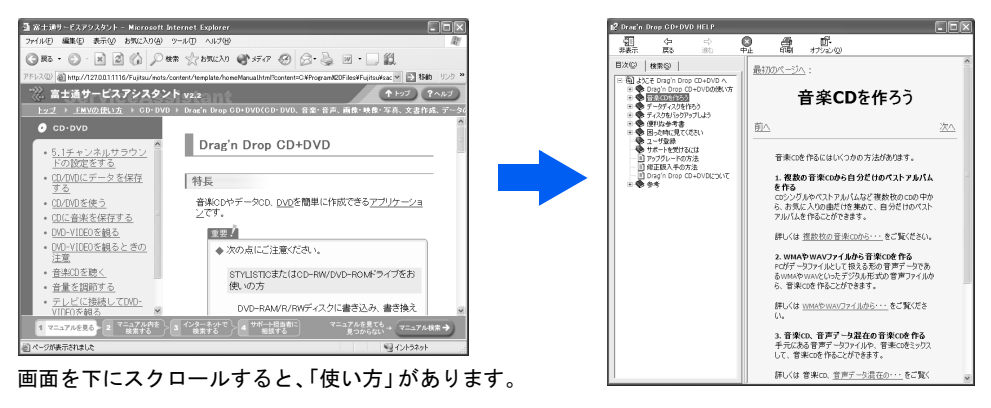

## 例:「画面で見るマニュアル」で手順を見ながら画面の解 像度と発色数を変更する

「画面で見るマニュアル」を表示し、読みながら、実際に操作を進めることができます。ウィ ンドウは、複数表示したまま操作できます。

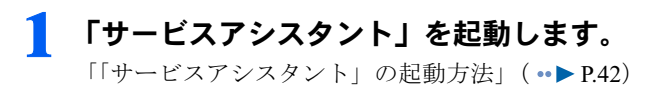

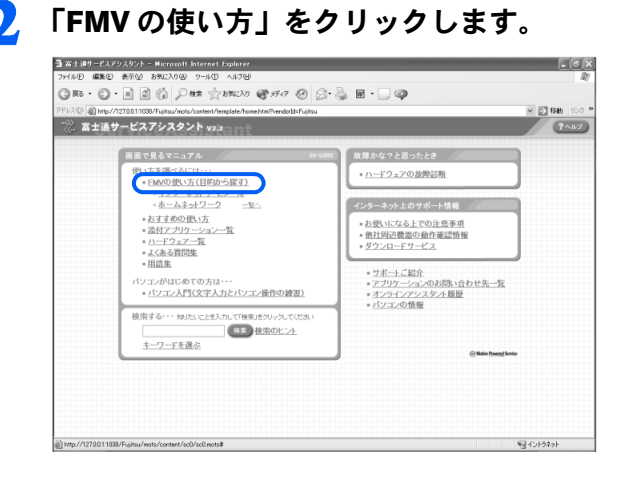

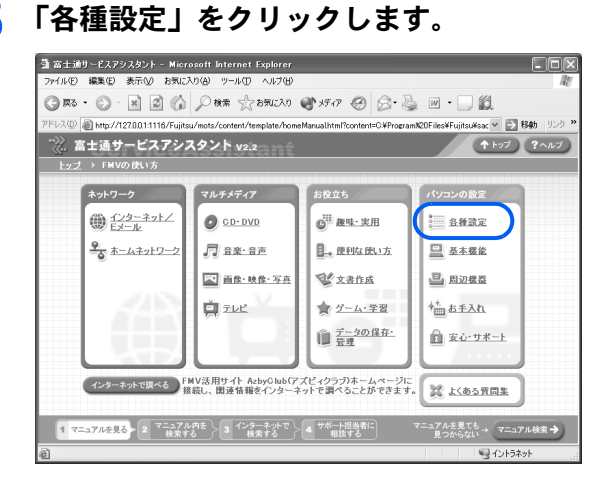

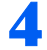

4 「画面の解像度や発色数を変更する」をクリックします。

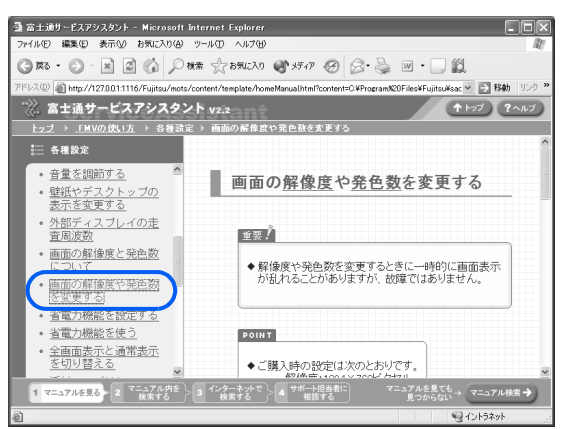

画面の解像度と発色数を変更する手順を説明したマニュアルのページが表示されます。

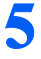

## 5 マニュアルの手順に従って「画面のプロパティ」ウィンドウを表示します。

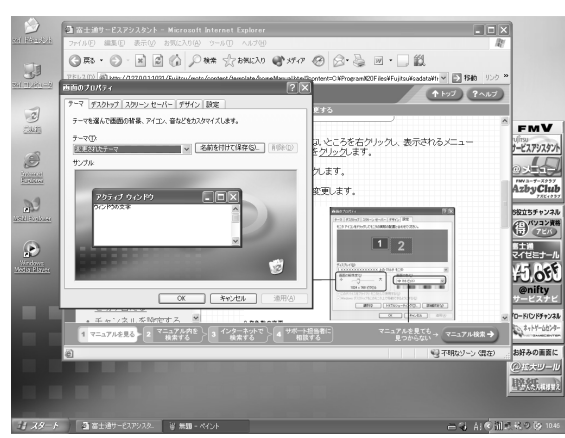

## 6 <sup>2</sup> つのウィンドウを並べて表示できるように大きさと位置を変更します。 ■後ろにあるウィンドウを前面に表示する

2 つのウィンドウが重なっているときは、前面に表示したいウィンドウのタイトルバーをク リックします。

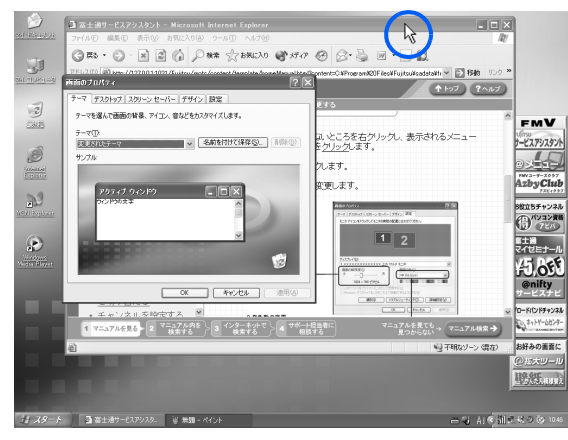

後ろにあるウィンドウが前面に表示されます。

後ろにあるウィンドウが前面に表示されます。<br>■ウィンドウ全体が後ろに隠れてしまったら(ウィンドウの位置を変更する) .つにのつフィンドワが前面に必かされより。<br>|ウィンドウ全体が後ろに隠れてしまったら(ウィンドウの位置を変更す<br>1. 前面のウィンドウのタイトルバーをポイントして、ドラッグします。

- 1. 前面のウィンドウのタイトルバーをポイントして、ドラッグします。<br>2. 後ろに隠れていたウィンドウが現れます。
- 

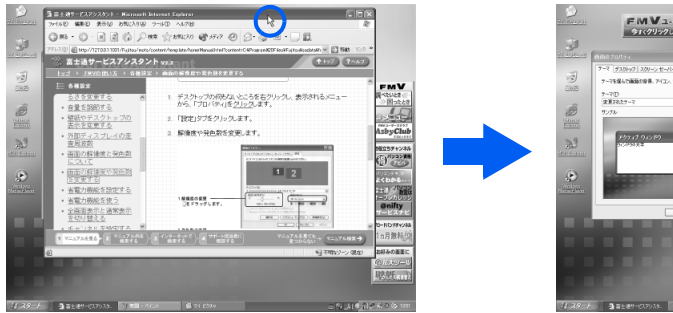

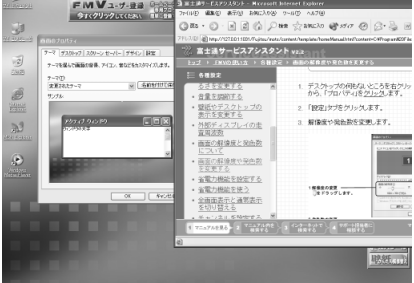

ウィンドウをお好みの位置に移動します。

#### ■ウィンドウの大きさを変更する

|<br>|ウィンドウの大きさを変更する<br>1. ウィンドウの角をポイントし、マウスポインタがはから **、**の形に変わったら、ドラッ ィン・フの<br>ウィンドウ<br>グします。

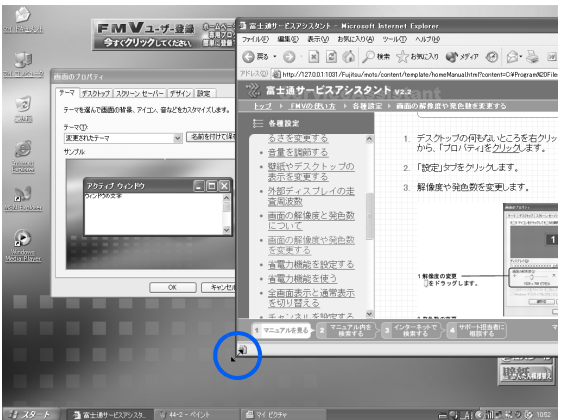

ウィンドウをお好みの大きさに変更します。 ウィンドウの角をポイントしても、マウスポインタ形が変わらないときは、そのウィ ンドウの大きさは変更できません。

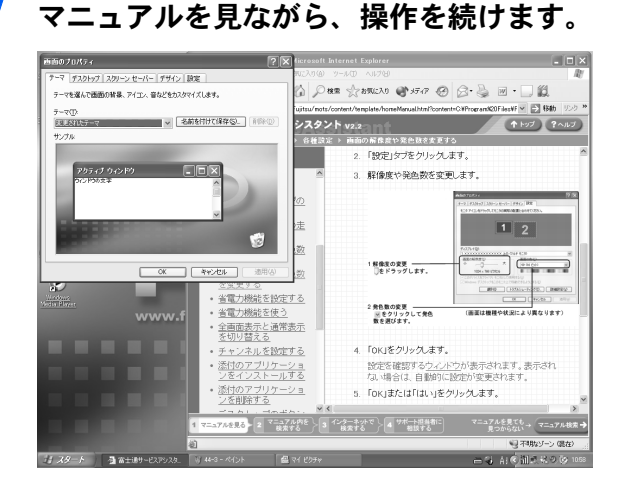

## 「画面で見るマニュアル」を印刷して見ながら操作する

「画面で見るマニュアル」には、操作中に電源を切る場合があり、マニュアルを表示して読 みながら操作できないことがあります。

そのような場合には、「画面で見るマニュアル」を印刷して、出力紙を見ながら操作します。 次の画面のように、「このページは印刷してご利用ください」と記載のあるページが表示さ れたら、 日刷 をクリックし、 「画面で見るマニュアル」を印刷してください。

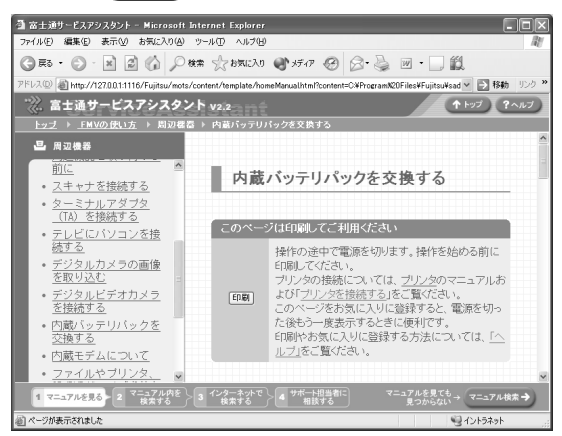

<span id="page-53-0"></span>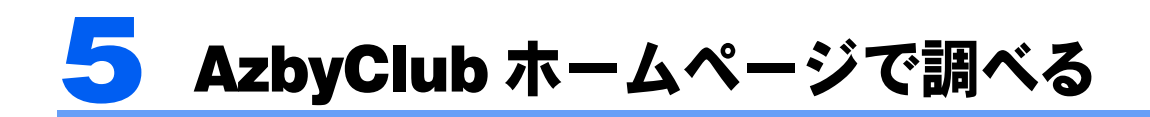

AzbyClub ホームページは、FMV をより楽しく、より便利に活用するための FMV 活 用サイトです。

お客様がお持ちのパソコン、PDA などに関するサポート情報、お客様からのお問い 合わせ情報を満載した Q&A 事例のほか、FMV を楽しむための一歩進んだ使い方、 お得なキャンペーン情報やイベント情報など、便利で役に立つ情報が満載です。 会員専用ページをご利用になるには、ユーザー登録(入会費・年会費無料)が必要です。 「FMV [ユーザー登録をする](#page-67-0)」( ↔▶ [P.66](#page-67-0))

## AzbyClub ホームページを表示する

パソコンをインターネットに接続する環境が整っていない場合は、「[インターネットの始め](#page-78-0) [方」](#page-78-0)( •▶[P.77](#page-78-0))をご覧ください。

▌ インターネットに接続します。

「[インターネットに接続する」](#page-121-0) ( ·• ▶ [P.120](#page-121-0))

2 Internet Explorerを起動すると、「AzbyClubホームページ」が表示されます。 「AzbyClub ホームページ」が表示されない場合は、「お気に入り」→「富士通お勧めのサイ

ト」→「1. FMV 活用サイト [AzbyClub]」の順にクリックします。

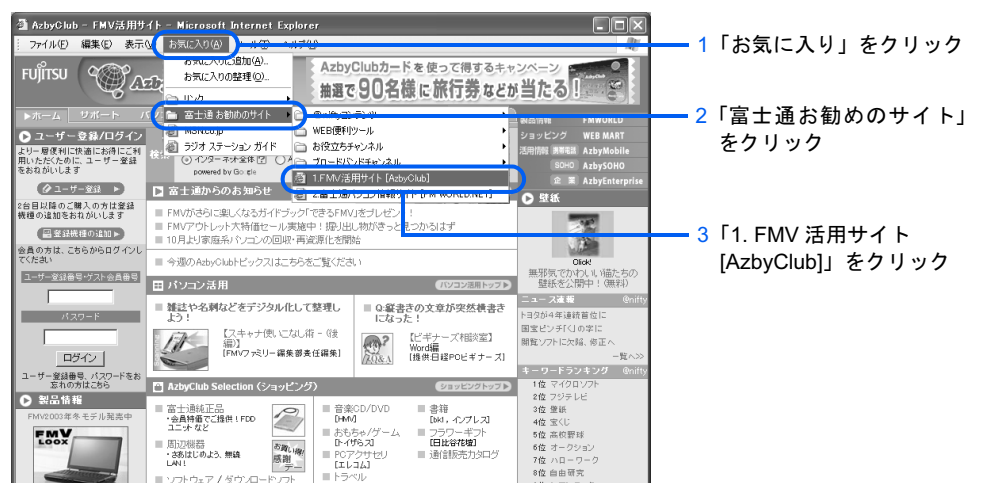

#### $P$ POINT

#### アドレスを直接入力することもできます。

アドレスを直接指定する場合は、ブラウザのアドレス欄に次のアドレスを入力してください。 http://azby.fmworld.net/

#### 会員専用ページをご利用いただけます

ユーザー登録をされた方は、会員専用ページをご利用いただけます。会員専用ページでは、お客様がお持ち の機種に関する情報を表示したり、会員特典をご利用いただいたりすることができます。 「[ユーザー登録をする」](#page-66-0)( ·•▶ [P.65](#page-66-0))

## AzbyClub ホームページを活用する

AzbyClub ホームページでは、さまざまなコンテンツをご用意しています。 ここでは、パソコンを使いこなすためにご利用いただける代表的なコンテンツを紹介します。

## 「パソコン活用」

「パソコン活用」では、パソコンの最新情報、パソコンの基礎的な操作方法や一歩進んだ使 い方など、パソコンを楽しく活用できるコツが紹介されています。また、タイピング練習 コーナーも常設しています。

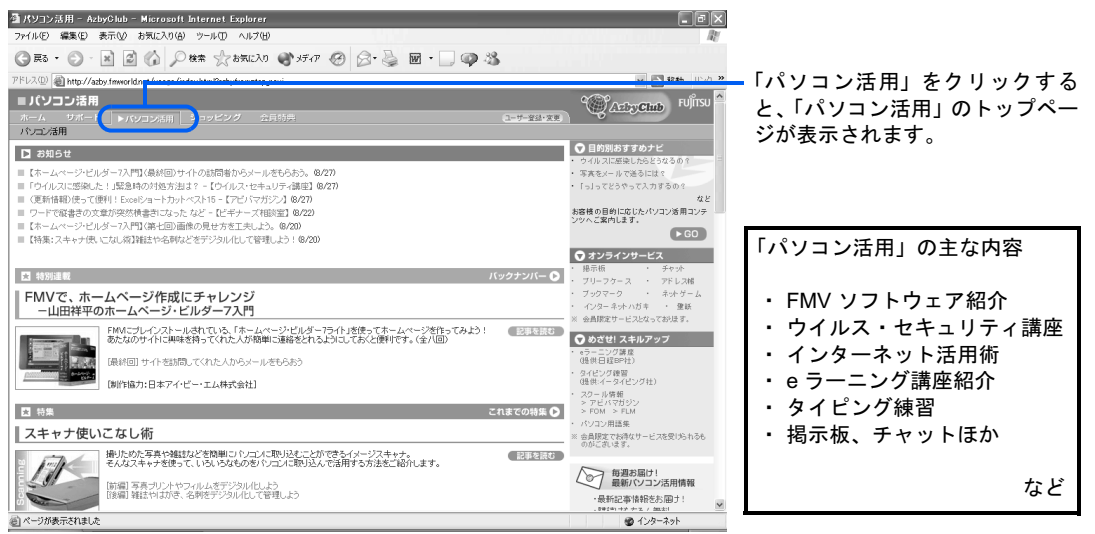

## 「サポート」

FMV をより安心してご利用いただくための、サポート情報をご案内しています。 Q&A 事例や技術情報など、お客さまの「困った」を解決する情報や、各種お問い合わせの 窓口などの情報をご提供します。

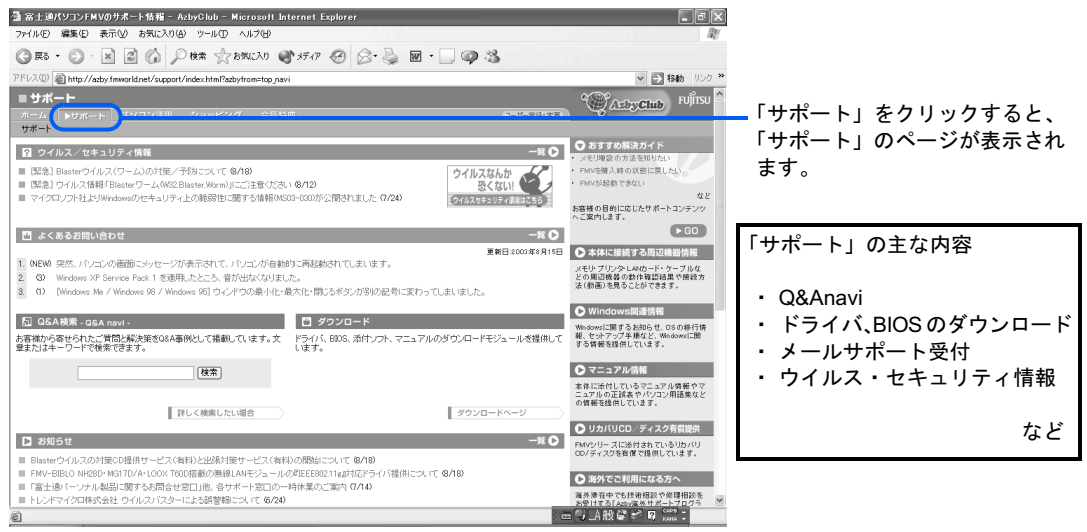

その他にも、FMV を使う上で役に立つ情報が数多く紹介されています。 ぜひご活用ください。

<span id="page-55-0"></span>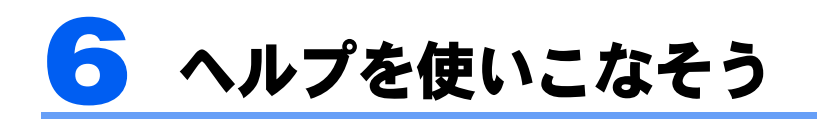

## アプリケーションの使い方を知りたいとき

ほとんどのアプリケーションは、そのアプリケーションの情報を集めた「ヘルプ」を持って います。「ヘルプ」では、詳しい使い方や専門用語などの、そのアプリケーションに関する 一番詳しい情報を見ることができます。ほとんどのアプリケーションは、メニューバーの 「ヘルプ」をクリックすることでそのアプリケーションの「ヘルプ」を表示させることがで きます。

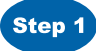

**Step 2** <sup>1</sup><br>可文書1‐Microsoft Word ファイル(E) 編集(E) 表示(M) 挿入(D) 書式(Q) ツール(D) 罫線(A) ウィンドウ(M) ヘルプ(H) ■ → 么標準 - MS BRAR  $\bullet\ 10.5\ \bullet\ \parallel\ \textbf{B}\quad \textit{I}\quad \ \ \underline{\textbf{U}}\ \bullet\ \boxed{\textbf{A}}\ \ \textbf{A}\ \ \textbf{A}\ ^\ast\ \bullet$ Hi te -使いたいアプリケーションを起動します。 2 4 6 8 10 12 14 16 18 20 22 24 26 28  $\frac{1}{34}$  36 38 40  $\frac{1}{2}$  $\Box$  $\sim$ 「[「@メニュー」を使う」](#page-24-0)( ••▶ [P.23](#page-24-0))  $\frac{1}{2}$  | 112131415 をクリック ヘルプ(H) ※アプリケーションによって、「ヘルプ」が無い場合や 表示方法が異なる場合があります。

## Windows に関することを調べたいとき

Windows の「ヘルプとサポートセンター」では、Windows の詳しい使い方や、Windows を 使っていて困ったときの解決方法、調べたい用語などの情報を見ることができます。

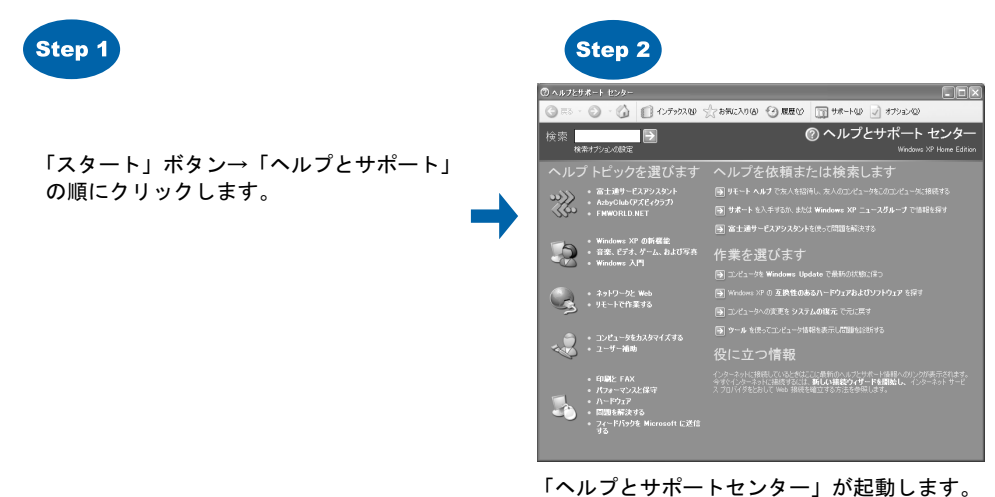

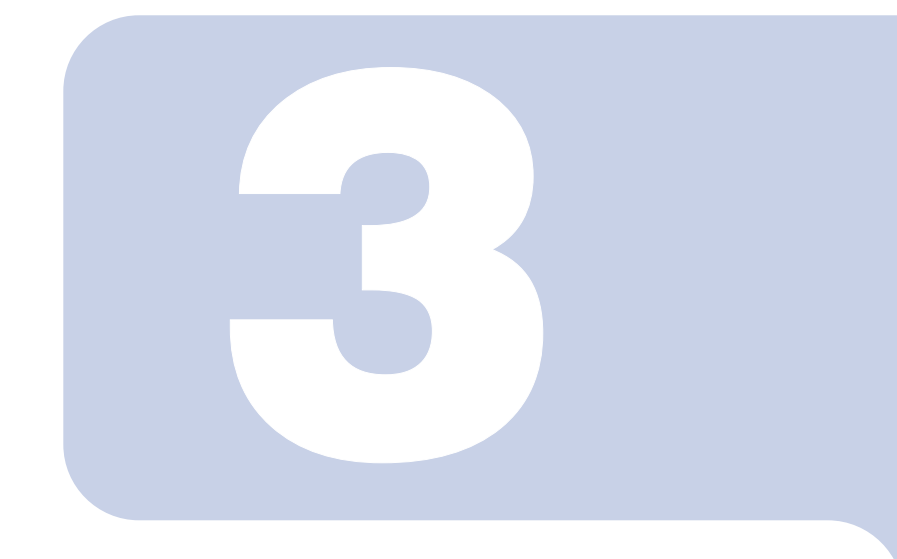

## 第 3 章

## パソコンで通信をする準備

このパソコンでオンラインユーザー登録やインターネットを利 用するために、通信回線を接続します。

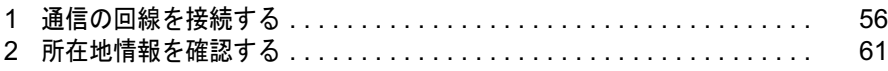

# <span id="page-57-0"></span>通信の回線を接続する

このパソコンでオンラインユーザー登録やインターネットを利用するためには、そ れらの通信に使う回線接続などの準備が必要です。

#### $P$ POINT

#### CPU の負荷について

アプリケーションを起動したままインターネットに長時間接続していると、パソコンの CPU に高い負荷が かかり、内蔵モデムでの通信が切断される場合があります。このような場合は、ブラウザやメールソフト以 外のアプリケーションを終了してから、もう一度インターネットに接続してください。

## こんな方法があります

次の方法でインターネットに接続することができます。ご自分に合った方法を選んでくださ い。それぞれの接続や設定方法については、参照先のページをご覧ください。 また、インターネットについては 2 (サービスアシスタント)のトップ画面→「インター ネット/ E メール」をご覧ください。

#### 一般の電話回線を使う

一般に使われている電話回線を使う方法です。このパソコンに内蔵されているモデムと、添 付のモジュラーケーブルを使って接続できます。詳しくは、 ■ 『パソコンの準備』→「目的 に合わせて接続/設定する」→「モジュラーケーブルを接続する」をご覧ください。 なお、FMV-BIBLO LOOX T50E/W をお使いの方は一般の電話回線を使うためのモデムが内 蔵されていません。

#### ISDN 回線を使う

ISDN 回線を使う方法です。一般の電話回線に比べて、高速で安定した通信ができます。ISDN 回線を使うには、市販の DSU (ディーエスーユー) およびターミナルアダプタ (TA) とい う装置が必要です。また、NTT へ ISDN 回線利用を申し込む必要があります。詳しくは、 「ISDN [回線を使う場合](#page-58-0)」 ( ·• ▶ [P.57](#page-58-0)) をご覧ください。

#### 携帯電話/ PHS を使う

パソコンに携帯電話やPHSをつなげてインターネットに接続する方法です。携帯電話/PHS 本体のほかに接続用 USB ケーブルが必要です。詳しくは、「[携帯電話/](#page-59-0) PHS を使う場合」 ( ·• ▶ [P.58](#page-59-0)) をご覧ください。

#### ADSL 回線を使う

一般の電話回線(アナログ回線)を使って、ISDN よりさらに高速にインターネットに接続 する方法です。ADSL 回線を使うには、回線事業者 (ADSL 接続サービスの提供会社) へ ADSL 回線利用を申し込む必要があります。詳しくは、「ADSL [回線を使う場合」](#page-60-0)( …▶ [P.59](#page-60-0)) をご覧ください。

ADSL 以外にも、次のような高速ブロードバンドインターネットもご利用いただけます。

- ・ケーブルテレビ(CATV)インターネット
- ・光ファイバー(FTTH)

ブロードバンドについては、 え(サービスアシスタント)のトップ画面→「インターネット / E メール」をご覧ください。

ホームサーバー機能内蔵の FMV-DESKPOWER L70E/F、C90EV/F をお使いの場合は、ADSL や CATV、FTTH などのブロードバンドインターネットでのご利用が前提となります。 詳しくは、 ┌゚゚゚゚ 『パソコンの準備』→「目的に合わせて接続/設定する」→「ホームサーバー 機能を使う」をご覧ください。

#### Honda Electron AirH<sup>"</sup> IN ERT-PD01EM を使う (FMV-BIBLO LOOX T50E/W のみ)

FMV-BIBLO LOOX T50E/W には、「Honda Electron AirH″IN ERT-PD01EM」が内蔵されてい ます。

詳しくは、 ■『パソコンの準備』→「Honda Electron AirH" IN ERT-PD01EM を使う (Honda Electron AirH" IN ERT-PD01EM 搭載機種のみ)」をご覧ください。

インターネットを始めるための設定方法については、 イービスアシスタント)のトップ 画面→「インターネット/ E メール」→「インターネットを始めるための設定」をご覧く ださい。

## 一般の電話回線を使う場合

パソコンに内蔵されているモデムと、添付のモジュラーケーブルを使って、一般の電話回線 と接続する方法です。

パソコンとモジュラーケーブルを接続する方法については、■『パソコンの準備』→「目的 に合わせて接続/設定する」→「モジュラーケーブルを接続する」をご覧ください。

なお、FMV-BIBLO LOOX T50E/W をお使いの方は一般の電話回線を使うためのモデムが内 蔵されていません。

## <span id="page-58-0"></span>ISDN 回線を使う場合

一般の電話回線に比べ、高速で安定した通信ができる電話回線を使ってインターネットに接 続する方法です。

ISDN 回線を利用するためには、NTT への申し込みが必要です。詳しくは、お近くの NTT にお問い合わせください。

#### 必要なものを用意する

次のものを用意してください。ISDN 回線ではパソコンの内蔵モデムの代わりに DSU とター ミナルアダプタ(TA)を使います。DSU を内蔵した TA も発売されています。DSU 内蔵の TA を使うと、配線や接続が楽になります。

■DSU(別売)

■ターミナルアダプタ(TA)(別売)

お使いの Windows に対応した TA を用意してください。

■専用ケーブル(別売)

#### DSU、TA を準備する

次の作業を行います。詳しくは、お使いの DSU や TA のマニュアルをご覧ください。

- ・パソコンと DSU、TA を ISDN 回線に接続します。
- ・TA のドライバをインストールします。 パソコンに、TA を使うためのソフトウェア(ドライバ)をインストールします。

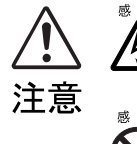

・ISDN 回線の差し込み口(モジュラージャック)に指などを入れないでください。感電の 原因となることがあります

・このパソコンを ISDN 回線に直接接続しないでください。火災・故障の原因となること があります。必ず DSU および TA、もしくは DSU 内蔵 TA を経由して接続してください。

## <span id="page-59-0"></span>携帯電話/ PHS を使う場合

携帯電話/PHSと別売の接続用USBケーブルを使ってインターネットに接続する方法です。 携帯電話/ PHS をお持ちでない方は、携帯電話/ PHS を購入し、移動体通信業者と別途契 約する必要があります。

携帯電話や PHS を接続する方法については、 (サービスアシスタント)のトップ画面→ 「FMV の使い方」→「周辺機器」→「携帯電話や PHS を接続する」をご覧ください。 なお DESKPOWER L70E/F、L70E、L70EN、C90EV/F、C70EV、C70E7、CE70EV、CE70EW、 CE70E7、CE70EN、BIBLO NH90E/T、NH90EN、NH70E をお使いの方は、「携帯電話や PHS を接続する」が表示されません。

#### 必要なものを用意する

お使いの携帯電話や PHS に対応したケーブルを用意してください。

#### 修重要

DESKPOWER L70E/F、L70E、L70EN、C90EV/F、C70EV、C70E7、CE70EV、CE70EW、 CE70E7、CE70EN、BIBLO NH90E/T、NH90EN、NH70E をお使いの場合 このマニュアルに記載されている携帯電話/ PHS 接続用 USB ケーブルを使用することはできません。

#### ■デジタル携帯電話または PIAFS(ピアフ)対応の PHS

お使いになれる機種については、FMV 活用サイト AzbyClub (アズビィクラブ) ホームペー ジ (http://azby.fmworld.net/) の「携帯電話/ PHS の動作確認機種」をご覧ください。

#### ■携帯電話/ PHS 接続用 USB ケーブル

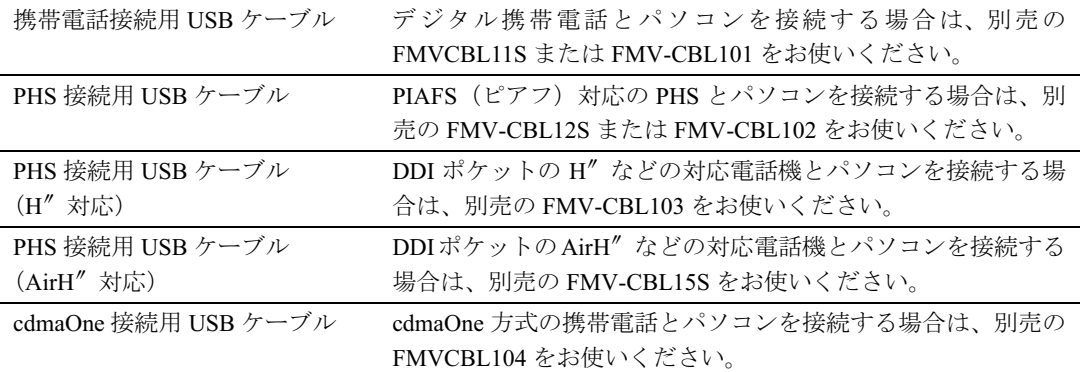

上記以外のケーブルをお使いになる場合は、必ずケーブルのマニュアルをご覧ください

#### ■ ◎ 「リカバリディスク&アプリケーションディスク 1」

上記の携帯電話/ PHS 接続用 USB ケーブルをパソコンに接続して使うために必要な、ドラ イバをインストールするときに使います。

インストールするドライバやフォルダ名は、◎「リカバリディスク&アプリケーションディ スク 1」の中にある Indexcd.htm で確認してください。

## <span id="page-60-0"></span>ADSL 回線を使う場合

一般の電話回線(アナログ回線)を使って、ISDN よりさらに高速にインターネットに接続 する方法です。

ADSL 回線を利用するためには、回線事業者(ADSL 接続サービスの提供会社)へ ADSL 回 線利用を申し込む必要があります。詳しくは ADSL 接続サービスを提供しているプロバイ ダや、回線事業者にお問い合わせください。

#### 修重要

#### ADSL が利用できないケース

お住まいの地域やその他の条件により、ADSL が利用できないケースがあります。詳しくは え(サービスア シスタント)のトップ画面→「インターネット/Eメール」→「インターネット入門」→「ブロードバンド の基礎知識」→「ADSL について」をご覧ください。

#### 必要なものを用意する

ご利用になる回線事業者からの指示に従って、LAN ケーブル(別売)などの必要な機器を 用意してください。ただし、LAN アダプタ(LAN カード、LAN ボードなどとも呼ばれま す)はこのパソコンに内蔵されているので、別途購入する必要はありません。

#### 機器は接続方法・利用形態によって異なります

ADSL 回線の接続方法・利用形態にはいくつかの種類があるため、必要な機器は場合により 異なります。必ず回線事業者からの指示に従ってください。

## 機器を接続する

回線事業者に ADSL 回線利用を申し込み、工事などが終了して ADSL 回線が利用できる状 態になったら、回線事業者から提供された機器などをパソコンに接続します。各プロバイダ や回線事業者から提供される書類や、各機器のマニュアルを必ずご覧ください。

<span id="page-62-1"></span><span id="page-62-0"></span>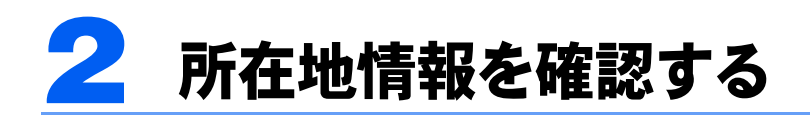

ここでは、『パソコンの準備』の「電源を入れてパソコンの準備をする」の中で設 定した所在地情報が、正しく設定されているかどうかを確認します。 ここで確認する「所在地情報」とは、パソコンでインターネットを使う地域(所在 地)を、市外局番を設定することにより指定します。また、パソコンがどのような 電話回線を使用してインターネットに接続するかを、あらかじめパソコンに設定し ます。

- 1 画面左下の「スタート」ボタンをクリックし、「コントロールパネル」を クリックします。
- 

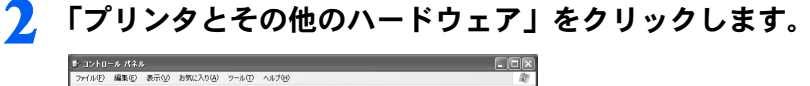

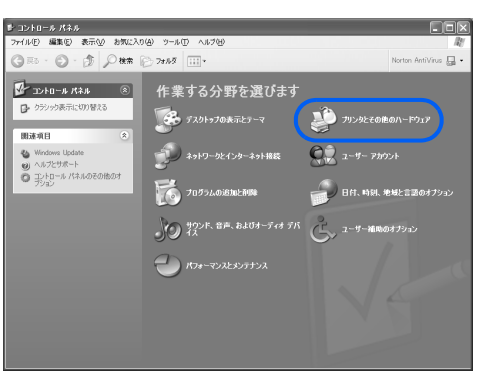

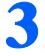

<mark>3</mark> 「電話とモデムのオプション」をクリックします。<br>- Filips and some page

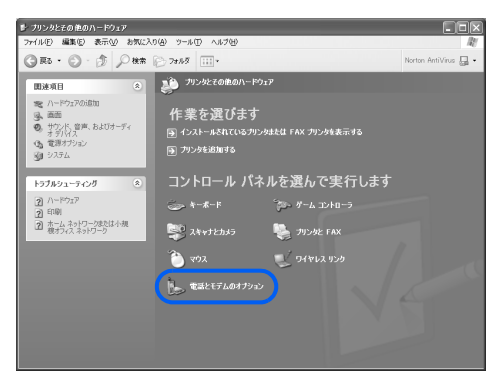

<span id="page-63-0"></span>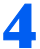

#### ▲ 「編集」をクリックします。

Windows のセットアップ時に所在地情報を設定しなかった場合は、異なる画面が表示され ます。そのような場合は 『パソコンの準備』→「電源を入れてパソコンの準備をする」→ 「初めて電源を入れる」→「所在地情報の設定」をご覧になり、正しく設定してください。

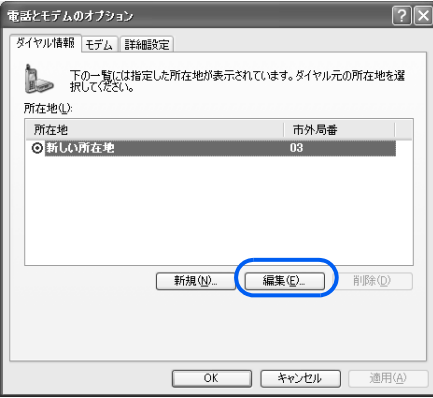

#### **5 1~4を確認し、最後に「OK」をクリックします。**

「所在地の編集」ウィンドウが閉じます。

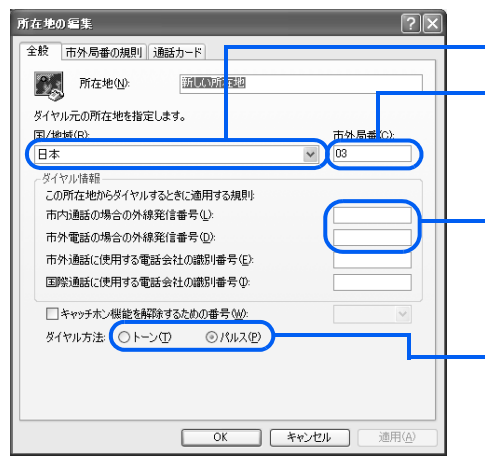

- 1「日本」になっていることを確認します。
- 2 パソコンをお使いの場所の市外局番を半角 数字で入力します。例えば東京 23 区なら 「03」と入力します。携帯電話や PHS をお使 いの方は、半角数字で「9999」と入力します。
- 3 通常は何も入力しないでください。会社やホ テルなどで、「0」などの数字や記号をダイヤ ルしてから外線につなぐ場合は、その数字や 記号を半角で入力してください。
- 4 お使いの電話回線の種類をクリックして選 びます。ダイヤルするときに「ピッポッパ」 と音がする場合(プッシュ回線)は「トー ン」を、「ブツブツブツ」と音がする場合(ダ イヤル回線)は「パルス」に設定します。ISDN 回線、携帯電話、PHS をお使いの場合は 「トーン」に設定します。

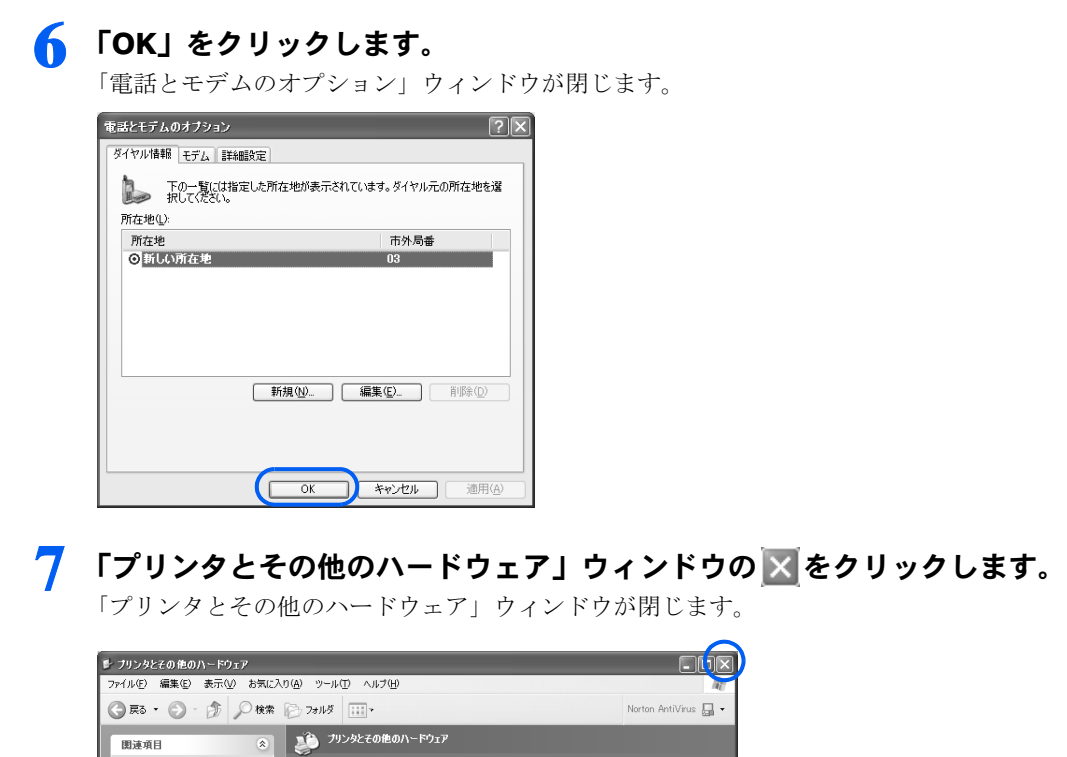

以上で所在地情報の確認は完了です。

 $\circledast$ 

作業を選びます

関連項目

 $\begin{tabular}{|c|c|} \hline & $\mathbf{a}$ & $\mathbf{b}$ & $\mathbf{b}$ \\ \hline $\mathbf{b}$ & $\mathbf{b}$ & $\mathbf{b}$ \\ \hline $\mathbf{b}$ & $\mathbf{b}$ & $\mathbf{b}$ \\ \hline $\mathbf{b}$ & $\mathbf{b}$ & $\mathbf{b}$ \\ \hline $\mathbf{a}$ & $\mathbf{b}$ & $\mathbf{b}$ & $\mathbf{b}$ \\ \hline $\mathbf{a}$ & $\mathbf{b}$ & $\mathbf{b}$ & $\mathbf{b}$ \\ \hline \end{tabular}$ 

3

Memo

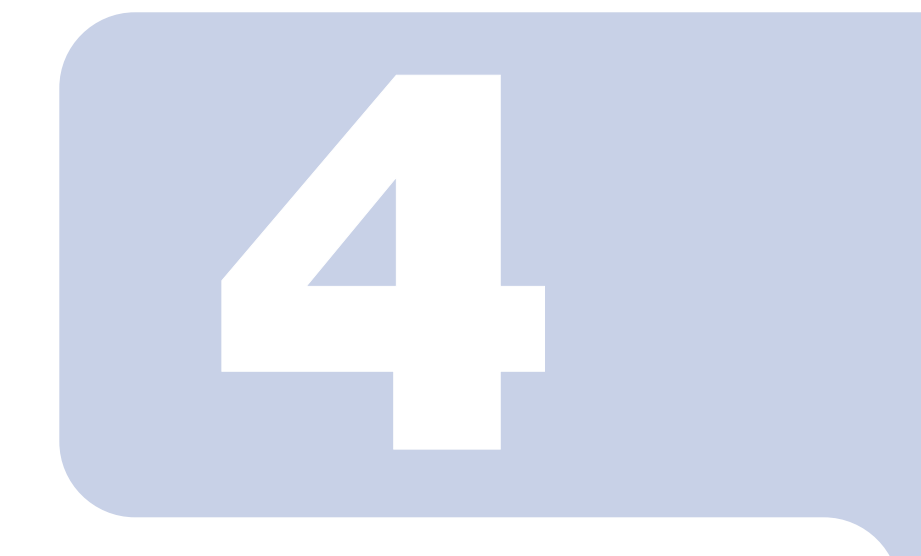

## 第 4 章

## <span id="page-66-0"></span>ユーザー登録をする ~必ず行ってください~

このパソコンをお使いになる前に、必ずユーザー登録をしてく ださい。ユーザー登録をしていただいたお客様には、お使いの パソコンに合わせたきめ細かいサービスを、弊社より提供させ ていただきます。また、専用プログラムを使ってユーザー登録 をされる場合は、さまざまな特典がついた「AzbyClub カード」 の申し込みも同時に行えます。

1 FMV ユーザー登録をする [. . . . . . . . . . . . . . . . . . . . . . . . . . . . . . . . . . 66](#page-67-1)

<span id="page-67-1"></span><span id="page-67-0"></span>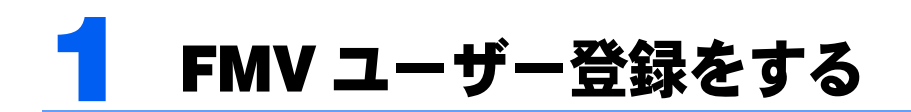

必要なものを用意する

次のものを準備してください。

#### ■保証書

型名や製造番号などを確認するときに必要になります。保証書は大切に保管してください。

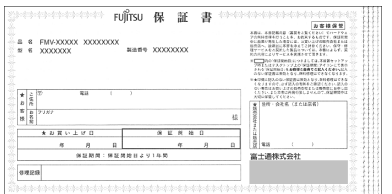

#### ■ ■ 『基本操作クイックシート』

初心者の方は、文字入力の際に参考にしてください。

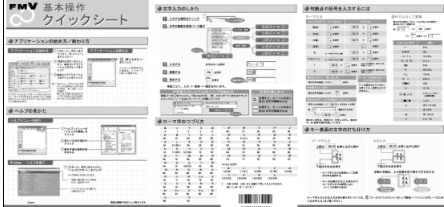

#### ■クレジットカード(@nifty へ入会する場合のみ)

@nifty に入会する場合にのみ必要です。次のいずれかのクレジットカードをご用意くださ い。クレジットカードをお持ちでない方は、次ページの「POINT クレジットカードをお持 ちでない方は」をご覧ください。

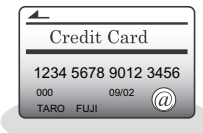

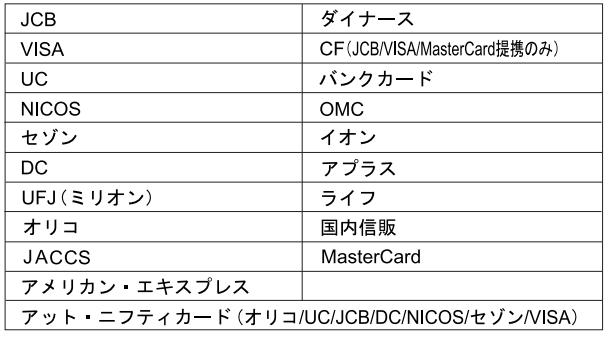

### $P$  POINT

#### クレジットカードをお持ちでない方は

・クレジットカードを作成することができます。 @niftyの利用料金の引き落としにはクレジットカードが必要です。クレジットカードをお持ちでない方は、 オンラインユーザー登録の手順の中でクレジットカード(「AzbyClub カード」入会費・年会費無料)のお 申し込みをすることができます。 「AzbyClub カード」の詳しい説明については 『サポート&サービスのご案内』をご覧ください。 また、オンラインユーザー登録完了後の @nifty への入会手続きでも、クレジットカード(「アット・ニフ ティ C-plus カード JCB」「アット・ニフティカード DC」年会費無料)のお申し込みをすることができます。 @nifty の利用料金の引き落としはこれらのカードから行えます。ぜひご利用ください。 ・クレジットカードを新規に作成したくない方は このマニュアルで説明されている手順では、@nifty への入会はできません。@nifty ブロードバンド導入ご 相談窓口に「アット・ニフティカードレス決済」の資料を請求し、必要事項を記入のうえ郵送にてお申し 込みください [ 注 ]。

@niftyブロードバンド導入ご相談窓口へのお問い合わせについては「@nifty[へのお問い合わせ」\(](#page-116-0) \*▶ [P.115](#page-116-0)) をご覧ください。

注 : カードレス決済の手続き完了までには、3 ~ 4 週間程かかります。

#### ■筆記用具

作業の途中で、ユーザー登録番号やパスワードなどの登録情報が表示されます。重要な情報 ですので、必ず控えをとり、大切に保管してください。控えをとる欄がこのマニュアルの巻 末にあるのでご利用ください。

### FMV ユーザー登録をする

ここではパソコンの画面上でユーザー登録をする方法を説明します。

パソコンの画面上でユーザー登録をするには、インターネットのホームページからユーザー 登録を行う方法と、「FMV オンラインユーザー登録」というユーザー登録専用プログラムを 使用する方法の2種類があります。

#### ■インターネットのホームページからユーザー登録する

インターネットのホームページからユーザー登録を行う場合、パソコンをインターネットに接続するため、通信料金が発生します。ADSL 接続サービスやケーブルテレビ (CATV) イ ンターネットなど、料金定額制のインターネット環境が整っている方は、この方法でユー ザー登録を行ってください。

#### ■ユーザー登録専用プログラムで登録する

「FMV オンラインユーザー登録」の場合、ユーザー登録専用プログラムを使用して、フリー ダイヤルでユーザー登録を行います。通信料金は一切かかりません。一般の電話回線(アナ ログ)や ISDN 回線、携帯電話や PHS をお使いの方はこの方法でユーザー登録を行ってく ださい。また、LAN 機能や ADSL、ケーブルテレビ(CATV)インターネットをご利用の方 が、やむをえず「オンラインユーザー登録」を行う場合は、それらのネットワークの接続を 切断してから操作を行ってください。

#### $P$  POINT

#### パソコンでの文字入力や画面操作に慣れていない方は (サービスアシスタント)のトップ画面→「パソコン入門」をご覧ください。

#### ■ 作業を始める前に確認してください。

■「ホームページからのユーザー登録」をする場合

ADSL 接続やケーブルテレビ(CATV)インターネットなどによるインターネット接続が、 正しく設定されているか確認してください。

■「専用プログラムでの登録」をする場合

パソコンの内蔵モデムと電話線(モジュラーケーブル)が、しっかりと接続されている か確認します。詳しくは、□『パソコンの準備』→「目的に合わせて接続/設定する」→ 「モジュラーケーブルを接続する」をご覧ください。

#### $P$ POINT

#### インターネットの「富士通ショッピングサイト WEB MART(ウェブマート)」 でご購入の方は

ご購入の際にユーザー登録されています。改めてユーザー登録の必要はありません。 登録内容を変更する場合は、[「ユーザー登録情報を変更するには\(機種情報追加や住所変更](#page-76-0) [など\)」](#page-76-0)( ·• ▶ [P.75](#page-76-0)) をご覧ください。

2 デスクトップの EMVA-5-23 September をクリックします。

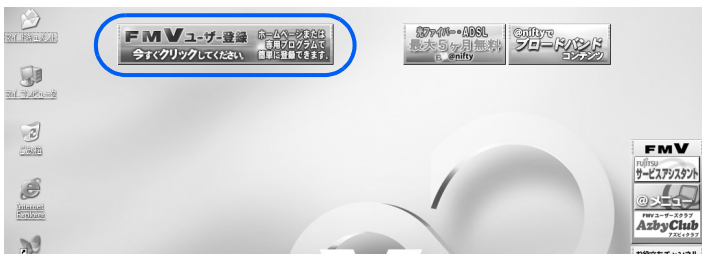

 $P$ POINT

#### デスクトップにボタンがない場合は

「スタート」ボタンをクリックし、次のことを確認してください。

- ・「スタート」メニューに「(!)必ず実行してください」が表示されている場合 「(!) 必ず実行してください」をクリックしてください。自動的にパソコンの設定を行い、 パソコンが再起動します。その後、手順 2 を行ってください。
- ・「スタート」メニューに「(!)必ず実行してください」が表示されていない場合 「すべてのプログラム」→「FMV ユーザー登録」→「FMV ユーザー登録」の順にクリッ クし、「FMV ユーザー登録」を起動してください。

#### 3 画面上の説明をお読みになり、現在パソコンをお使いの環境に当てはまる 方の「登録開始」ボタンをクリックしてください。

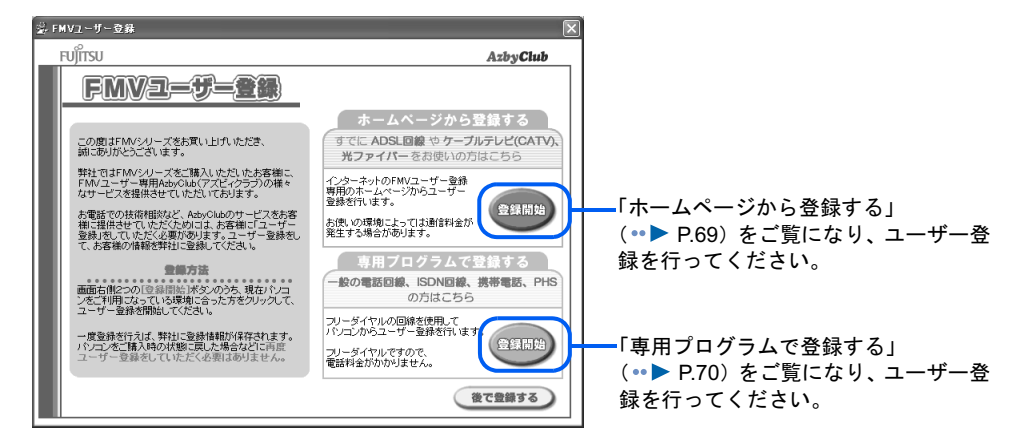

## 修重要

#### ユーザー登録番号とパスワードは、必ず控えをとってください。

ユーザー登録時に発行されるお客様のユーザー登録番号とパスワードは、AzbyClub のサービスやサポート をご利用になる際に必要になります。必ず控えをとり、大切に保存してください。控えをとる欄がこのマ ニュアルの巻末にあるのでご利用ください。

#### <span id="page-70-0"></span>ホームページから登録する

「登録開始」ボタンをクリックするとインターネットに接続し、ユーザー登録専用ホームペー ジが表示されます。表示されたホームページの説明に従ってユーザー登録を行ってください。

### $P$ POINT

#### すでに他の富士通製品でユーザー登録番号をお持ちの方は

今回ご購入いただいたパソコンの「製品型名」や「製造番号」などの機種情報を、ホームページの説明に従 い、お客様の登録情報に追加してください。機種情報は、製品に添付されている保証書で確認することがで きます。

ホームページからのユーザー登録が完了した後は、デスクトップ上の FMVユチョン 発電を削除 してください。

削除する方法については、「[画面上のボタンについて」](#page-18-0)( …▶ [P.17](#page-18-0)) をご覧ください。

#### <span id="page-71-0"></span>専用プログラムで登録する

「FMV オンラインユーザー登録」というユーザー登録専用プログラムを使ってユーザー登録 をします。「登録開始」をクリックし、次の手順でユーザー登録を行ってください。

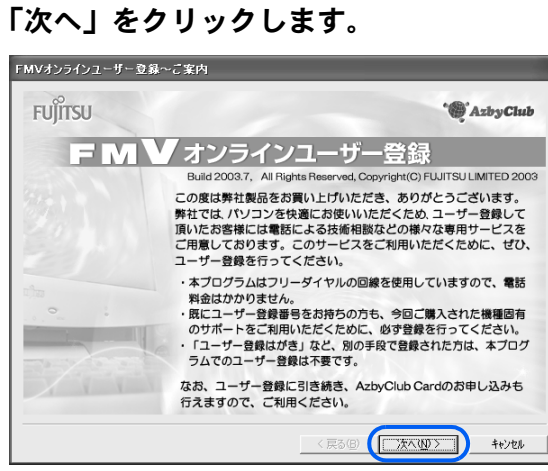

#### 2 画面上の説明をお読みになり、<sup>1</sup> <sup>~</sup> <sup>3</sup> の順に操作を行います。

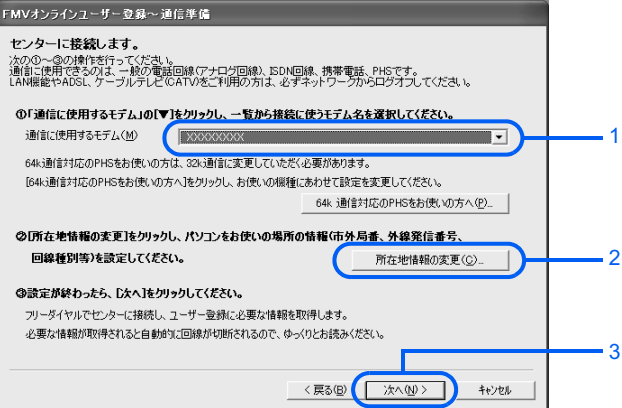

- 1. 通信に使用するモデムを選びます 内蔵モデムの型名については、『パソコンの準備』→「目的に合わせて接続/設定す る」→「モジュラーケーブルを接続する」をご覧ください。64k 通信対応 PHS、また は AirH″をお使いの方は、「通信に使用するモデム」にお使いの PHS、または AirH″ を選択し、その後「64k 通信対応 PHS をお使いの方へ」ボタンをクリックして、画面 の指示に従い 32k モードに変更してください。
- 2.「所在地情報の変更」をクリックし、所在地情報の設定を確認します。 所在地情報の確認方法については、[「所在地情報を確認する](#page-62-1)」[の手順](#page-63-0) 4 ( ·▶ [P.62](#page-63-0)) を ご覧ください。特に変更の無い場合は、次の手順へ進んでください。
### 3. 所在地情報が正しく設定されているか確認したら、「次へ」をクリックします。

センターにフリーダイヤルで接続し、ユーザー登録に必要な情報を取得します。その ままお待ちください。必要な情報が取得されると、回線が自動的に切断されます。

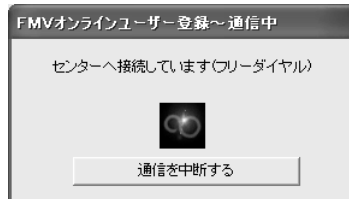

# $P$  POINT.

### 「プログラム制御」というウィンドウが表示された

このウィンドウは、「Norton Internet Security」というアプリケーションの設定画面です。 「SignUp.exe がインターネットにアクセスしようとしています。」と表示されている場合は 問題ありません。次の操作を行ってください。

- 1. 可をクリックして「許可」を選択します。
- 2. 「常にこの処理を使う」を図にします。
- 3. 「OK」をクリックします。

#### こんな画面が出た!

表示されている内容を確認してください。設定が間違っている場合は、「いいえ」をクリッ クし[、手順](#page-71-0)2 ( ·• ▶ [P.70](#page-71-0)) を設定し直してください。

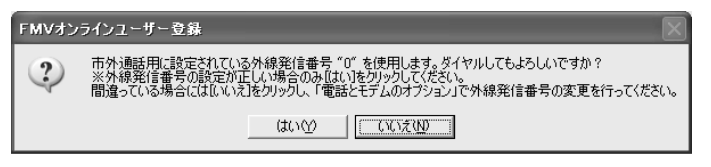

### 「ダイヤルに失敗しました」と表示された場合

「[専用プログラムでうまく接続できないときは」](#page-77-0)( ·▶ [P.76](#page-77-0)) をご覧ください。

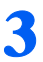

3 以降は画面の説明をよくご覧になり、操作を進めてください。

すでに電話回線は切断されていますので、ゆっくりとお読みください。

### $P$  POINT

### すでに他の富士通製品でユーザー登録番号をお持ちの方は

手順の途中で、「ユーザー登録番号入力」の画面が表示されます。この画面で、すでに所有 しているユーザー登録番号を入力してください。入力したユーザー登録番号の登録情報に、 今回ご購入いただいたパソコンの情報が追加できます。

「製品型名」や「製造番号」などの機種情報は、自動的に画面に表示されます。

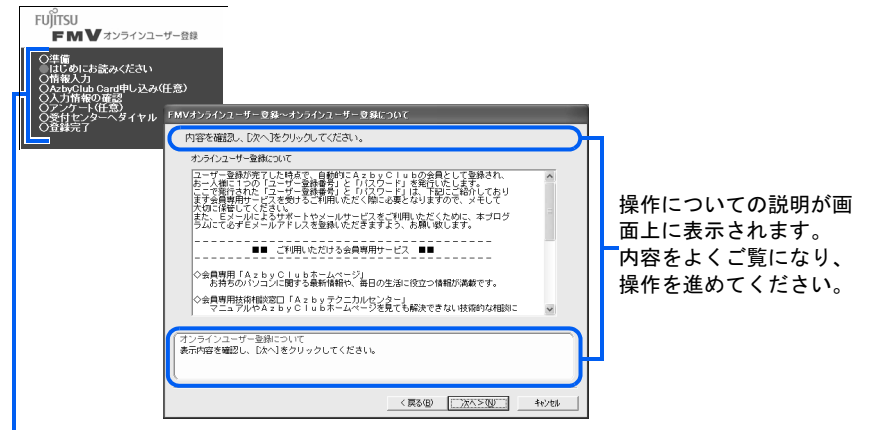

オンラインユーザー登録の流れがひと目でわかります。 がついている部分が、現在行っている 操作です。「任意」となっている操作は、お客様の選択によって省略することができます。

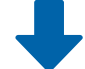

各画面で必要事項を入力し、「アンケート 4」の画面まで進んでください。

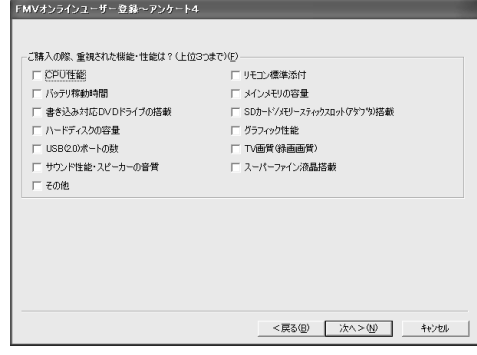

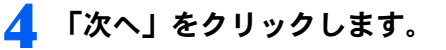

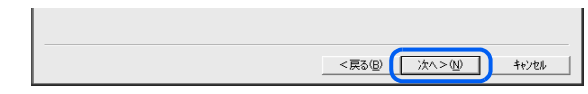

# **5 「OK」**をクリックします。

センターにフリーダイヤルで接続し、お客様が入力された情報をセンターに登録します。

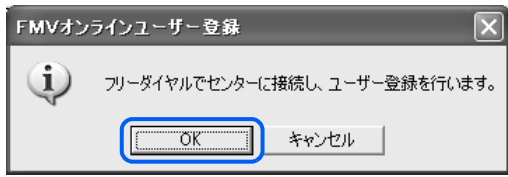

# $P$ POINT

「ダイヤルに失敗しました。」と表示された場合 「[専用プログラムでうまく接続できないときは」](#page-77-0)( ·▶ [P.76](#page-77-0)) をご覧ください。 「ユーザー登録に失敗しました」などと表示された場合 「OK」をクリックし、画面のメッセージに従って操作してください。

■ ユーザー登録情報を確認した後、このマニュアルの巻末の表に書き写し、 最後に「次へ」をクリックします。

ここで表示される内容は大切な情報ですので、必ずこのマニュアルの巻末の表に書き写し てください。

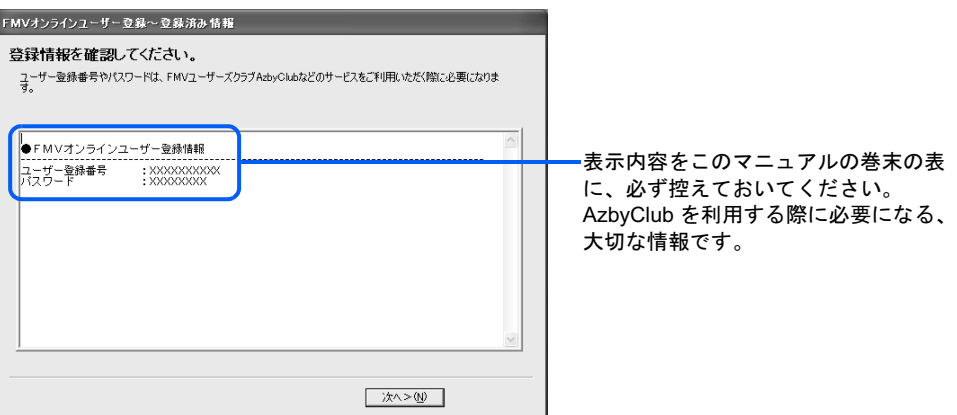

### 7 表示内容を確認し、最後に「次へ」をクリックします。

この画面は、AzbyClub カードを申し込まれた場合のみ表示されます。この画面が表示され ない場合は[、手順](#page-75-0) 8 に進んでください。

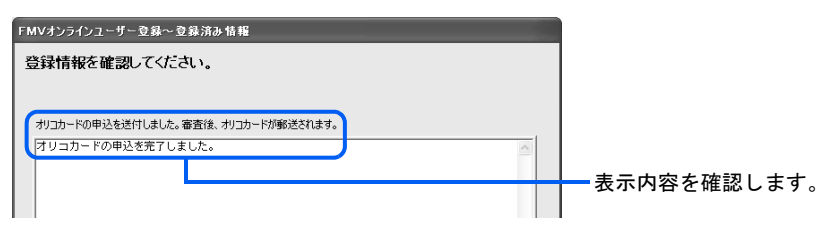

<span id="page-75-0"></span>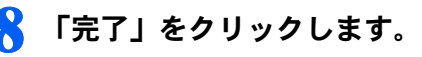

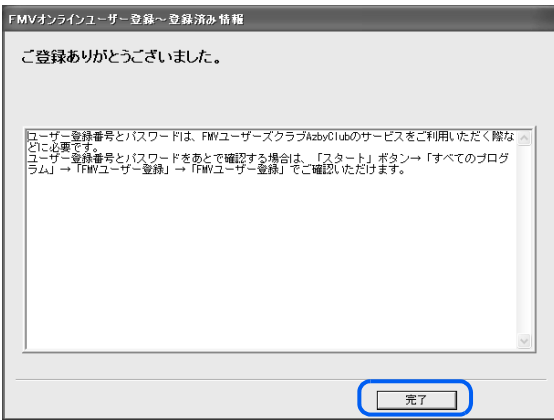

以上でユーザー登録の手続きは終了です。

オンラインユーザー登録が終了すると、デスクトップの FMV1-5-84 第23期 が消えます。 続いて、次の画面が表示されます。ご利用になる状況に応じて、ボタンをクリックしてくだ さい。

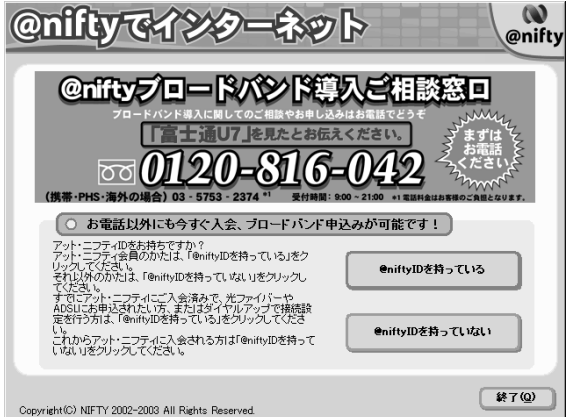

### ・@nifty への入会を希望される方

「@nifty ID を持っていない」→「@nifty に入会する」の順にクリックし、「@nifty [入会受付センター](#page-89-0) [に接続する」\(](#page-89-0) •● [P.88](#page-89-0))[の手順](#page-90-0)3からの操作手順に従って @niftyへの入会手続きを行ってください。 @nifty については<br />
Conifty については<br />
<br />
Conifty については<br />
<br />
La<br />
<br />
La<br />
<br />
<br />
La<br />
<br />
La<br />
<br />
La<br />
<br />
La<br />
<br />
L<br />
L<br />
La<br />
L<br />
La<br />
La

- ・すでに @nifty 会員の方で、ブロードバンド・常時接続サービスへの移行を希望される方 「@nifty ID を持っている」→「今すぐエリア検索」の順にクリックし、画面の指示に従って申し込 み手続きを行ってください。@nifty のブロードバンド・常時接続プランについては□ 『@nifty 入会 マニュアル』をご覧ください。
- ・すでに @nifty 会員の方で、インターネットと E メールの設定を行いたい方 「@nifty ID を持っている」→「今すぐ接続設定」の順にクリックしてください。詳しい設定方法に ついては 2 (サービスアシスタント) のトップ画面→ 「インターネット/ E メール」→ 「インター ネットを始めるための設定」「E メールを始めるための設定」をご覧ください。

#### ・【月額基本料無料】の @nifty ID に登録を希望される方

他プロバイダ会員でも、@nifty ID を登録すると、月額基本料無料で @nifty のサービス・コンテンツ が楽しめます。「@nifty ID を持っていない」→「@nifty に入会しない」→「@nifty ID を登録する」 の順にクリックし、画面の指示に従って登録手続きを行ってください。

・操作を終了したい方

「終了」→「はい」の順にクリックしてください。

# ユーザー登録情報を変更するには(機種情報追加や住所 変更など)

ユーザー登録をすると、お客様の情報が弊社に登録されます。今後次のような場合は、弊社 に登録されているお客様のユーザー登録情報を変更してください。

- ・新たに富士通製品を購入され、その製品の機種情報をお客様のユーザー登録情報に追加 する場合
- ・引越しをして住所などが変更になった場合
- ・メールアドレスが変更になった場合

FMV 活用サイト AzbyClub(アズビィクラブ) ホームページ(http://azby.fmworld.net/)の [「登録機種の追加」をクリックすると、ユーザー登録情報を変更することができます。](http://azby.fmworld.net/)

機種情報を追加する場合は、新しくご購入いただいた富士通製品の「製品型名」と「製造番 号」などの機種情報を入力します。これらの機種情報は、製品に添付されている保証書で確 認することができます。

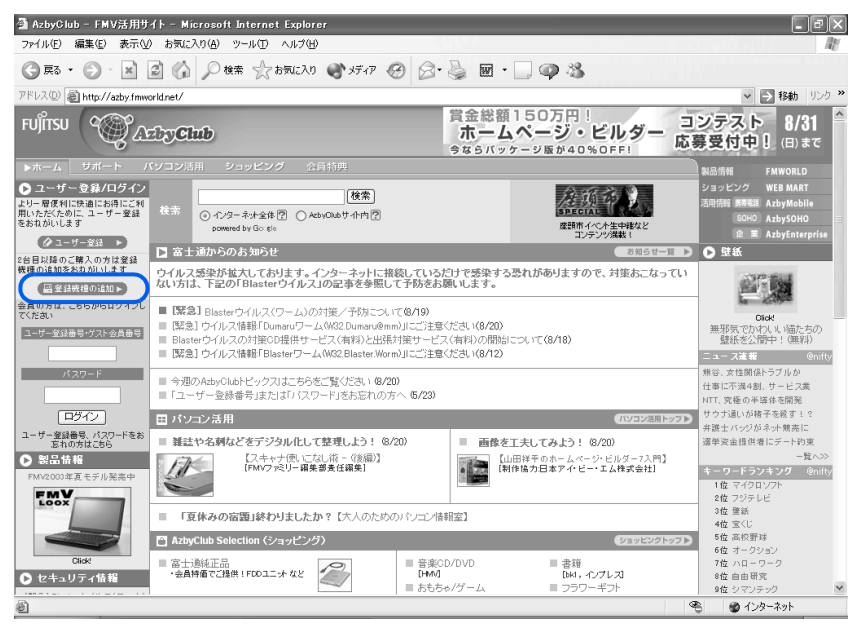

# <span id="page-77-0"></span>専用プログラムでうまく接続できないときは

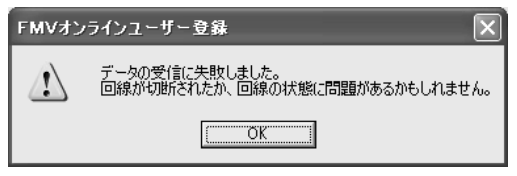

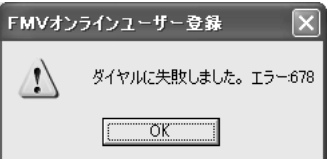

このようなメッセージが表示される場合は、「OK」をクリックし、「FMV オンラインユー ザー登録」を終了してから、接続や設定などを確認してください。

# 「FMV オンラインユーザー登録」を終了する

### 1 「キャンセル」をクリックします。

「まだ完了していません。終了しますか?」というメッセージが表示されます。

2 「はい」をクリックします。

「FMV オンラインユーザー登録」が終了します。

# 接続や設定を確認する

次のような原因が考えられます。以下の項目を順番に確認してください。

# ■パソコンの内蔵モデムと電話線(モジュラーケーブル)が正しく接続されていな い

『パソコンの準備』→「目的に合わせて接続/設定する」→「モジュラーケーブルを接 続する」をご覧になり、正しく接続されているか確認してください。

### ■ダイヤルの設定が間違っている

「[専用プログラムで登録する」](#page-71-2)の[手順](#page-71-1)2(·▶ [P.70](#page-71-1))をご覧になり、通信に使用するモデム や所在地情報などの設定を確認してください。

### ■回線が混雑している

専用回線が混雑しているために、うまく接続できない場合があります。しばらくしてか ら、もう一度ユーザー登録をやり直してください。 「FMV [ユーザー登録をする](#page-67-0)」 (…▶ [P.66](#page-67-0))

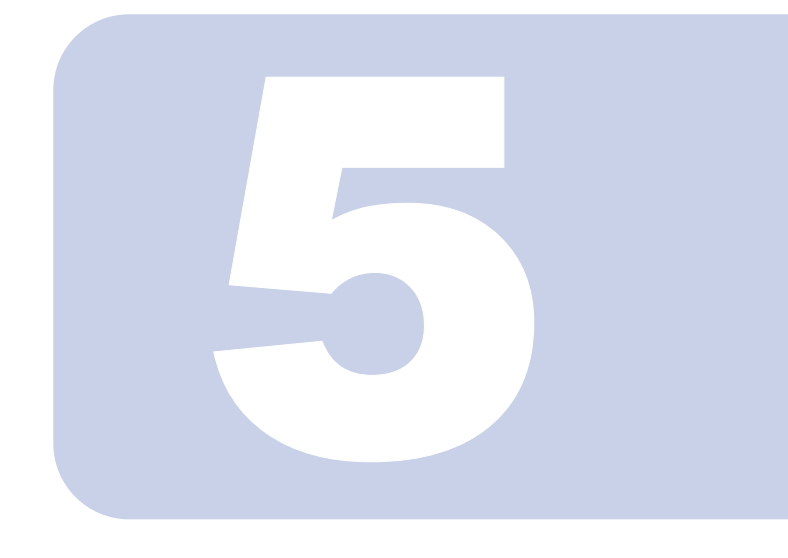

# 第 5 章

# インターネットの始め方

本格的にインターネットを始めるためには、「プロバイダ(イン ターネット接続業者)」と契約する必要があります。ここでは、 「@niftyでインターネット」というアプリケーションを使って 「@nifty」というプロバイダに入会する方法をはじめ、インター ネットやEメールを始めるのに必要な方法について説明してい ます。

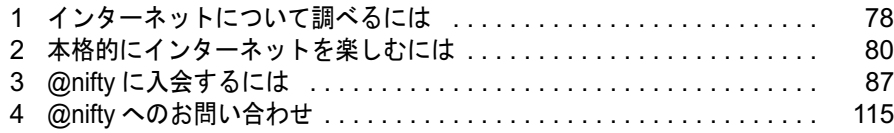

# <span id="page-79-0"></span>インターネットについて調べるには

# 「画面で見るマニュアル」の「インターネット/ E メール」

「画面で見るマニュアル」の「インターネット/ E メール」は、インターネットや E メールの基礎知識や操作方法、設定方法など、インターネットに関する情報が満載 です。次のような場合に、ぜひご覧ください。

インターネットや <sup>E</sup> メールの...

- ・基礎知識が知りたいとき
- ・始め方が知りたいとき
- ・必要なパソコンの設定が知りたいとき
- ・使い方が知りたいとき
- ・設定を確認、または変更したいとき

# 「画面で見るマニュアル」の「インターネット/ E メール」 の始め方

### ■ 「サービスアシスタント」を起動します。

「サービスアシスタント」の起動方法については、[「「サービスアシスタント」の起動方法](#page-43-0)」 ( ·• ▶ [P.42](#page-43-0)) をご覧ください。

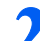

<mark>?</mark> 「インターネット/Eメール」をクリックします。

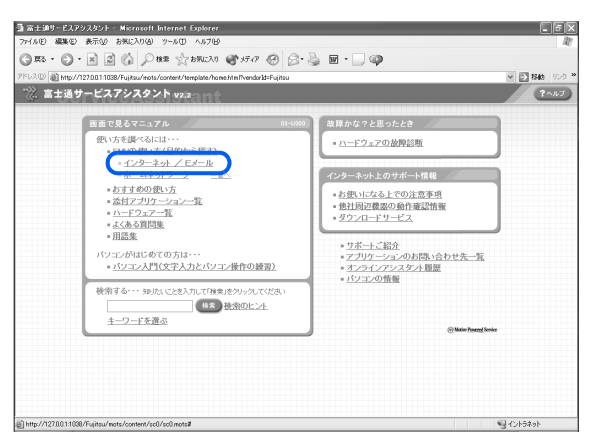

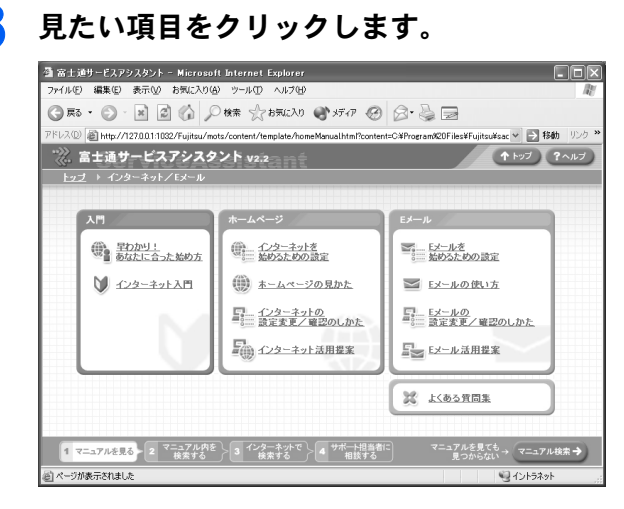

#### ■インターネットがまったく初めての方は

「インターネット入門」をクリックしてください。インターネットの活用方法や注意点、ブ ロードバンドの基礎知識などを、わかりやすく説明しています。

#### ■インターネットを始めたいけど、何をすればよいかわからない方は

「早わかり!あなたに合った始め方」をクリックしてください。「Start!」から項目をたどる と、インターネットを始めるのに必要な手順をまとめたページを見ることができます。

#### ■インターネットやEメールの設定方法を知りたい方は

「インターネットを始めるための設定」「E メールを始めるための設定」をクリックしてく ださい。お使いの環境に合わせた設定方法がわかります。また、設定がうまく行かない場 合や、設定を変更したいときには「インターネットの設定変更/確認のしかた」「E メール の設定変更/確認のしかた」をクリックしてください。

#### ■インターネットの使い方がわからない方は

ホームページの見かたがわからないときは「ホームページの見かた」を、E メールの使い方 がわからないときは「E メールの使い方」をそれぞれクリックしてください。ホームページ や E メールの使用方法に関する基礎知識がわかります。

#### ■インターネットや E メールを活用して楽しむ方法を知りたい方は

「インターネット活用提案」「E メール活用提案」をクリックしてください。インターネット や E メールを活用するアプリケーションや、周辺機器などについて説明しています。

<span id="page-81-0"></span>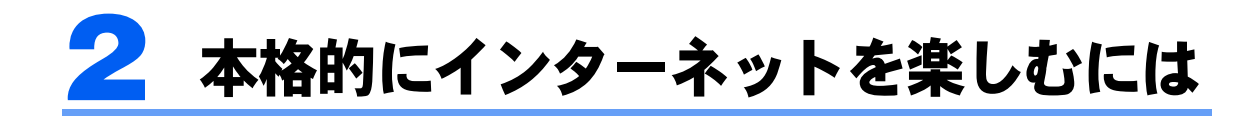

インターネットを本格的に楽しむためには、「プロバイダ」に入会する必要がありま す。「プロバイダ」とは、インターネットへの接続サービスを行っている会社のこと です。目的に合わせて、自分に合ったプロバイダに入会しましょう。

すでにプロバイダに入会している方は、 (サービスアシスタント)のトップ画面→ 「インターネット/ <sup>E</sup> メール」→「インターネットを始めるための設定」、またはプ ロバイダから提供されたマニュアルをご覧になり、インターネットに接続するため の設定を行ってください。

# プロバイダ選びのポイント

このパソコンには、プロバイダに入会するためのアプリケーションや冊子が数多く用意され ています。詳しくはこのパソコンに添付されているプロバイダ紹介の冊子、または@メ ニューの「プロバイダ」をご覧ください。サービス内容や料金などはプロバイダによってさ まざまですので、自分のやりたいことやライフスタイルに合ったものを選びましょう。

### Point1 料金体系は?

プロバイダの料金体系には、大きく分けて次の 3 通りがあります。

### ■毎月または年間での利用料金が決まっている

一定の利用料金で、インターネットが使い放題 長時間利用する方や、企業で利用する場合向き

### ■一定時間までの利用料金が決まっている

一定時間を超えると 1 分単位などで超えた時間分の料金が加算される まったく利用しなかった場合でも一定の料金がかかるある程度の利用時間が想定できる方向き

### ■利用した時間ごとに料金がかかる

まったく利用しなかった場合は料金がかからない 利用時間が少ない方向き

### Point2 アクセスポイントは?

一般の電話回線や ISDN 回線などでインターネットを使うには、プロバイダの利用料金のほ かに、アクセスポイントまでの電話代がかかります。プロバイダの利用料金が安くても、ア クセスポイントが遠ければ電話代が高くついてしまいます。

パソコンをお使いになる場所から、なるべく近い地域(同じか、もしくは近隣の市外局番) にアクセスポイントがあるプロバイダを選びましょう。

# Point3 サポートは?

困ったときやトラブルが発生したときに頼りになるのがユーザーサポートです。プロバイダ のユーザーサポートの有無、サポートが行われている曜日や時間帯などもチェックしておき ましょう。

### Point4 サービス内容は?

例えば、自分のホームページを作りたい場合は、そのサービスが無料か有料か、どのような 付加サービスがあるのかをチェックしておくと良いでしょう。

# @nifty(アット・ニフティ)について

@nifty は、富士通が推奨するプロバイダです。 @nifty をご利用になるには次の料金が必要です。ご確認ください。

### 加入料

@nifty への加入料は無料です。 常時接続プランへの申し込みをされた方のみ、別途初期費用が発生します [ 注 ]。詳しくは、 『@nifty 入会マニュアル』をご覧ください。 注 : キャンペーンにより、無料になる場合もあります。

### 利用料金

- ・@nifty では、ブロードバンドが楽しめる常時接続プランをはじめ、さまざまな料金コース をご用意しています。料金コースについては自『@nifty 入会マニュアル』をご覧ください。
- ・入会時にスタンダード料金コースの料金プランを選択された方は、入会した月は無料で ご利用いただけます(インターネットへの接続にかかる電話料金はお客様のご負担とな ります)。詳しくは、 『@nifty 入会マニュアル』をご覧ください。
- ・B フレッツコース、TEPCO ひかりコース、ADSL ハイスピードコース、ADSL スタンダー ドコース、フレッツ・ADSL コースを申し込まれた方には、@nifty 月額料金が最大 5ヵ月 間 0 円になる特典がついてきます。詳しくは『@nifty 入会マニュアル』をご覧ください。

# $P$  POINT.

#### 法人会員として @nifty への入会をご希望の方は

このマニュアルの手順では個人会員の入会方法をご案内しています。法人会員としての入会をご希望の方 は、@nifty 法人会員センターへ資料をご請求ください。 問い合わせ方法については、「@nifty [へのお問い合わせ](#page-116-0)」( …▶ [P.115](#page-116-0))をご覧ください。

# アクセスポイント

@nifty では、全国各地に 203ヶ所のアクセスポイントがあります(2003 年 8 月現在)。 海外のプロバイダとも多数提携しているので、出張先などからもアクセス可能です。

### サポート

@nifty についてのさまざまなお問い合わせに、サポートスタッフがわかりやすく、丁寧に ご説明します。詳しくは、「@nifty [へのお問い合わせ](#page-116-0)」 ( …▶ [P.115](#page-116-0)) をご覧ください。

# @nifty が提供するサービスについて

@nifty では、ホームページの作成や E メールをはじめ、今話題のブロードバンド(常時接 続プラン)、ショッピング、ビジネス、旅行、占い、不動産情報など、豊富なコンテンツを 用意しています。詳しくは、□ 『 @nifty 入会マニュアル』をご覧ください。

### ■ホームページ作成

10MB(メガバイト)まで、無料でホームペー ジを作成できます(お手軽 1 コースの方はホー ムページを開設できません)。初心者の方でも、 ホームページ作成ツール「Start! @homepage」を 使えば、簡単にホームページが作成できます。

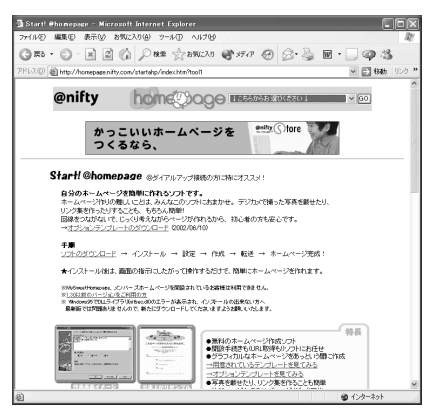

### ■ショッピング

Shopping@nifty には、厳しい審査基準をパスし た実績あるお店がずらり!さらにiREGi加盟店 では、@nifty ID とパスワードを入力するだけで 決済ができるので、クレジットカード番号を入力 する必要がなく、安全・便利です。

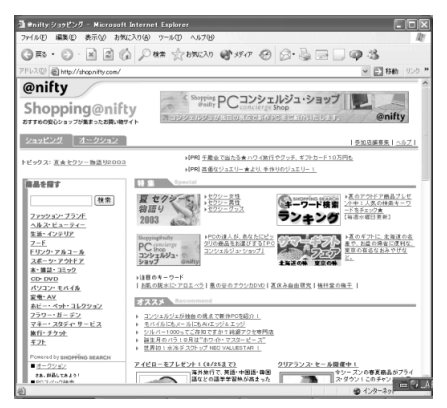

### ■E メール

自分のパソコン以外からも、ブラウザを使って メールを確認することができるので、外出時に とても便利です。

ウイルス対策、携帯電話への転送サービスな ど、オプションサービスも充実。

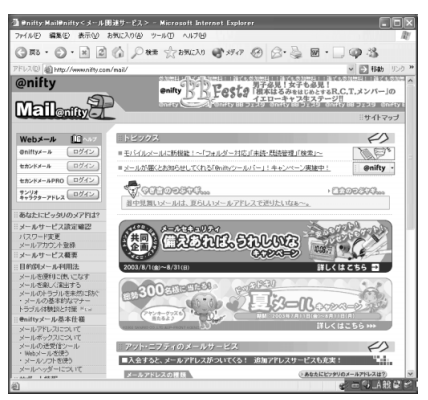

### ■コンテンツ

@nifty が提供するサービスは 1,000 以上。旅行、 占い、音楽、不動産、タウン情報など、お客様 の生活を便利にするホームページが盛りだく さんです。詳しくは、□ 『 @nifty コンテンツガ イド』をご覧ください。

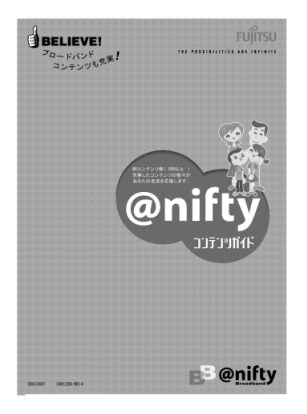

### ■ BB@nifty

ブロードバンドの高速・大容量の環境を活か し、動画や音声などを多用した、ゲーム・音 楽・映画・スポーツなど、@nifty が自信をもっ てお届けするブロードバンドコンテンツがお 楽しみいただけます。 <http://bb.nifty.com/>

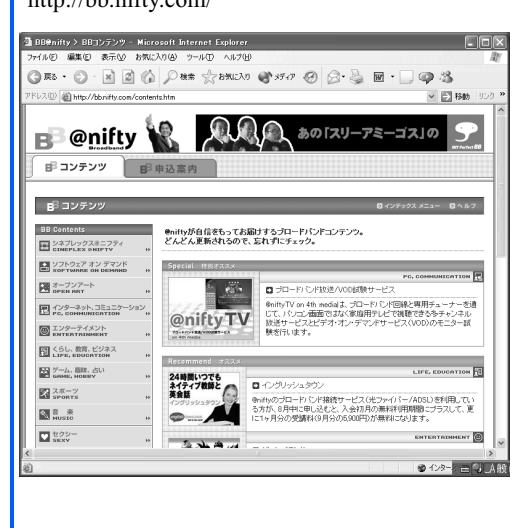

### ■@nifty フォン (IP 電話)

@niftyフォンは、インター ネット網を利用したとっ てもお得な電話サービス です。加入者同士の通話 料は 0 円!国内一般加入 電話へも全国一律 8 円 /3 分と、とても低価格! B

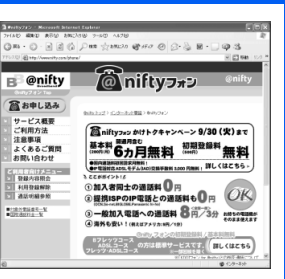

フレッツ /ADSL/ フレッツ・ADSL〔注〕をご利用の 方は、初期登録料、月額基本料が無料になります! 注 :一部のコース/回線は除きます。詳しくはホー ムページをご覧ください。

http://www.nifty.com/phone/

### ■Eyeball パティオ

お手持ちのパソコンから、遠く離れた家族や親しい 友人など、複数の人と同時に顔を見ながらおしゃべ りできるテレビ電話サービスです。料金はいくら 使っても月額 300 円。しかも初回登録月は無料で す!

http://www.nifty.com/eyeball/

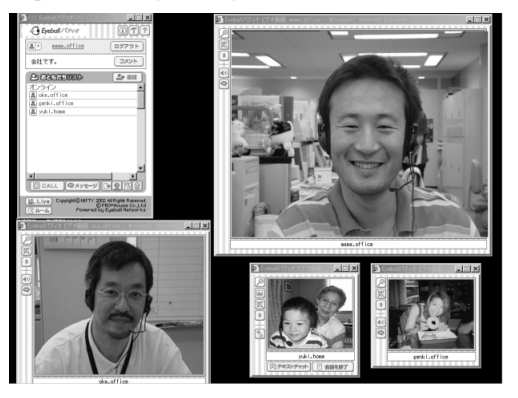

# @nifty でブロードバンド(常時接続プラン)

富士通が推奨するプロバイダである @nifty では、映像や音楽などブロードバンド向けのさ まざまなサービスを提供しています。一般のご家庭にあるアナログの電話回線を使った ADSL 接続サービスやケーブルテレビ(CATV)インターネット、光ファイバーを利用すれ ば、高速・常時接続のインターネットが手軽に楽しめます。ぜひご利用ください。

# $P$  POINT.

#### 常時接続について

FMV では、常時接続でのインターネットを安心して快適に楽しむために、お使いのパソコンを悪意のある第 三者からの不正アクセスから守るためのアプリケーション「Norton Internet Security」(DESKPOWER C90EW/ C の場合は、「Norton AntiVirus」)が用意されています。「Norton Internet Security」については、 (サービス アシスタント)のトップ画面→「FMV の使い方 (目的から探す)」→「安心・サポート」→「インターネッ トのセキュリティ対策をする」をご覧ください。

### ブロードバンドについて

広帯域のデータ伝送のことをブロードバンドといい、一般的には ADSL やケーブルテレビ(CATV)、光ファ イバーなど 500kbps 以上の速度を持つ通信のことを指します。ブロードバンドでのインターネットは、動画 や音楽、ゲームなど大容量のデータを高速で配信するサービスが可能となり、例えばインターネットを通じ たテレビ放送なども楽しめます。ブロードバンドについては、 (サービスアシスタント)のトップ画面→ 「インターネット/ E メール」→「インターネット入門」→「ブロードバンドの基礎知識」をご覧ください。

### ■高速通信

例えば、ADSL 接続サービスの中で最も標準的な ADSL スタンダードコースでも、最大で ISDN の約 192 倍というスピードです。これだけでもスムーズなネットサーフィンはもちろ ん、インターネットで映画を観ることや、TV 放送、TV 電話、音楽、カラオケ、オンライ ンゲームなどを楽しむこともできます。

@nifty では、この通信速度を生かして快適にインターネットを楽しむためのさまざまなブロー ドバンド対応コンテンツをご用意しています。サービス内容については、 ! ^ 『 @nifty 入会マニュ アル』や 『@nifty コンテンツガイド』をご覧ください。

### ■いくら使っても料金は定額

常時接続プランは通信料金も含めた「定額制」なので、たとえ毎日 24 時間使っても利用料 金は同じです。だから時間やお金の心配をせずに、安心してインターネットを楽しむことが できます。@nifty 常時接続プランの料金体系については、 il @nifty 入会マニュアル』をご覧 ください。

### ■今なら最大 5ヵ月間、@nifty 月額料金が無料に!

B フレッツコース、TEPCO ひかりコース、ADSL ハイスピードコース、ADSL スタンダー ドコース、フレッツ・ADSL コースにお申し込みいただいた方に、@nifty 月額料金が最大 5ヵ月間 0 円になる特典を進呈いたします。詳しくは『@nifty 入会マニュアル』をご覧くだ さい。

### ■さまざまな危険から徹底的にガード! @niftyBB セキュリティ

「@niftyBB セキュリティ」(月額 600円)は、データ取得や改竄しようとする外部からの不 正アクセスを防止。さらに電子メール受信時はもちろん、メール送信時や Web 閲覧時にウ イルス探知・駆除します。最初に設定すれば、あとはウイルスパターンファイルの更新もお まかせ安心!お申し込みはホームページから簡単にできます。

#### <http://www.nifty.com/security/bbsec/>

メールのみウイルスチェック・駆除する「ウイルスバスター for @nifty Mail」(月額 200 円) もあります。

<http://www.nifty.com/mail/virusbuster/>

# 修重要

#### ADSL 接続サービスをご利用になるときの注意

ADSL 接続サービスをご利用になる場合は、以下のことにご注意ください。

- ・ISDN 回線では利用できません すでに ISDN 回線をご利用の方は、ADSL 用に新しい電話回線を引くか、ISDN 回線から一般の電話回線 (アナログ)へ切り替える必要があります。詳しくは、NTT にお問い合わせください。
- ・ADSL は、NTT 収容局から ADSL を利用される場所までの線路距離によって、速度が低下したり、サービ スの提供ができない場合があります。

NTT のホームページでおおよその距離を測定することができますので、お申し込み前に必ずご確認くださ い。またその他に、減衰、干渉、ノイズ等の要因により、速度が低下したり接続が安定しないことがあり ますので、あらかじめご了承ください。

注 : ADSL は、ベストエフォート型サービスです。お客様の利用環境、回線状況によって最高速度に達しない場合があります。

・NTT 収容局からの距離測定 NTT 東日本エリアの方 <http://www.ntt-east.co.jp/line-info/> NTT 西日本エリアの方 [http://www.ntt-west.co.jp/open/senro/senro\\_user\\_index.html](http://www.ntt-west.co.jp/open/senro/senro_user_index.html)

注 : NTT のホームページをご覧いただけない方は「@nifty [ブロードバンド導入ご相談窓口」](#page-116-1)( · ▶ [P.115](#page-116-1)) にお問い合わせくだ さい。

・回線の適合性について

サービス提供地域内でも、開通工事や試験を行った結果、電話回線の状態などにより ADSL 接続サービス をご利用になれない場合があります。詳しくは、回線事業者 (ADSL 接続サービスの提供会社)にお問い 合わせください。

#### インターネットに接続するときの注意

インターネットに接続する場合は、内蔵モデムまたは LAN のどちらか一方をお使いください。 内蔵モデムと LAN の両方を同時に使ってインターネットに接続しないでください。

# @nifty の常時接続プランを申し込むには

@nifty の常時接続プランには、ADSL 回線や、光ファイバーを使用した接続サービスなどが あります。

更に詳しい情報を知りたい方は10『@nifty 入会マニュアル』をご覧ください。

# まだ @nifty へ入会していない方

まだ @nifty に入会していない場合は、「@nifty [に入会するには」](#page-88-0) ( ·▶ [P.87](#page-88-0)) をご覧くださ い。@nifty への入会と常時接続プランへのお申し込みを同時に行うことができます。

### すでに @nifty 会員の方

すでに @nifty 会員の方が @nifty の常時接続プランへ申し込まれる場合は、必ず次の手順で 行ってください[。手順](#page-86-0) 3 以降については、ADSL 接続サービスに申し込まれる際の流れにつ いて説明しています。

「@nifty [入会受付センターに接続する」](#page-89-2)( ·• ▶ [P.88](#page-89-2)) [の手順](#page-89-1) 1 を行い、 「@nifty でインターネット」を起動します。

- 2 「ブロードバンドへ移行!」をクリックし、表示された画面の説明に従っ てお申し込みください。
- <span id="page-86-0"></span>3 回線適合性の確認(@nifty <sup>が</sup> NTT に依頼します)。
- 4 回線適合性の結果/開通日のご連絡(@nifty がお客様にご連絡します)。
- 5 開通工事(NTT が行います)。

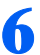

# 6 パソコンの設定をすれば完了です。

お申し込みから開通まで約 10 日~ 20 日程度かかります。(お申し込みの状況や内容によっ て日程は前後します。)

<span id="page-88-0"></span>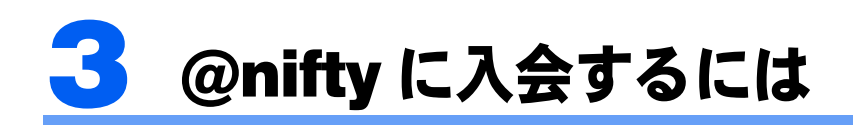

このパソコンには、「@nifty でインターネット」というアプリケーションが用意され このパソコンには、「@nifty でインターネット」というアプリケーションが用意され<br>ています。このアプリケーションを使うと、@nifty に入会し、すぐにインターネッ ています。このアプリケーションを使うと、@nifty に入会し、すぐにインターネッ<br>トを始めることができます。また、ブロードバンドも同時に申し込むことができま トを始めることができます。また、ブロードバンドも同時に申し込むことができま<br>す。ブロードバンドについては、このパソコンに添付されている¶『@nifty 入会マ す。ブロードバンドについては、このパソコンに添付されている口『@nifty 入会マ<br>ニュアル』をご覧ください。

「FMV オンラインユーザー登録」の登録完了後、引き続き @nifty への入会手続きを された方は、この操作は必要ありません。

# 電話回線との接続を確認する

入会手続きを始める前に、パソコンと電話回線を接続します。

一般の電話回線(アナログ)や ISDN 回線の他に、携帯電話や PHS を使って入会手続きを 行うこともできます。

電話回線との接続については、← 『パソコンの準備』→「目的に合わせて接続/設定する」→ 「モジュラーケーブルを接続する」をご覧ください。

「@nifty でインターネット」は一般の電話回線や ISDN 回線を使用する以外にも、ADSL や ケーブルテレビ(CATV)インターネットなど、インターネットを使用して @nifty への入会 手続きを行うこともできます。

# 修重要

LAN 機能をお使いの方が内蔵モデムでの通信で入会手続きを行う場合

LAN 機能や ADSL、ケーブルテレビ (CATV) インターネットや光ファイバーをご利用の方で、内蔵モデム を使用して一般の電話回線から @nifty への入会を行う場合は、必ずそれらの LAN 機能のネットワーク接続 を切断してから操作を行ってください。

# 必要なものを用意する

次のものを準備してください。

### ■筆記用具

作業の途中で、登録情報が表示されます。重要な情報ですので、必ず控えをとるようにして ください。

### ■ 『『基本操作クイックシート』

初心者の方は、文字入力の際に参考にしてください。

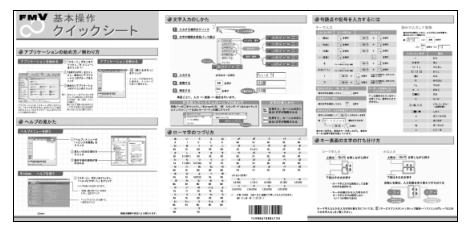

# ■クレジットカード

ご本人名義の、次のいずれかのクレジットカードが必要です。

 $\overline{\phantom{a}}$ Credit Card 1234 5678 9012 3456  $\frac{000}{1000}$   $\frac{09}{02}$   $\frac{0}{00}$ TARO FUJI

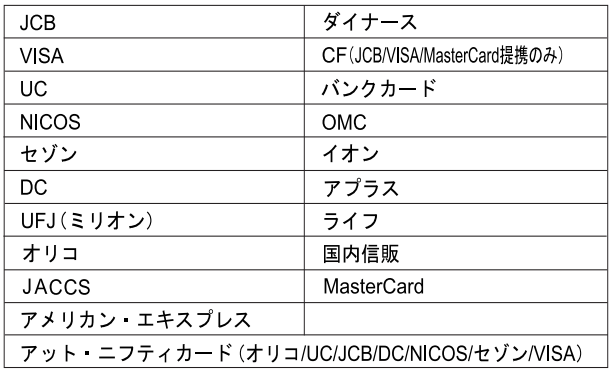

# $P$ POINT

### クレジットカードをお持ちでない方は

現在クレジットカードをお持ちでない方は、入会と同時にクレジットカード(「アット・ニフティC-plus カー ド JCB」「アット・ニフティカード DC」年会費無料)のお申し込みができます。以後、@nifty の利用料金 の引き落としもこのカードから行えます。クレジットカードを新規に作成したくない方は、@nifty ブロード バンド導入ご相談窓口に「アット・ニフティカードレス決済」の資料を請求し、必要事項を記入のうえ、郵 送にてお申し込みください。

また、常時接続プランへお申し込みと同時には、クレジットカードのお申し込みはできません。 @nifty ブロードバンド導入ご相談窓口への問い合わせについては、「@nifty [へのお問い合わせ」](#page-116-0)(…▶ [P.115](#page-116-0)) をご覧ください。

# <span id="page-89-2"></span><span id="page-89-0"></span>@nifty 入会受付センターに接続する

<span id="page-89-1"></span>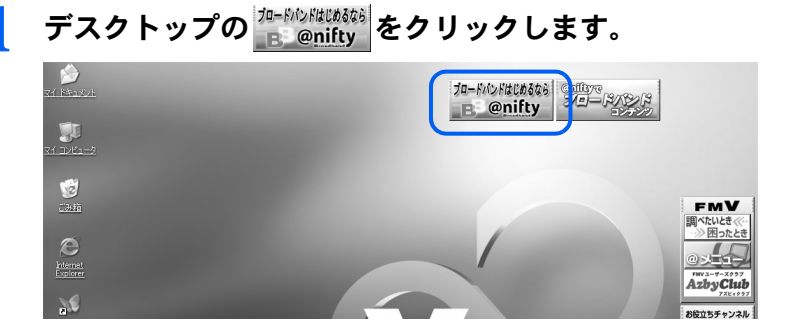

# $\mathsf{P}$  POINT.

### デスクトップにボタンがない場合は

- 「スタート」ボタンをクリックし、次のことを確認してください。 ・「スタート」メニューに「 必ず実行してください」が表示されている 「(!)必ず実行してください」をクリックしてください。手順について詳しくは、「[「必ず](#page-15-0) [実行してください」が無いことを確認する」](#page-15-0)(·▶ [P.14](#page-15-0)) をご覧ください。
- その後[、手順](#page-89-1) 1 を行ってください。
- ・「スタート」メニューに「 必ず実行してください」が表示されていない 「すべてのプログラム」→「@nifty でインターネット」→「@nifty でインターネット」の 順にクリックしてください。

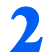

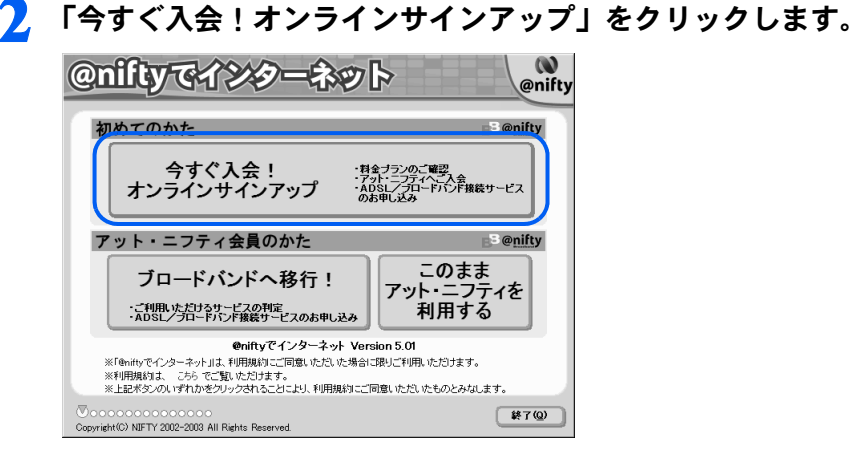

# <span id="page-90-0"></span>「電話回線(フリーダイヤル)を使って入会手続きを行う」をクリックし ます。

ADSL 回線やケーブルテレビ(CATV)インターネットなどを利用して @nifty への入会手続 きをされる方は「インターネットを使って入会手続きを行う」をクリックします。画面の 指示に従って入会手続きを行ってください。

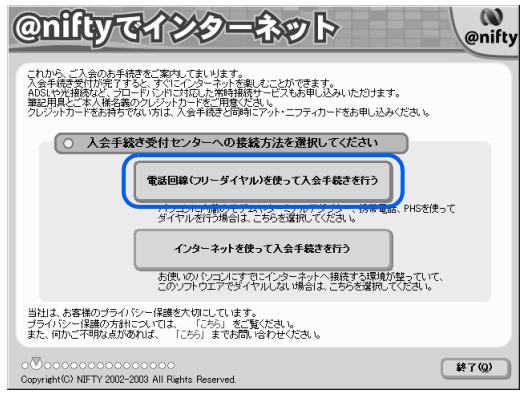

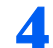

# 4 電話番号と郵便番号を入力し、「次へ進む」をクリックします。

お客様がお住まいの地域にご提供が可能な常時接続サービスを検索します。常時接続プラ ンをご希望でないお客様も、この後の手順での住所の入力を簡単にするため、ここで電話 番号と郵便番号の入力を行ってください。

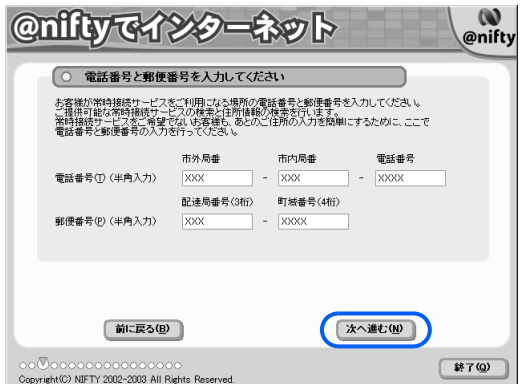

<span id="page-91-0"></span>5 画面上の説明をお読みになり、準備1~3の順に設定を確認してくださ い。

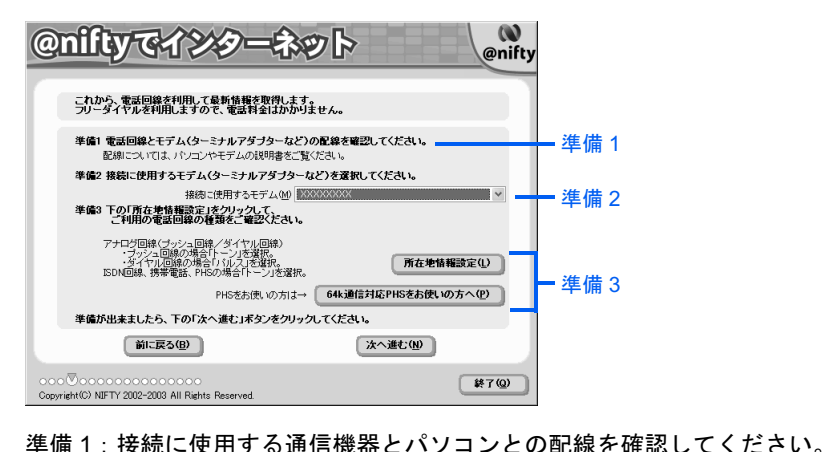

電話線(モジュラーケーブル)の接続方法については、■『パソコンの準備』→「目的 に合わせて接続/設定する」→「モジュラーケーブルを接続する」をご覧ください。 携帯電話などの周辺機器の接続方法については、「[通信の回線を接続する」](#page-57-0)( [P.56](#page-57-0)) をご覧ください。

#### 準備2:接続に使用する通信機器のモデムを選びます。

内蔵モデムの型名については、『パソコンの準備』→「目的に合わせて接続/設定す る」→「モジュラーケーブルを接続する」をご覧ください。ISDN 回線をお使いの方は、 お使いのターミナルアダプタ(TA)を、携帯電話や PHS、AirH″をお使いの方は、携 帯電話や PHS、AirH"用のモデムを選んでください。

準備3:「所在地情報設定」をクリックし、所在地情報の確認をします。 所在地情報の確認方法については、[「所在地情報を確認する](#page-62-0)」[の手順](#page-63-0) 4 ( ·● [P.62](#page-63-0)) を ご覧ください。64k 通信対応 PHS や AirH″をお使いの方は、「64k 通信対応 PHS をお 使いの方へ」をクリックし、接続のための設定を確認してください。

# 6 正しく設定されているか確認したら、「次へ進む」をクリックします。

入会受付センターにフリーダイヤルで接続し、会員規約やサービス内容などがダウンロー ドされます。そのままお待ちください。

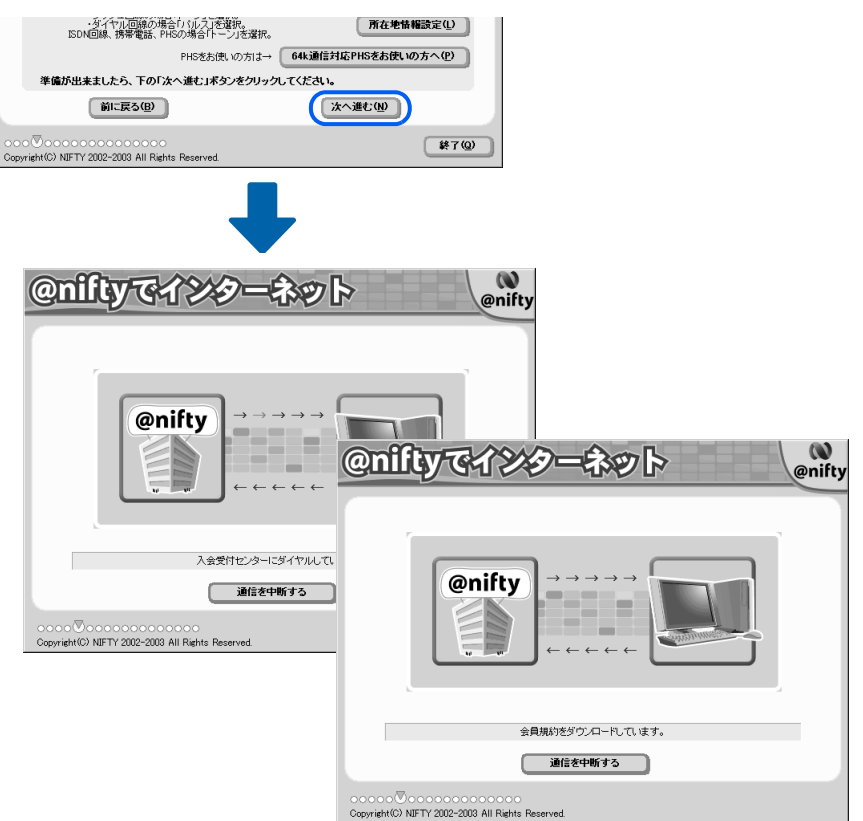

# $P$ POINT

### 「プログラム制御」というウィンドウが表示された

このウィンドウは、「Norton Internet Security」というアプリケーションの設定画面です。 「niftyPad.exe がインターネットにアクセスしようとしています。」と表示されている場合は 問題ありません。次の操作を行ってください。

- 1. コをクリックして「許可」を選択します。
- 2. 「常にこの処理を使う」を図にします。
- 3. 「OK」をクリックします。

### こんな画面が出た!

表示されている内容を確認してください。 設定が正しい場合は「はい」をクリックしてください。設定が間違っている場合は「いい え」をクリックし[、手順](#page-91-0) 5 ( · ▶ [P.90](#page-91-0))の画面から設定し直してください。

@niftyでインターネット

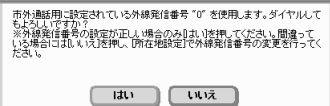

### エラーメッセージが表示されたら

次のような原因が考えられます。1 ~ 3 の順に確認してください。

1. パソコンと電話回線が正しく接続されていない

『パソコンの準備』→「目的に合わせて接続/設定する」→「モジュラーケーブルを接続 する」をご覧になり、正しく接続されているか確認してください。

- 2. ダイヤルの設定が間違っている [手順](#page-91-0) 5 (●▶ [P.90](#page-91-0)) をご覧になり、設定を確認してください。
- 3. 回線が混雑している しばらくしてから、もう一度やり直してください。 「@nifty [入会受付センターに接続する](#page-89-2)」(•▶ [P.88](#page-89-2))

# 入会に必要な手続きをする

7 会員規約やサービス内容を読み、最後に「会員規約に同意する」をクリッ クします。

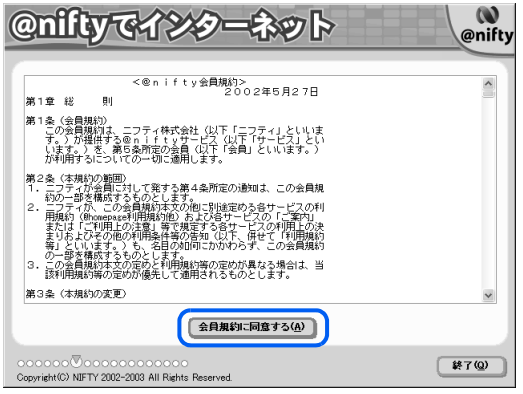

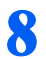

■ 料金プランや特典などの情報が表示されます。必要に応じてお読みにな り、「次へ進む」をクリックします。

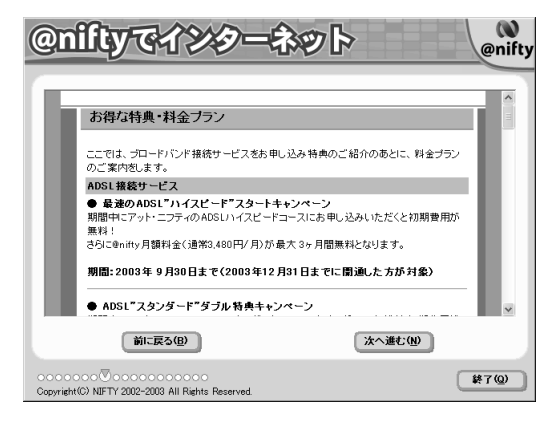

# 9 ご利用になれる常時接続サービスの情報が表示されます。内容を確認し、 「次へ進む」をクリックします。

表示されている常時接続サービスをご利用になることができます。回線事業者の選択は、 @nifty への入会後に行うことができます。

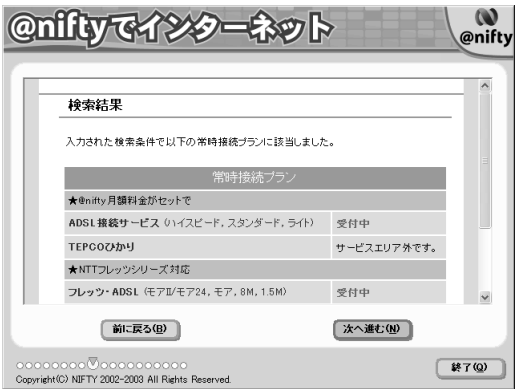

# <span id="page-94-0"></span>10 ご希望のプランを選択し、「次へ進む」をクリックします。

ここでは例として「常時接続プラン」を選択します。なお、ここで「常時接続プラン」を 選択された方は、この後の手順で @nifty への入会と同時にクレジットカードの申し込みは できません。

「ダイヤルアップ接続プラン」を選択される方も手順は同じですので、この後の手順に従っ て操作してください。

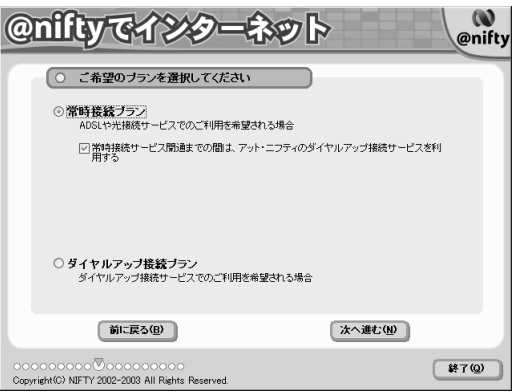

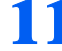

### 11 個人情報を確認し、最後に「次へ進む」をクリックします。

「FMV オンラインユーザー登録」で登録した氏名や生年月日が表示されます。ここで内容 を変更することもできます。「FMV オンラインユーザー登録」を行っていない方は、各項 目に入力してください。

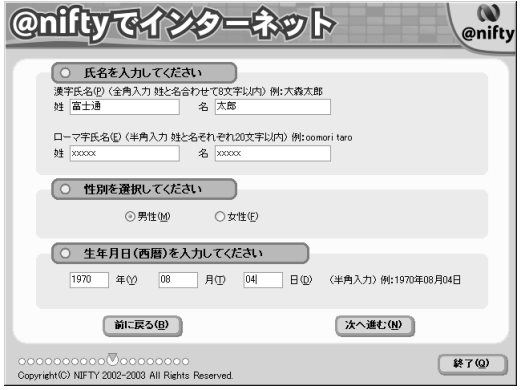

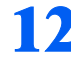

# 12 住所などを確認し、最後に「次へ進む」をクリックします。

「FMV オンラインユーザー登録」で登録した住所や電話番号が表示されます。ここで内容 を変更することもできます。「FMV オンラインユーザー登録」を行っていない方は、各項 目に入力してください。

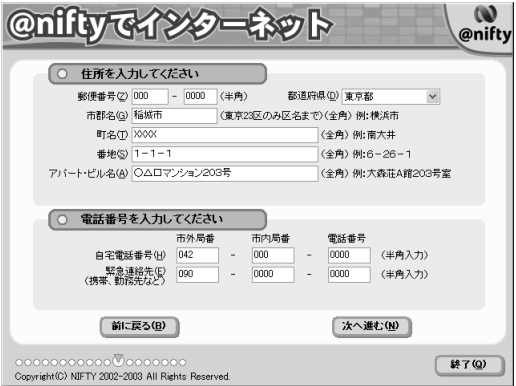

# 13 クレジットカードの情報を入力し、最後に「次へ進む」をクリックします。

[手順](#page-94-0) 10 で「常時接続プラン」を選択した方は、入会と同時にクレジットカードを申し込む ことはできません。表示されるメッセージに従って操作してください。

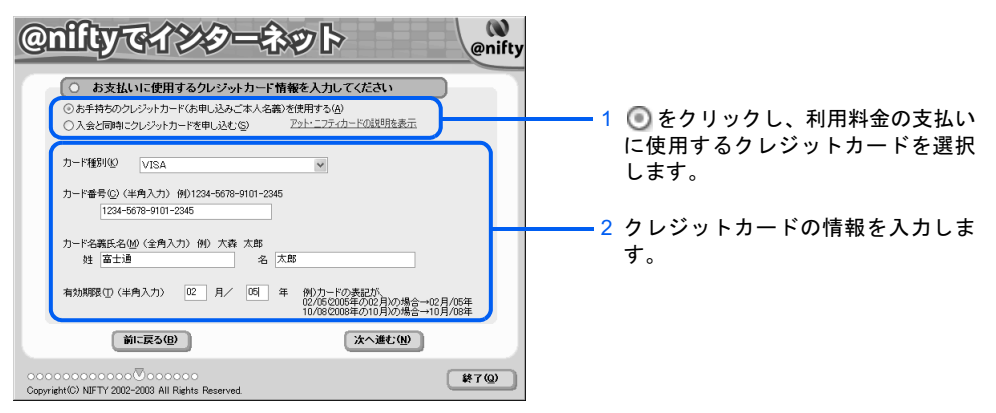

# $P$  POINT

### クレジットカードをお持ちでない方は

「入会と同時にクレジットカードを申し込む」をクリックしてください。画面がカードの申 し込み画面に切り替わり、入会と同時にクレジットカード(「アット・ニフティ C-plus カー ド JCB」「アット・ニフティカード DC」年会費無料)をお申し込みいただけます。「カード 種別」の をクリックし、新規に作成するクレジットカードをクリックしてください。画 面上に手続きの流れなどの説明が表示されますので、よくお読みください。読み終わったら 「次へ」をクリックし、表示される画面で「OK」をクリックしてください。後日、申し込み の書類が郵送されますので、必要事項をご記入、ご捺印の上、お早目にご返送ください。

### ■△ ご利用になる料金コースや希望するメールアドレスを入力し、最後に「次 へ進む」をクリックします。

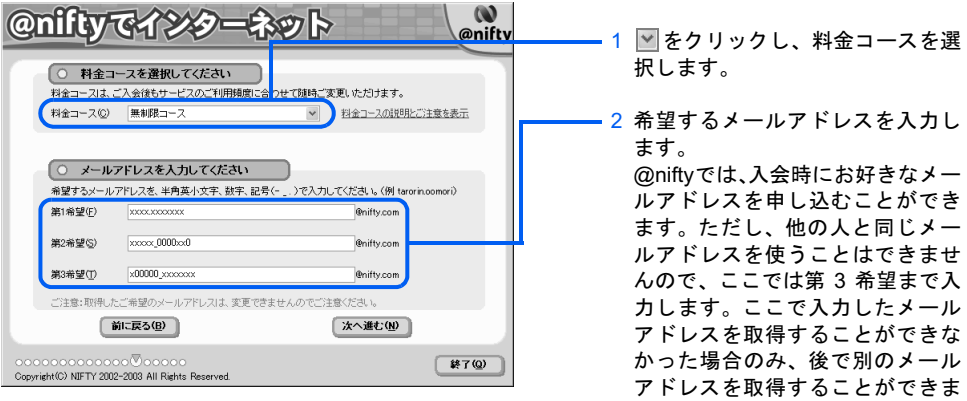

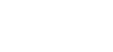

す。

# $P$  POINT

### テレコミ料金コース

テレコミ料金コースは、@nifty の利用料金と電話料金(音声通話料は除く)がセットになっ たコースです。専用のアクセスポイントを使用するので、携帯電話や PHS、AirH″などか らは通信できません。詳しくは自『@nifty 入会マニュアル』をご覧ください。

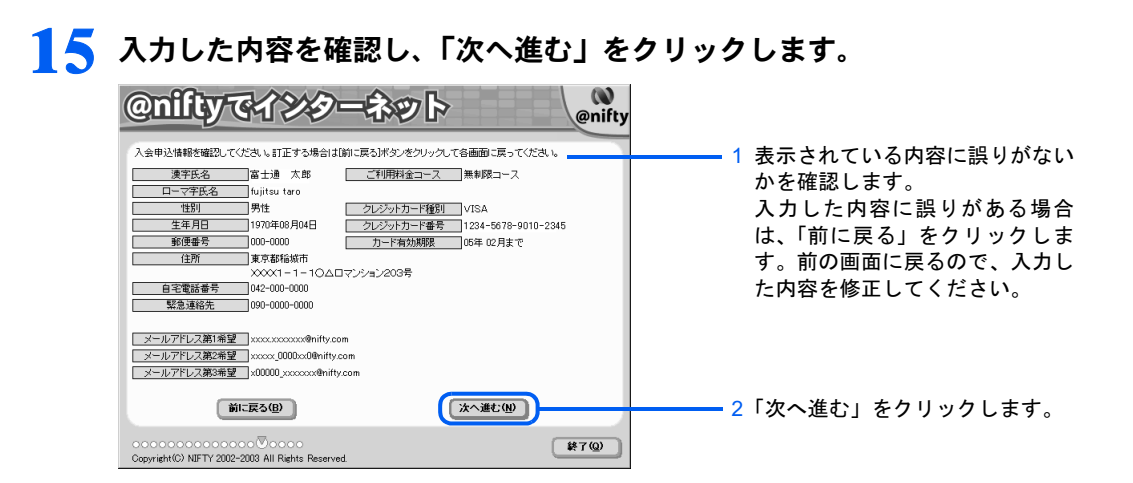

# 16 ご希望のサービスを選択し、「次へ進む」をクリックします。

@nifty への入会と同時にご利用いただけるサービスです。サービス内容については、 『@nifty 入会マニュアル』をご覧ください。

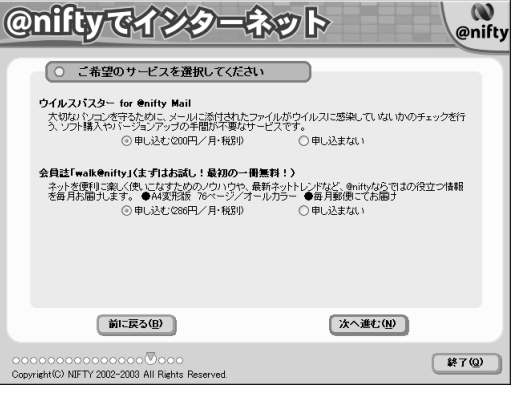

# $P$  POINT

#### ウイルスバスター for @nifty Mail に申し込む場合

ウイルスバスター for @nifty Mail の「申し込む」にチェックマークを付けた場合は、利用規 約が表示されます。内容をご覧になり、「同意する」をクリックしてください。

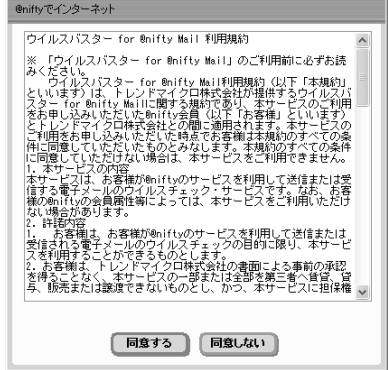

# 17 表示された内容を確認し、「入会申込」をクリックします。

「入会申込」をクリックすると、入会受付センターに情報が送られ、入会手続きが行われま す。

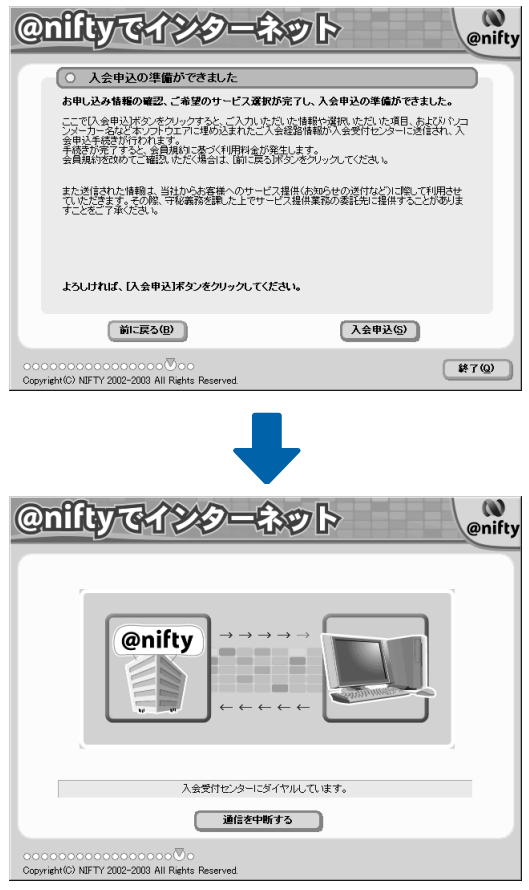

引き続き、「[入会申込み手続きの完了を確認する」](#page-99-0)に進みます。

# <span id="page-99-0"></span>入会申込み手続きの完了を確認する

# 18 会員情報の内容をこのマニュアルの巻末の表に記入します。

画面に表示されている内容を、このマニュアルの巻末「@nifty 会員情報」の表に記入して ください。英字の大文字、小文字を間違えないように正確に書き写してください。

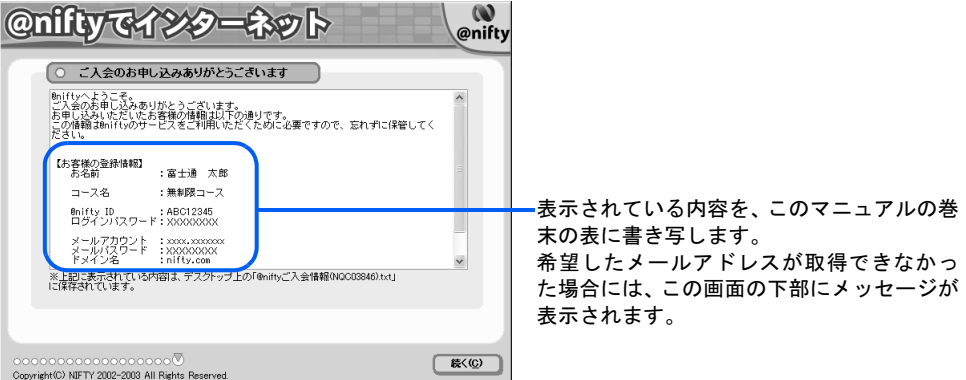

 $P$ POINT

#### 会員情報とは

会員情報は、インターネットに接続したり、E メールをやり取りする際に必要になる、大切 な情報です。

詳しくは、巻末の「@nifty 会員情報」をご覧ください。

### お望したメールアドレスが取れなかった場合は

希望したメールアドレスが他の人にすでに使われてしまっている場合は、@nifty ID がその ままメールアドレスになります。入会手続きが終わった後、@nifty のホームページから別 のメールアドレスを取り直すこともできます。詳しくは、「[希望するメールアドレスが取れ](#page-114-0) [なかった場合は](#page-114-0)」(·▶ [P.113](#page-114-0)) をご覧ください。

# 19 控えを取り終わったら、「続く」をクリックします。

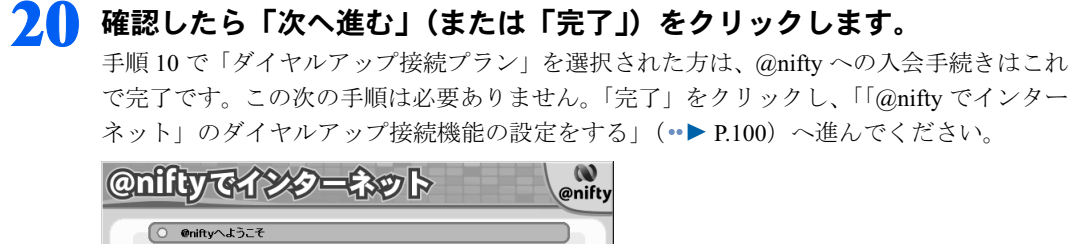

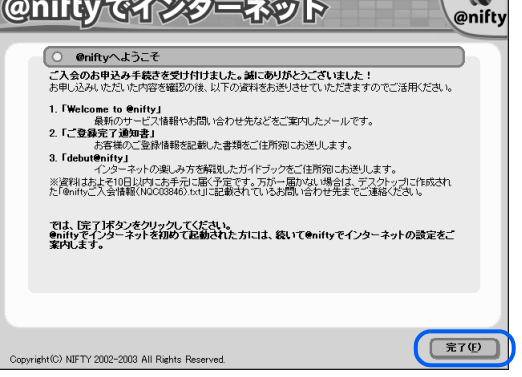

# 21 常時接続プランへの詳しい申し込み画面が表示されます。画面の説明に従 い、申し込み手続きを完了してください。

これで @nifty への入会手続きは終了です。約 1 週間ほどで @nifty から「アット・ニフティ ご登録完了通知書」と「debut@nifty(デビュー アット・ニフティ)」などの資料が送付され ます。詳しくは、本書の巻末の「@nifty 会員情報」をご覧ください。

インターネットに接続するには、「@nifty でインターネット」のダイヤルアップ接続機能を 使用します。

引き続き、「@nifty でインターネット」のダイヤルアップ接続機能の設定を行います。

# <span id="page-101-0"></span>「@nifty でインターネット」のダイヤルアップ接続機能 の設定をする

「@nifty でインターネット」は、アクセスポイントやメールソフトの設定などが簡単に行え るように作られた、@nifty 会員専用のアプリケーションです。

このアプリケーションで設定できるメールソフトは「Outlook Express」と「@メール」です。 「Outlook 2003」をお使いになる方は、続けてメールソフトの設定をしてください(カスタム メイドモデルでスタンダードセットを選択された方は、添付されていません)。

# 1 「アクセスポイントでの接続を利用する」を選択し「次へ」をクリックし ます。

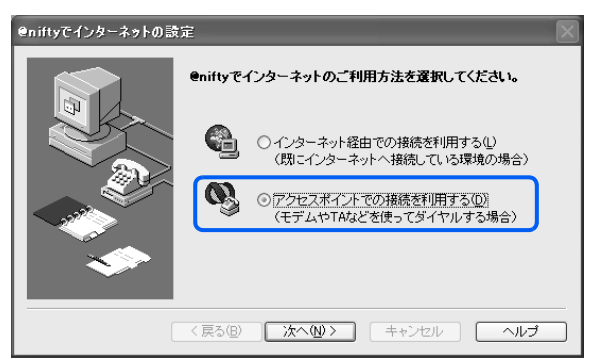

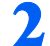

2 アクセスポイントの種別を選び、最後に「次へ」をクリックします。

ご使用中の電話回線、アット・ニフティの料金コースに応じたアクセスポイントを選択し てください。

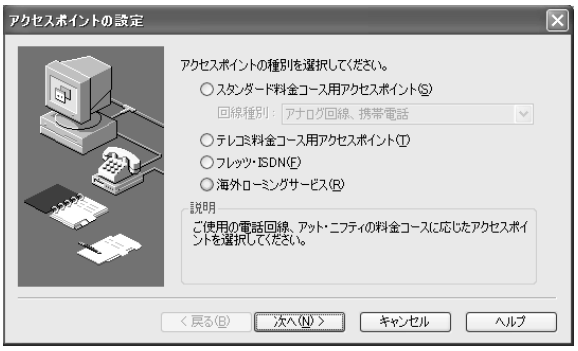

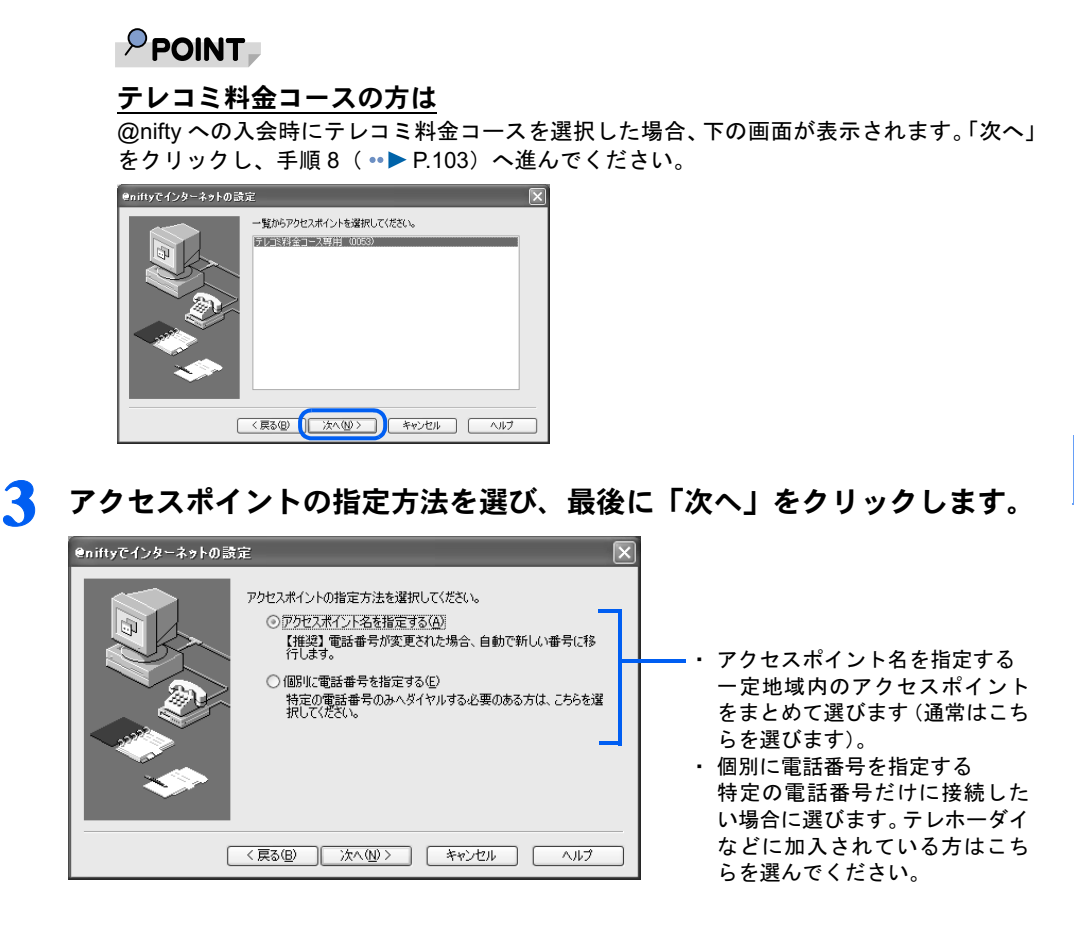

<span id="page-102-0"></span>4 [手順](#page-102-0) <sup>3</sup> で「アクセスポイント名を指定する」を選んだ場合は、インターネッ トに接続する地域(パソコンをお使いの場所)を選び、最後に「次へ」をク リックします。その後[、手順](#page-104-0) 8 に進んでください。

「個別に電話番号を指定する」を選んだ場合は、この画面は表示されません。 [手順](#page-103-0) 5 に進んでください。

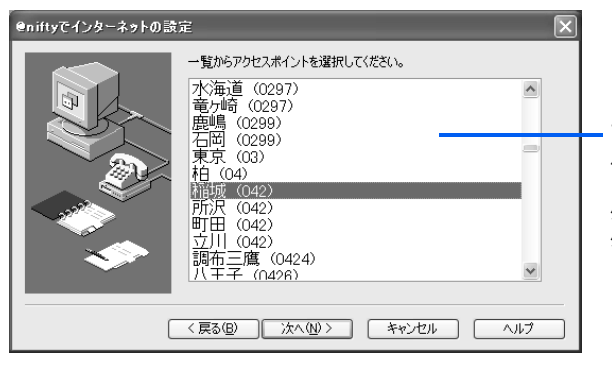

アクセスポイントが表示されるので、 パソコンをお使いの場所の市外局番 を選びます。お使いの場所と同じ市 外局番がない場合は、近い都市の市 外局番を選んでください。

5

<span id="page-103-0"></span>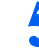

5 [手順](#page-102-0) <sup>3</sup> で「個別に電話番号を指定する」を選んだ場合は、「一覧から選択」を クリックします。

「アクセスポイント名を指定する」を選んだ場合は、この画面は表示されませ ん[。手順](#page-104-0) 8 に進んでください。

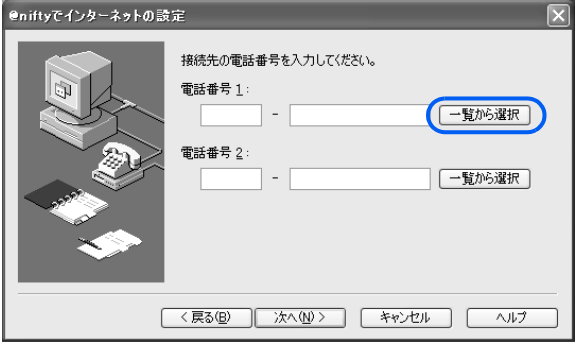

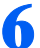

● パソコンをお使いの場所の市外局番か、近い都市の市外局番の電話番号を クリックし、最後に「OK」をクリックします。

「電話番号 1」の欄に、選択したアクセスポイントの電話番号が入力されます。もう 1 つ別 の電話番号を個別に指定する場合は、「電話番号 2」の欄の右にある「一覧から選択」をク リックし、一覧からアクセスポイントを選択してください。

また、電話番号を半角数字で直接入力して指定することもできます。

 $\sqrt{2}$   $\sqrt{2}$ 

ヘルプ

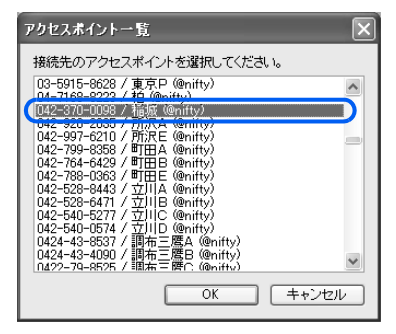

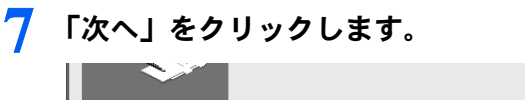

│ 〈戻る(B) │ 次へ(N) >

<span id="page-104-0"></span>

### 8 接続に使うモデムを選びます。

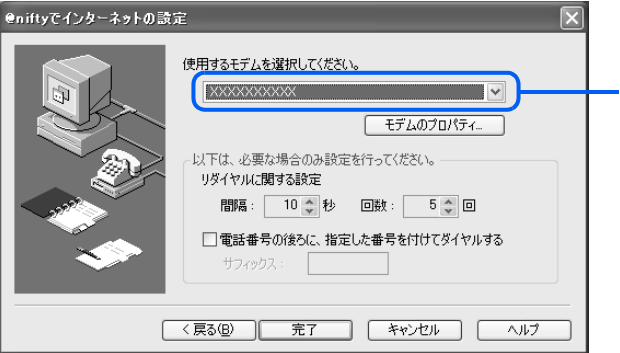

をクリックし、接続に使うモデ ム名を選びます。内蔵モデム名につ いては□『パソコンの準備』→「目 的に合わせて接続/設定する」→ 「モジュラーケーブルを接続する」 をご覧ください。携帯電話や PHS、 AirH″をお使いの方は、お使いの携 帯電話や PHS、AirH"用のモデムを 選びます。ISDN 回線をお使いの方 は、お使いの TA を選びます。

# ● 「完了」をクリックします。

「標準ダイヤルアップの設定」画面が表示されます。

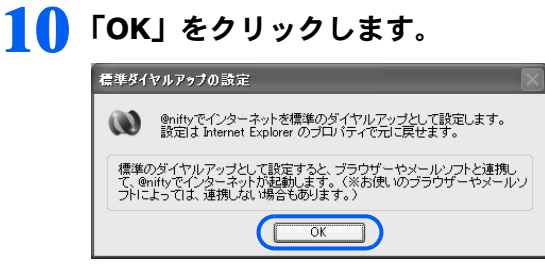

# $P$ POINT

#### こんな画面が出た!

希望するメールアドレスが取得できなかった場合に表示されます。接続の設定が終わったあ と、@nifty のホームページからメールアドレスを取り直すこともできます。

- ここでは、次の手順で画面を閉じてください。
- 1. 「キャンセル」をクリックします。

2. 「別名の取得を中止しますか?」という画面で、「はい」をクリックします。

別名のメールアドレスの取得方法については、[「希望するメールアドレスが取れなかった場](#page-114-0) [合は」](#page-114-0)( [P.113](#page-114-0))をご覧ください。 -<br>希望のメールアドレス(別名)を取得  $\overline{\phantom{0}}$ 

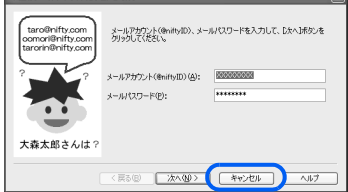

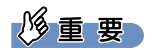

### NTT の割引サービス(テレホーダイなど)をご利用の場合は

「i・アイプラン」や「テレホーダイ」など NTT のサービスをご利用中で、NTT 以外の電話会社をマイライ ン/マイラインプラスに登録している方は、「[マイライン/マイラインプラスを解除する](#page-112-0)」( ·●▶[P.111](#page-112-0)) を ご覧になり、設定を行ってください。

これで、インターネットに接続するための設定は終了です。

「Outlook Express」「@メール」をお使いになる方は、メールソフトの設定も終了です。 ご購入時は、通常使うメールソフトは「Outlook 2003」に設定されています(カスタムメイ ドモデルでスタンダードセットを選択された方を除く)。

「Outlook 2003」をお使いになる場合は、次の「Outlook 2003 の初期設定をする」の手順に進 み、メールソフトの初期設定をしてください。

設定の確認や変更方法については、 え(サービスアシスタント)のトップ画面→「インター ネット/ E メール」→「インターネットの設定変更/確認のしかた」「E メールの設定変更 /確認のしかた」をご覧ください。

インターネットに接続してホームページを見る方法については、[「ホームページを見る」](#page-120-0) ( … ▶ [P.119](#page-120-0)) をご覧ください。

# Outlook 2003 の初期設定をする

「Outlook 2003」をお使いになる方は、次の手順でメールソフトの初期設定をしてください。

# 1 「スタート」ボタン→「すべてのプログラム」→「Microsoft Office」→ 「Microsoft Office Outlook 2003」をクリックします。

「Outlook 2003」が起動します。

「通常使うプログラムとして選択しますか?」というメッセージが表示された場合は「はい」 をクリックします。

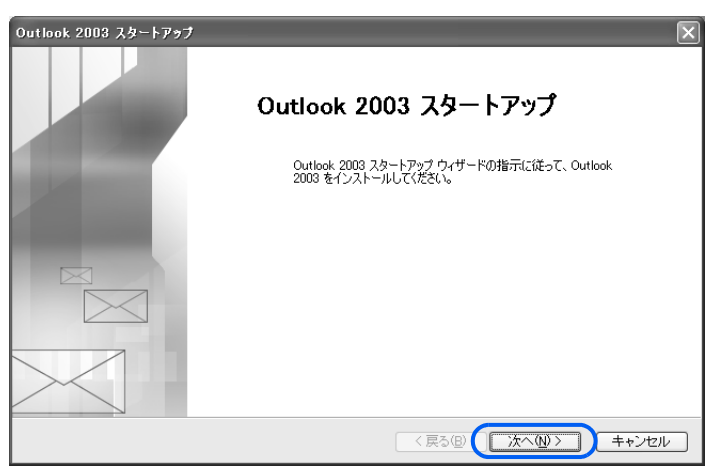

# ? │ 「次へ」をクリックします。

# $P$  POINT

この画面が表示されずに「Outlook 2003」が起動した場合 次の手順に進んでください。

1. 「ツール」メニュー→「電子メールアカウント」の順にクリックします。

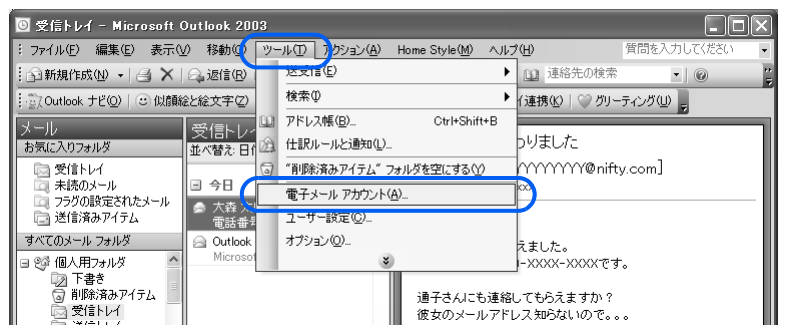

2.「既存の電子メールアカウントの表示と変更」の左にある○が◎になっていることを 確認し、「次へ」をクリックします。

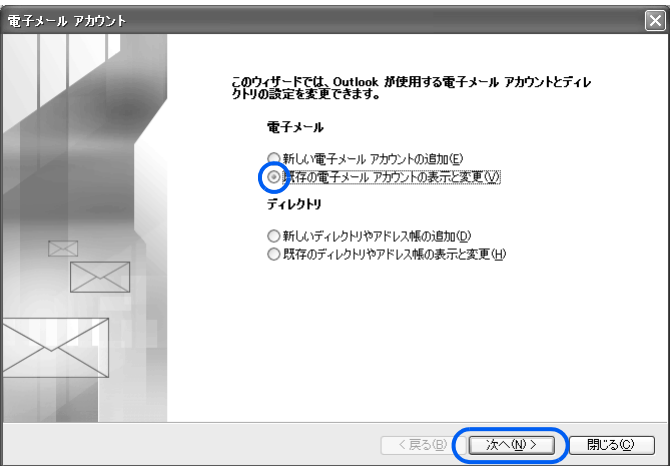

3. 設定を変更/確認したいアカウントをクリックし、「変更」をクリックします。

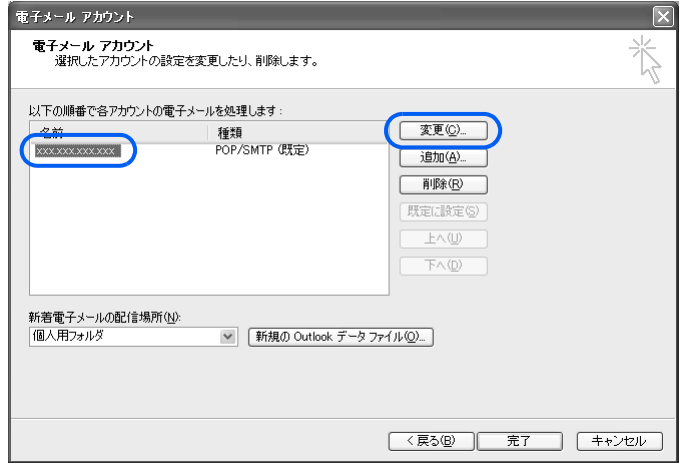

この後は[、手順](#page-108-0) 5 に進んでください。

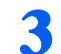

 $\frac{3}{3}$  「はい」の左にある ○ をクリックして ◯ にし、「次へ」をクリックします。

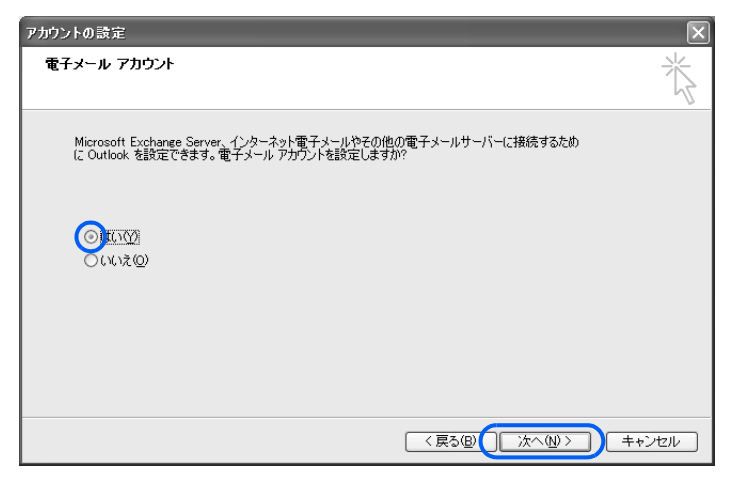

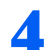

<mark>4</mark> 「POP3」の左にある ◯ をクリックして ◯ にし、「次へ」をクリックします。

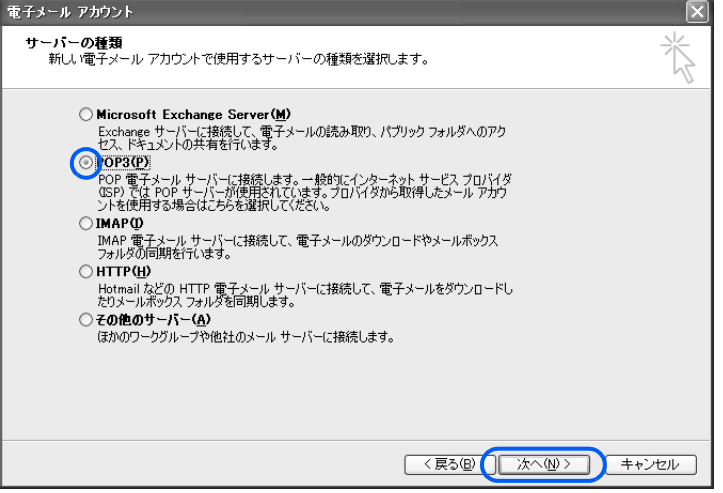
<span id="page-108-0"></span>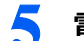

#### 5 電子メールアカウントを設定します。

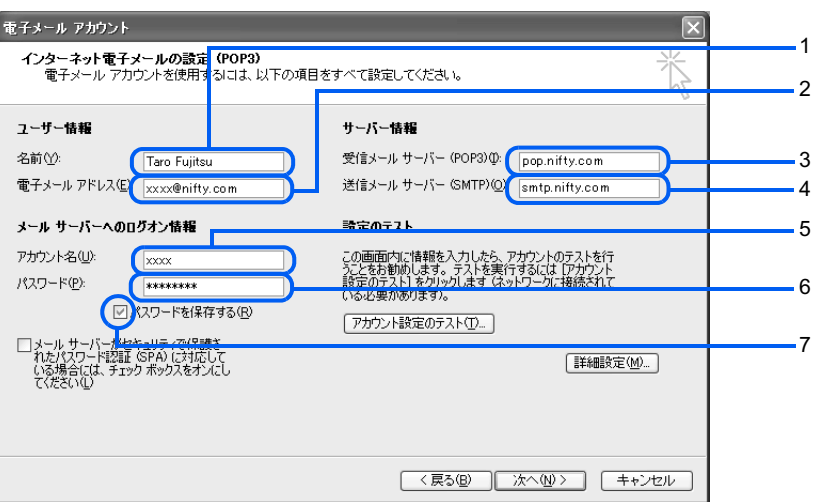

1. 差出人の名前を入力します。

ここに入力した名前は、メールを送信するときに差出人として表示されます。漢字、 ローマ字、ひらがな、カタカナで入力してください。ただし、半角カタカナは使用し ないでください。

2. メールアドレスを入力します。

このマニュアルの巻末にある表に書き写したメールアドレスを入力してください。 入会時に希望するメールアドレスが取れずに別のメールアドレスを取得し直した方 は、「[希望するメールアドレスが取れなかった場合は」](#page-114-0)(·▶[P.113](#page-114-0))で取得したメール アドレスを入力してください。 アドレスを入力してください。<br>3. 受信メールサーバー名に「pop.nifty.com」と入力します。

- 3. 受信メールサーバー名に「pop.nifty.com」と入力します。<br>4. 送信メールサーバー名に「smtp.nifty.com」と入力します。
- 
- 「ウイルスバスター for @nifty Mail」をご利用の場合は異なりますのでご注意ください。<br>5. **メールのアカウント名を入力します**。 このマニュアルの巻末にある表に書き写したメールアカウントを入力してください。
- 6. メールのパスワードを入力します。 このマニュアルの巻末にある表に書き写したメールパスワードを入力してください。 機密保持のため、パスワードは「\*」で表示されます。英字の入力は、大文字、小文字 の違いにも注意してください。 文字の入力方法については、■「基本操作クイックシート』→「句読点や記号を入力す るには」→「英字の大文字・小文字を混ぜて入力したい」をご覧ください。 文字入力の操作に不慣れな方は、「メモ帳」などのアプリケーションを使って、パス ワードが正しく入力できるか練習してください。
- 7.「パスワードを保存する」の左にある⊠をクリックして□にするとこの画面ではパス 「パスワードを保存する」の左にある⊠をクリックして□にするとこの画面ではパス<br>ワードが入力できなくなります。メールを受信する際にパスワードを入力する必要が ワードが入<br>あります。

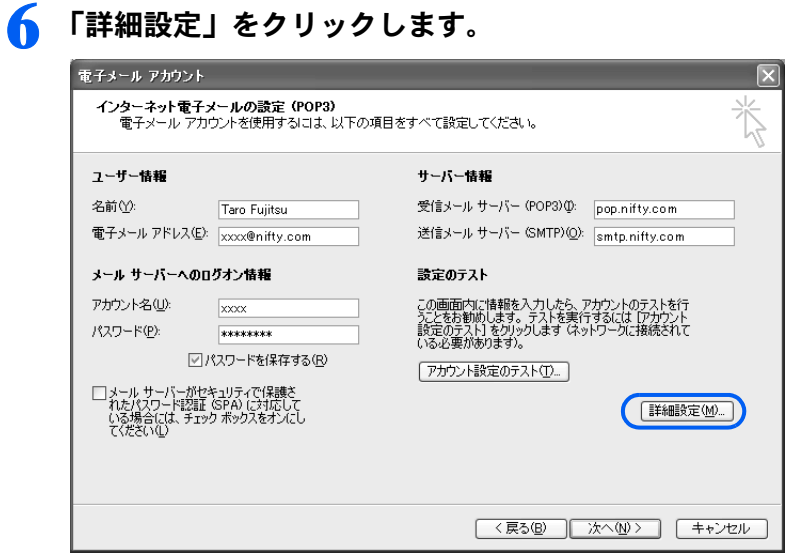

- 7 「インターネット電子メール設定」ウィンドウで、「送信サーバー」タブを クリックします。
- 8 「インターネット電子メール設定」ウィンドウで、「接続」タブをクリック します。

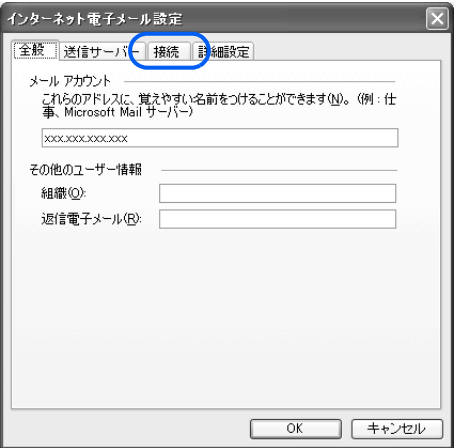

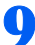

9 電子メールに使用する接続方法を選択し、最後に「OK」をクリックします。

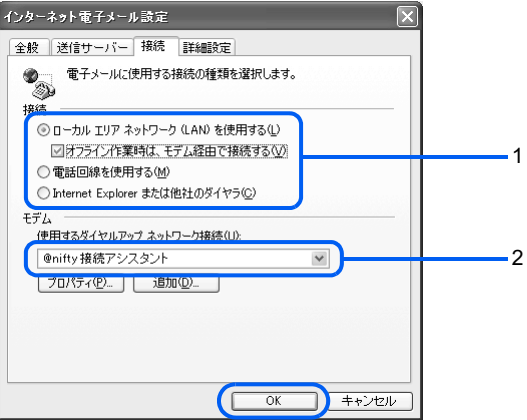

- 1. インターネットへの接続方法を選択します。
- 2.「オフライン作業時は、モデム経由で接続する」または「電話回線を使用する」を選択 「オフライン作業時は、モデム経由で接続する」または「電話回線を使用する」を選択<br>した場合は、「使用するダイヤルアップネットワーク接続」の右にあるドをクリック した場合は、「使用するダイヤルアップネットワー<br>し、使用するダイヤルアップ接続を選択します。

## 11 「電子メールアカウント」ウィンドウで、「次へ」をクリックします。

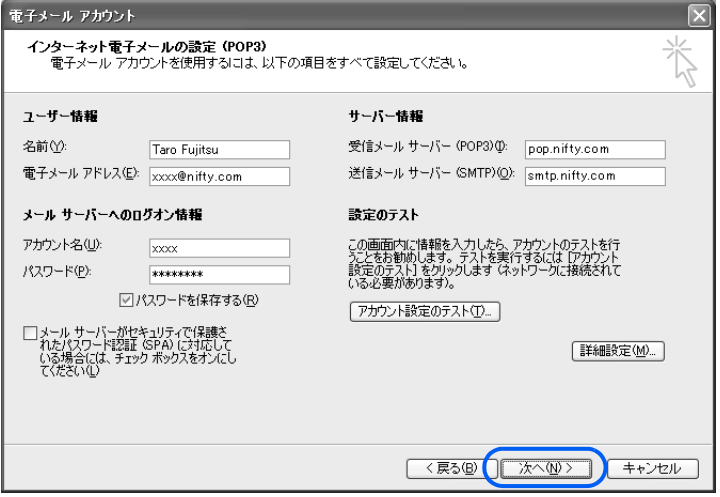

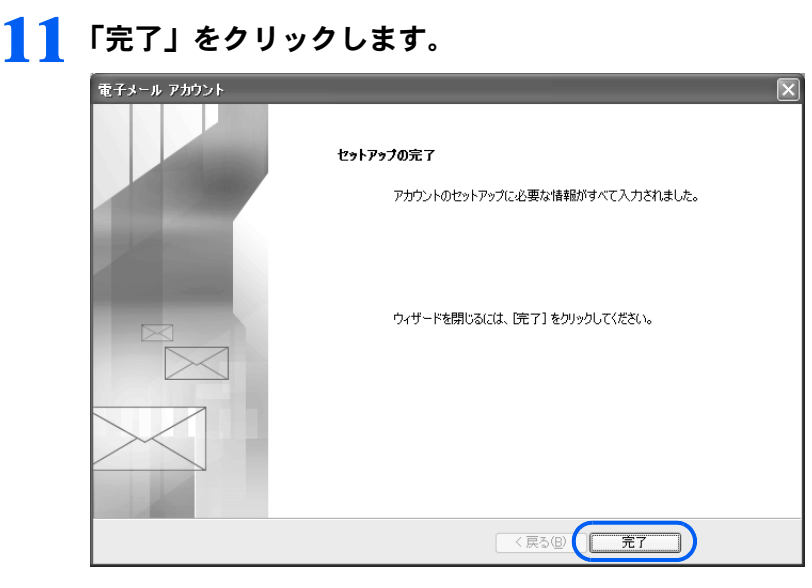

Outlook 2003 が起動します。

### $P$ POINT

#### 「Microsoft Office 使用許諾契約書」ウィンドウが表示された場合

内容をよくご覧になり、「同意する」をクリックしてください。 「同意しない」をクリックした場合、「Outlook 2003」はご利用いただけません。

## 12 「新しいアカウントが検出されました。インポートしますか?」と表示さ れたら、「いいえ」をクリックします。

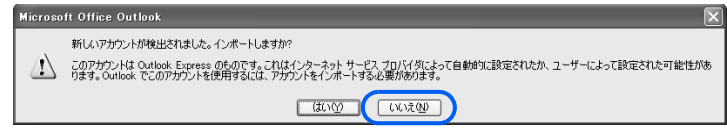

## 13 「Outlook 2003」を終了する場合は、 ※ をクリックします。

これで Outlook 2003 の設定は終了です。

インターネットに接続してホームページを見る方法については、[「ホームページを見る」](#page-120-0) ( ·• ▶ [P.119](#page-120-0)) をご覧ください。

インターネットに接続してEメールを送受信する方法については、「E[メールを使う](#page-134-0)」(·▶ [P.133](#page-134-0)) をご覧ください。

## マイライン/マイラインプラスを解除する

一般の雷話回線(アナログ回線)や ISDN 回線を使用してインターネットに接続する場合 は、マイライン/マイラインプラスに登録されている電話会社を使ってアクセスポイントま で電話をかけます。

NTT 以外の電話会社をマイライン/マイラインプラスに登録している方が、インターネッ トの接続時に「i・アイプラン」や「テレホーダイ」などの NTT の割引サービスをご利用に なる場合は、インターネット接続時に一時的にマイライン/マイラインプラスを解除しない と、それらの NTT の割引サービスが適用されません。

次の設定で、インターネット接続時のマイライン/マイラインプラスを一時的に解除してく ださい。

NTT をマイライン/マイラインプラスに登録している方や、NTT の割引サービスをご利用 になっていない方は、この設定は必要ありません。

また、この設定を行うと、お使いのパソコンでのすべての通信で、マイライン/マイライン プラスが解除されます。

ご不明の点は、ご利用の電話会社、または @nifty にお問い合わせください。

1 「スタート」ボタン→「すべてのプログラム」→「@nifty でインターネット」 →「@nifty でインターネット」の順にクリックします。

「@nifty でインターネット」のメインウィンドウが表示されます。

2 「@nifty でインターネット」のメインウィンドウで、「接続」をクリックし ます。

「@nifty でインターネット」のダイヤルウィンドウが表示されます。 インターネットへの接続が自動的に始まった場合は、ダイヤルウィンドウの「切断」をク リックします。

## 3 をクリックします。

#### <span id="page-112-0"></span>4 「新規」をクリックします。

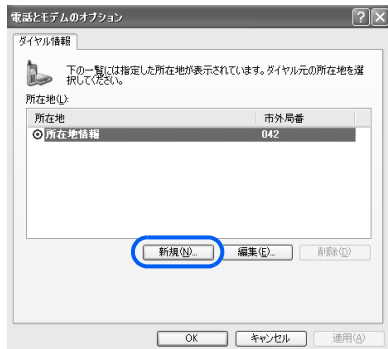

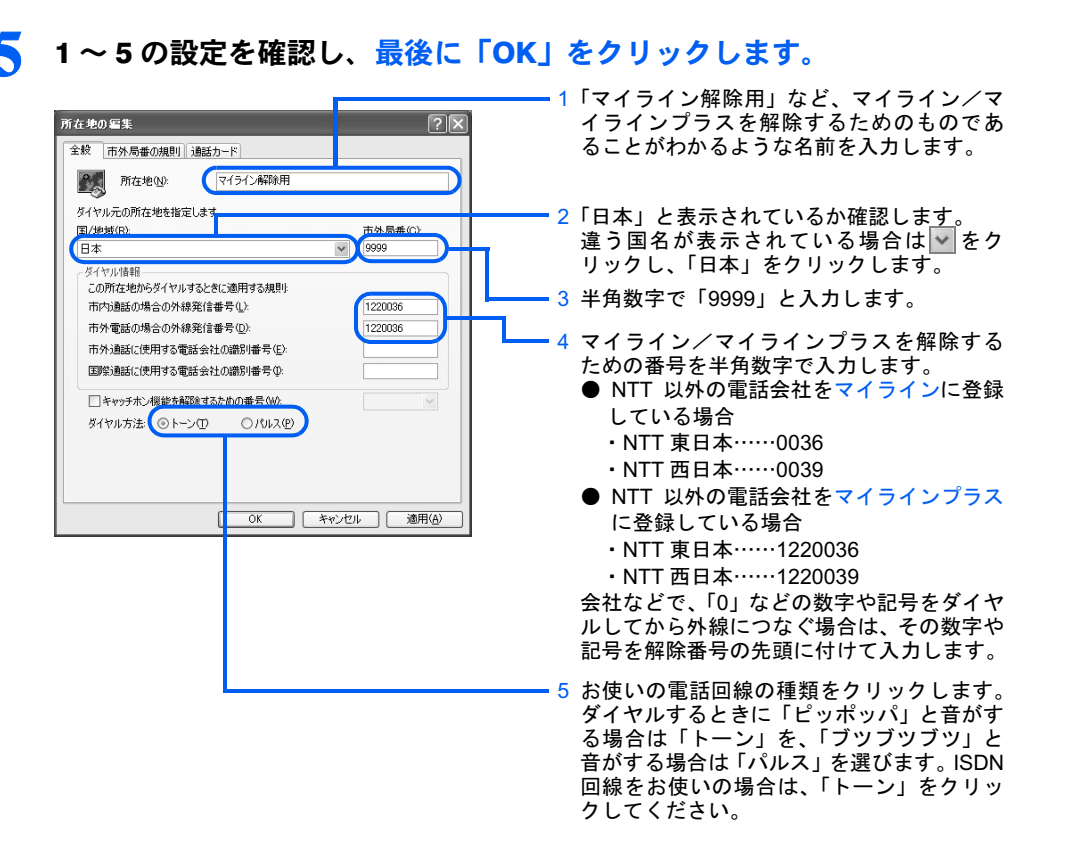

6 [手順](#page-112-0) <sup>4</sup> の「電話とモデムのオプション」画面で、「OK」をクリックします。 「電話とモデムのオプション」画面が閉じます。

## 修重要

#### @nifty 以外の通信(FAX 送信など)を行う場合

マイライン/マイラインプラスを解除する設定を行った場合、FAX 送信など @nifty 以外の通信もすべてマ イライン/マイラインプラスが解除された状態になります。

「@nifty でインターネット」でインターネットに接続するとき以外は、次の手順をご覧になり、マイライン /マイラインプラスを解除しない設定にしてください。

- 1. 「スタート」ボタン→「コントロールパネル」の順にクリックします。
- 2. 「プリンタとその他のハードウェア」→「電話とモデムのオプション」の順にクリックします。
- 3. 「電話とモデムのオプション」画面で、一般の電話回線を使うときの所在地をクリックし、「OK」をク リックします。
- 4. 「プリンタとその他のハードウェア」ウィンドウの ※ をクリックします。

#### 再びマイライン/マイラインプラスを解除して接続するには

次の手順をご覧になり、設定を変更してください。

- 1. 「スタート」ボタン→「コントロールパネル」の順にクリックします。
- 2. 「プリンタとその他のハードウェア」→「電話とモデムのオプション」の順にクリックします。
- 3. 「電話とモデムのオプション」画面で、マイライン/マイラインプラスを解除するときの所在地をクリッ クし、「OK」をクリックします。
- 4. 「プリンタとその他のハードウェア」ウィンドウの ※ をクリックします。

## <span id="page-114-0"></span>希望するメールアドレスが取れなかった場合は

希望したメールアドレスがすでに他の人に使われているときは、入会申し込みのときに入力 したメールアドレスは使えません。次の手順に従って、@nifty のホームページから別のメー ルアドレスを申し込んでください。

■ インターネットに接続します。

「[インターネットに接続する」](#page-121-0)(·▶ [P.120](#page-121-0))

2 メールアドレスを登録するページを表示させます。

「アドレス」欄に、次のアドレスを入力し、 [Enter] を押します。

<http://www.nifty.com/mail/alias/index.htm>

(2003 年 8 月現在)

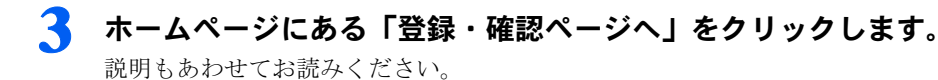

 $P$  POINT. こんな画面が出た! セキュリティの警告 このサイトと取り交わす情報は Web 上のだれからも読み取られるこ<br>とはありません。 □→後、この警告を表示しない10  $\fbox{ X 300\hbox{$\sim$} K \hbox{$\sim$} T} \hbox{ F} \mbox{F} \mbox{F} \mbox{F} \mbox{F} \mbox{F} \mbox{F} \mbox{F} \mbox{F} \mbox{F} \mbox{F} \mbox{F} \mbox{F} \mbox{F} \mbox{F} \mbox{F} \mbox{F} \mbox{F} \mbox{F} \mbox{F} \mbox{F} \mbox{F} \mbox{F} \mbox{F} \mbox{F} \mbox{F} \mbox{F} \mbox{F} \mbox{F} \mbox{F} \mbox{F} \mbox{F} \$ セキュリティの警告  $\overline{\mathbf{x}}$ 。<br>● ● ついサイトと取り交わす情報は、ほかの人から読み取られたり変更されることはあ<br>ワイト りません。しかし、このサイトのセキュリティ証明書には問題があります。 ◎ このセキュリティ証明書は、信頼された証明機関から発行されています。 △ セキュリティ証明書は有効期限が切れたか、まだ有効になっていません。 ● このセキュリティ証明書には、表示しようとしているページの名前と一致す 続行しますか? **■ はいひ ■ いいえゆ 【記明書の表示少】** 

「今後、この警告を表示しない」が□になっているこ とを確認し、「OK」をクリックします。☑になってい る場合は、クリックして にしてください。

「はい」をクリックします。

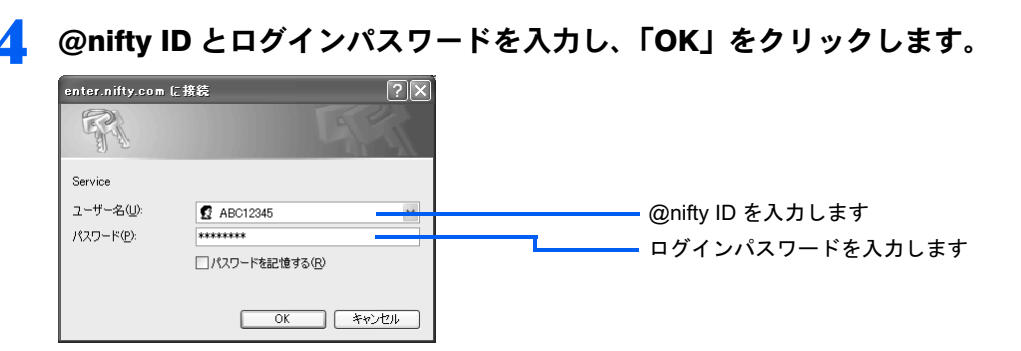

## 5 画面の説明に従ってメールアドレスを取得してください。ここで取得した メールアドレスは、必ず控えをとってください。メールソフトの設定をす るときなどに必要となります。

メールアドレス @nifty.com

#### ● インターネットへの接続を終了します

「[切断する」](#page-127-0) (•▶ [P.126](#page-127-0))

これでメールアドレスの登録は完了です。ここで取得したメールアドレスを使って、E メー ルをやりとりすることができます。

「Outlook 2003」をお使いになる方は、ここで取得したメールアドレスを、「[Outlook 2003](#page-105-0) の [初期設定をする」](#page-105-0)の[手順](#page-108-0) 5 (·▶ [P.107](#page-108-0)) で設定してください。

# 4 @nifty へのお問い合わせ

困ったときやトラブルが発生したときは、@nifty までお問い合わせください。 電話番号や FAX 番号はお間違えのないようよくご確認ください。

## インターネットでのお問い合わせ先

#### ■お問い合わせ窓口

<http://www.nifty.com/support/madoguchi/>

(2003 年 8 月現在)

5

## 電話でのお問い合わせ先

お問い合わせの際は、電話番号をよくお確かめのうえダイヤルしてください。

#### ■@nifty ブロードバンド導入ご相談窓口

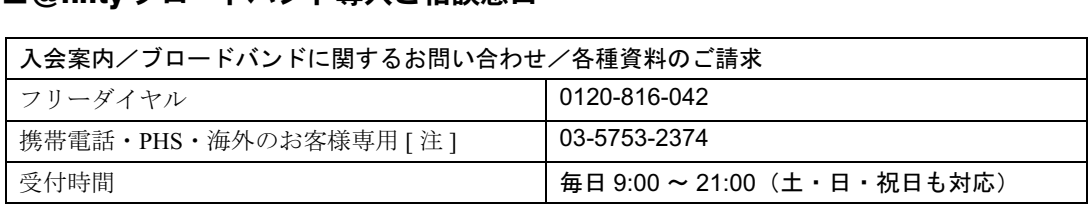

注 : 電話料金はお客様ご負担となります。

#### ■@nifty サービスセンター

お問い合せの前に、巻末の @nifty 会員情報をご覧になり、お客様の @nifty ID をご確認くだ さい。

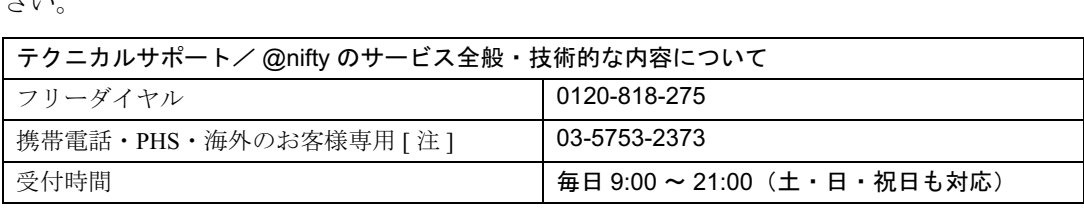

注 : 電話料金はお客様ご負担となります。

#### ■@nifty 法人会員センター

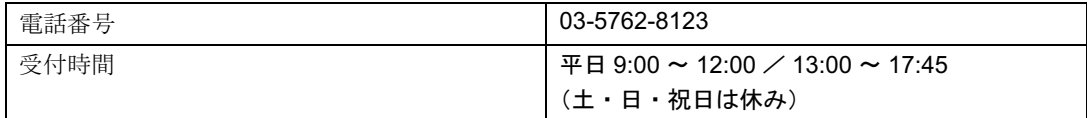

#### ■@nifty インフォメーションセンター

ご登録内容に関するお問い合わせ(パスワードの再発行や各種手続き、解約など)について は、原則としてご本人様以外にはお答えできませんので、ご了承ください。

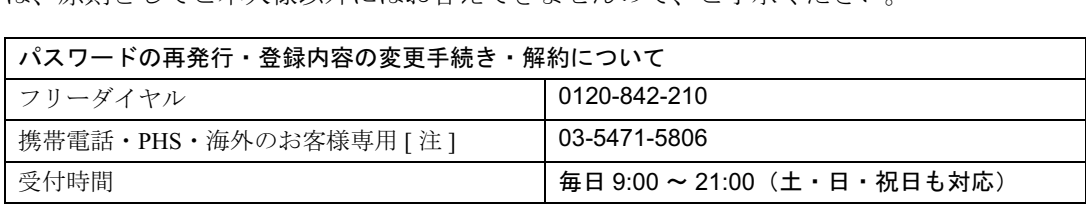

注 : 電話料金はお客様ご負担となります。

## FAX 情報サービス(24 時間対応)

「FAX 情報サービス」は、@nifty のご案内、各種設定方法、トラブルシューティングなどの 資料を FAX に自動送信するサービスです。日本全国から 3 分 8.5 円の通話料金でご利用い ただけます。

FAX 受信には、通話料金はかかりません。

トーン信号を発信できる電話もしくは FAX からご利用ください。

#### FAX 情報サービスのコンテンツ

- ・ブロードバンド接続サービス
- ・各種サービスのご案内
- ・アクセスポイント
- ・インターネット接続設定マニュアル
- ・メールソフトの設定マニュアル
- ・トラブルシューティング(接続/ホームページ閲覧)
- ・トラブルシューティング(メールの送受信)
- ・NIFTY MANAGER について

FAX 情報サービスの利用方法や BOX 番号に対応したメニュー一覧は、次のホームページで 参照することができます。

[http://www.nifty.com/support/madoguchi/inquiry\\_fax.htm](http://www.nifty.com/support/madoguchi/inquiry_fax.htm)

また、次の手順の [4](#page-118-0) で「242000#」と押すことにより、BOX 番号が記載された「@nifty FAX 情報サービスメニュー一覧」を受信することができます。

## ご利用方法

<span id="page-117-0"></span>1 プッシュ回線の電話機または FAX から 0570-022-555 をダイヤルしま す。音声ガイダンスに従って操作してください。

日本全国から 3 分 8.5 円の通話料金でご利用いただけます。

**7. ご利用の電話機をチェックします。「\* 0」と押してください。** 

3 BOX 番号を指定していただくため「1#」を押してください。

- <span id="page-118-0"></span>**▲ 欲しい情報の BOX 番号(6 桁)を押し、最後に「#」を押します。** ガイダンスが流れた後、「1#」で他の情報も一度に引き出せます。他に情 報が必要で無い場合は「2#」と押してください。 BOX 番号がわからない場合は「242000#」と押してください。BOX 番号 が記載された「@nifty FAX 情報サービスメニュー一覧」を受信すること ができます。
- 5 情報を受け取る FAX <sup>の</sup> FAX 番号を市外局番から押して、最後に「#」を 押してください。
- 6 音声終了後に「1#」を押して終了です。
- $\sqrt{7}$  ご指定いただきました FAX 番号にお届けします。電話を切ってしばらく お待ちください。なお FAX 受信には通話料金はかかりません。

「@nifty FAX 情報サービスメニュー一覧」を受信された方は、メニューをご覧になり、もう 一[度手順](#page-117-0) 1 から操作を行ってください。

Memo

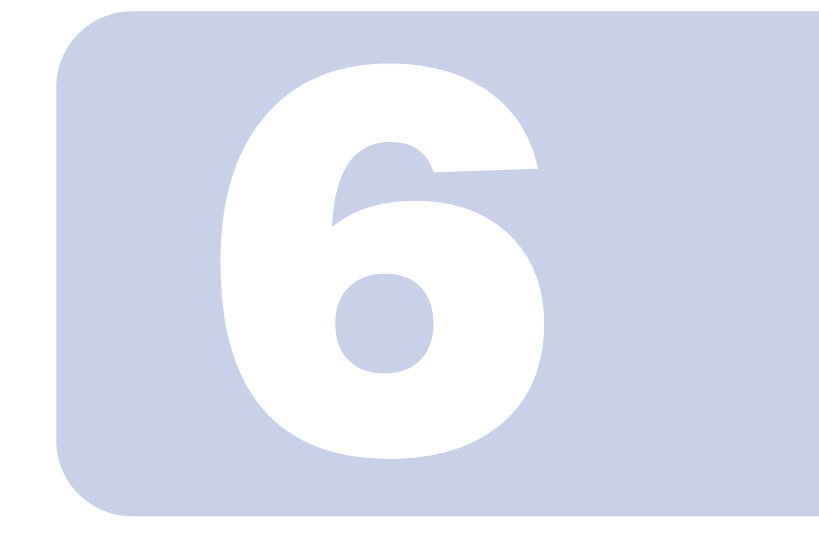

## 第 6 章

## <span id="page-120-0"></span>ホームページを見る

インターネットへの接続方法やホームページを見るときの基本 操作について説明しています。

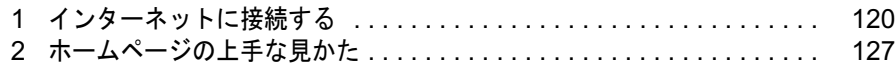

# <span id="page-121-1"></span><span id="page-121-0"></span>1 インターネットに接続する

ここではインターネットに接続する方法について説明しています。ただし、常時接 続インターネットをご利用の方は、接続の手順が異なる場合があります。その場合 は、ご利用の回線事業者(常時接続サービスの提供会社)から送られてきたマニュ アルなどをご覧になり、インターネットに接続してください。

## 接続する

あらかじめ、インターネットに接続するための設定を行ってください。設定方法について は、 龙 (サービスアシスタント) のトップ画面→ 「インターネット/Eメール」 → 「インター ネットを始めるための設定」、またはご利用のプロバイダから提供されたマニュアルをご覧 ください。

#### 1 インターネット (Internet) ボタンを押します。

### BIBLO NH、LOOX シリーズをお使いの方は、「スタート」ボタン→「イ ンターネット」の順にクリックします。

お使いの機種により、ボタンの位置や操作方法が異なります。インターネット (Internet) ボ タンについては、自『パソコンの準備』→「各部名称」→「ワンタッチボタン」をご覧ください。 @nifty をご利用の方は、「@nifty でインターネット」が起動します[。手順](#page-122-0) 2 に進んでください。 @nifty 以外のプロバイダをご利用の方は、「ダイヤルアップ接続」画面が表示されます[。手](#page-124-0) [順](#page-124-0) 3 に進んでください。

#### $P$ POINT

#### 「サーバーが見つかりません」などと表示された場合は

インターネットに接続するための設定が間違っている可能性があります。 × をクリックして ウィンドウを閉じた後、インターネットに接続するための設定を確認してください。詳しく は、 (サービスアシスタント)のトップ画面→「インターネット/ E メール」→「インター ネットの設定変更/確認のしかた」、またはご利用のプロバイダから提供されたマニュアルを ご覧ください。

#### 修重要

#### パスワードの保存に気をつけてください

パスワードを保存すると、あなた以外の人もそのパソコンを使ってインターネットに接続す ることができます。知らない間に誰かに使われたら、膨大な利用料金や電話代が請求されな いとも限りません。パスワードを保存する場合は、十分に注意してください。 あなた以外の人が使用する可能性のあるパソコンでは、面倒でも毎回入力することをお勧め

します。 また、パスワードは定期的に変更して、他人に知られないよう大切にお取り扱いください。 @nifty 会員の方の新しいパスワードへの変更方法については、後日送付される rdebut@nifty』 をご覧ください。

### <span id="page-122-0"></span>2 インターネットに接続するために、必要な情報を入力し、最後に「接続」 をクリックします。@nifty 以外のプロバイダをご利用の方は、この手順は 必要ありません[。手順](#page-124-0) 3 へお進みください。

このパソコンで入会手続きを行った方は、接続に必要な情報がすでに入力されています。

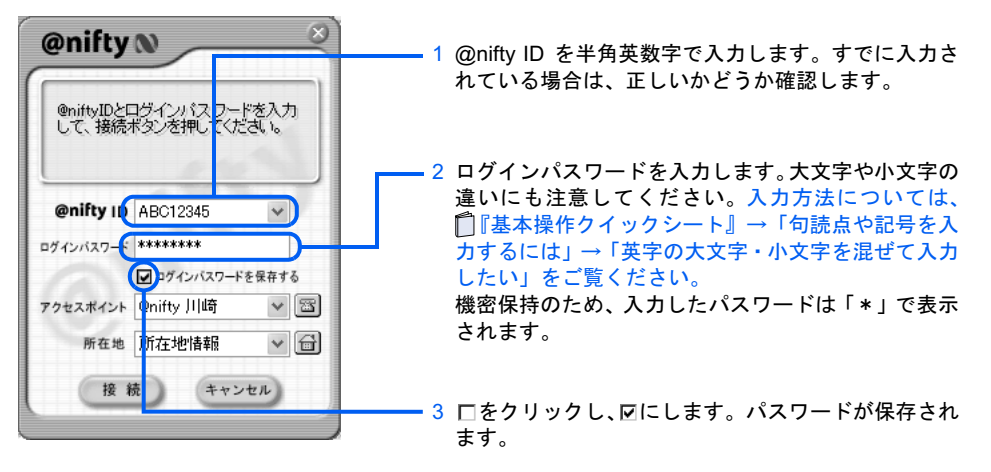

## $P$ POINT

#### 「アクセスポイント情報の取得」画面が表示された場合

- 次の手順に従って操作してください。
	- 1. 「次へ」をクリックします。

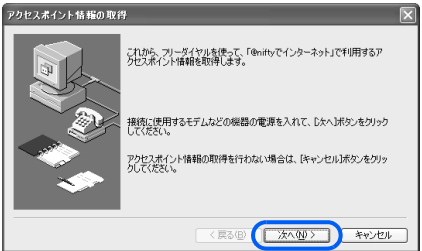

<span id="page-122-1"></span>2. 接続に使うモデム名を選択します。まだ「次へ」はクリックしないでください。 64k 通信対応 PHS や AirH″をお使いの場合は、「64k 通信対応 PHS をお使いの方へ」 をクリックし、画面の説明に従ってください。

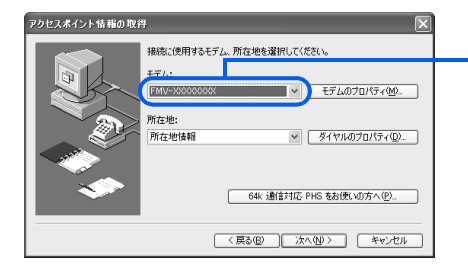

■をクリックし、接続に使うモデム名を クリックします。内蔵モデムの型名につい ては、■『パソコンの準備』→「目的に合わ せて接続/設定する」→「モジュラーケー ブルを接続する」をご覧ください。携帯電 話や PHS、AirH″をお使いの方は、携帯 電話や PHS、AirH″用のモデムをクリッ クします。ISDN をお使いの方は、お使い の TA をクリックします。

- 3. 「ダイヤルのプロパティ」をクリックし、所在地情報の設定を確認します。 所在地情報の確認方法については、[「所在地情報を確認する」](#page-62-0)[の手順](#page-63-0)4( ·▶ [P.62](#page-63-0)) を ご覧ください。特に変更の無い場合は、次の手順に進んでください。
- 4. 所在地情報が正しく設定されているか確認したら、この[手順](#page-122-1) 2 の画面で「次へ」をク リックします。

センターに接続し、最新のアクセスポイント情報を取得します。そのままお待ちくだ さい。

5. 「アクセスポイント情報を更新しました。」と表示されたら、「OK」をクリックします。

#### こんな画面が出た!

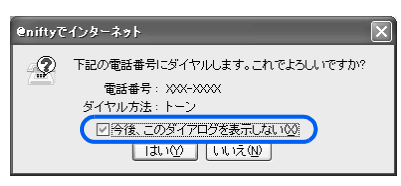

「今後、このダイアログを表示しない」をクリック して ☑にし、「はい」をクリックします。

#### メインウィンドウについて

「@nifty でインターネット」のダイヤルアップ接続機能には、次の 2 つのウィンドウがあり ます。 ・メインウィンドウ

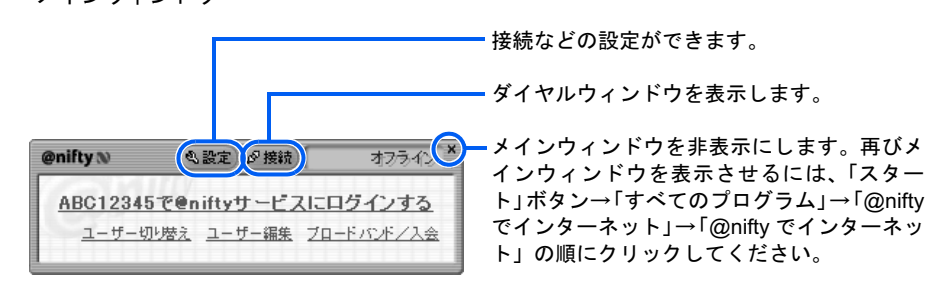

・ダイヤルウィンドウ

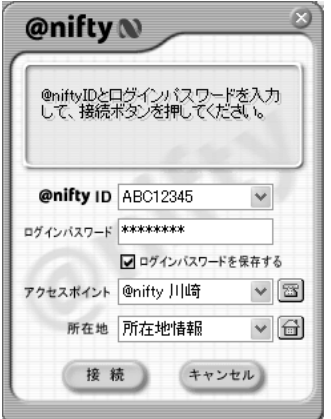

@nifty ID やパスワードの設定、アクセスポイン トなどの切り替えを行うためのウィンドウです。

#### 「@nifty でインターネット」が表示されなかったら

インターネット(Internet)ボタンを押したとき、「@nifty でインターネット」ではなく「ダ イヤルアップ接続」画面が表示された場合は、画面右上の × をクリックし、表示されてい る画面をすべて閉じます。その後、次の設定を行ってください。

- 1. 「スタート」ボタン→「すべてのプログラム」→「@nifty でインターネット」→「@nifty でインターネット」の順にクリックします。
- 2. 「@nifty でインターネット」のメインウィンドウで「設定」をクリックし、「接続方法 の設定」をクリックします。
- 3. 接続方法を「アクセスポイントでの接続を利用する」にし、「標準ダイヤルアップとし て設定する」をクリックして にします。
- 4. 「OK」をクリックします。

インターネット (Internet) ボタンを押すだけでインターネットに接続するには 次の設定を行うと、次回からインターネット (Internet) ボタンを押すだけで、インターネッ トに自動的に接続することができます。自動的に接続する設定にした場合、回線を切断した後 に「チャット」など自動更新機能があるホームページを表示していると、自動的に再接続して しまいますのでご注意ください。なお、BIBLO NH、LOOX シリーズにはインターネット (Internet)ボタンはありません。

- 1. 「スタート」ボタン→「すべてのプログラム」→「@nifty でインターネット」→「@nifty でインターネット」の順にクリックします。
- 2. 「@nifty でインターネット」のメインウィンドウで「設定」をクリックし、「接続方法 の設定」をクリックします。
- 3. 接続方法を「アクセスポイントでの接続を利用する」を選択して、「オプション設定」 をクリックします。
- 4. 「ダイヤルウィンドウを表示後、すぐに接続する」をクリックし、図にします。
- 5. 「OK」をクリックします。

このあと[、手順](#page-125-0)4 ( ·● [P.124](#page-125-0))に進みます。

<span id="page-124-0"></span>3 インターネットに接続するために必要な情報を入力し、最後に「接続」を クリックします。@nifty をご利用の方は、この手順は必要ありません。 [手順](#page-125-0) 4 にお進みください。

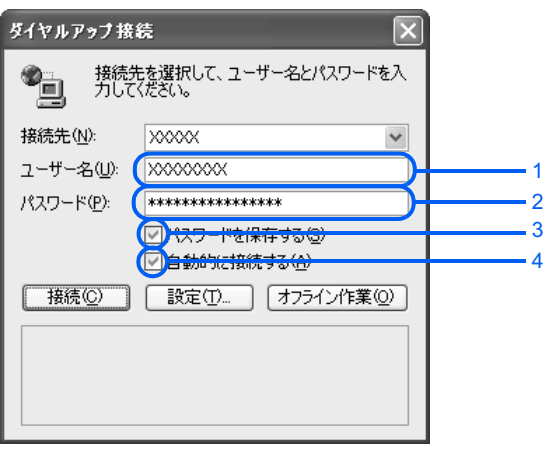

- 1. インターネットに接続するときのユーザー名を入力します。 ご利用のプロバイダによって、呼び方は異なります。
- 2. インターネットに接続するときのパスワードを半角文字で入力します。大文字、小文字の違いに も注意してください。機密保持のため、入力したパスワードは「\*」で表示されます。入力方法 については、『『基本操作クイックシート』→「句読点や記号を入力するには」→「英字の大文 字・小文字を混ぜて入力したい」をご覧ください。
- 3. □をクリックし、図にします。パスワードが保存され、次回から入力を省略できます。
- 4. □をクリックし、図にします。次回からインターネット (Internet) ボタンを押すだけで自動的 にインターネットに接続できます。

目動的に接続する設定にした場合、回線を切断した後に「チャット」など目動更新機能があ ホームページを表示していると、自動的に再接続してしまいますのでご注意ください。

#### $\mathsf{P}$ POINT

#### 「ダイヤルアップ接続」画面が表示されなかったら

「ダイヤルアップ接続」画面が表示されずに、Internet Explorer だけが起動した場合は、 ■ (サービスアシスタント)のトップ画面→「インターネット/ E メール」→「よくある 質問集」をご覧ください。

「ダイヤルアップ接続」画面が別のウィンドウに隠れている場合もありますので、ご確認く ださい。

<span id="page-125-0"></span>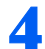

4 接続すると、ホームページが表示されます。

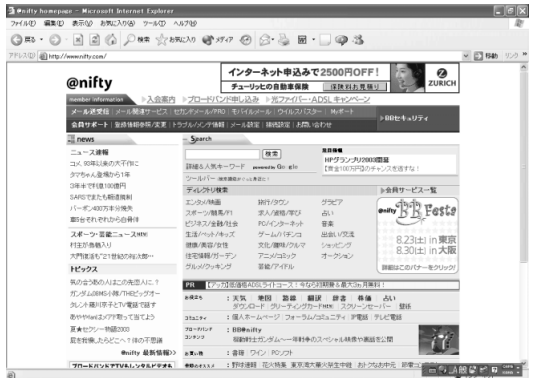

## $P$ POINT

#### 「プログラム制御」というウィンドウが表示された

このウィンドウは、「Norton Internet Security」というアプリケーションの設定画面です。 「ASSISTEX.EXE がインターネットに接続しようとしています。」と表示されている場合は 問題ありません。次の操作を行ってください。

- 1. ■をクリックして「許可」を選択します。
- 2. 「常にこの処理を使う」を図にします。
- 3. 「OK」をクリックします。

#### こんな画面が出た!

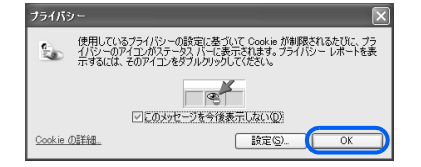

「OK」をクリックします。「このメッセージを今後 表示しない」の左が図になっていると、以後この画 面は表示されません。

#### うまく接続できないときは

「インターネットにつながらない」「ホームページが表示されない」などの問題が起こった場 合は、 え (サービスアシスタント)のトップ画面→「インターネット/ E メール」→「よく ある質問集」をご覧ください。

#### インターネットに接続すると

インターネットに接続すると、画面右下の通知領域に■が表示されます。@nifty をご利用 の方は、 (二) (青) が (、)(赤) に変わります。 い(い)(赤) が表示されている間は、電話料金 がかかっています。

#### $P$ POINT

#### 接続中なのに画面右下の通知領域に めが表示されないときは

インターネットに接続しても画面右下の通知領域に が表示されないときは、Internet Explorer 起動中に、 次の設定を行ってください。

- 1. 「ツール」メニュー→「インターネットオプション」の順にクリックします。
- 2. 「接続」タブをクリックします。
- 3. 接続に使用するダイヤルアップ名をクリックし、「設定」をクリックします。
- 4. 「ダイアルアップの設定」の「プロパティ」をクリックします。
- 5. 「接続時に通知領域にアイコンを表示する」をクリックして図にし、「OK」をクリックします。
- 6. 接続の設定の画面で、「OK」をクリックします。
- 7. 「インターネットオプション」画面で、「OK」をクリックします。

#### 接続時間を確認するには

インターネットに接続すると、自動的に「@料金表示」が起動します。「@料金表示」が自動的に起動しな い場合は、「スタート」ボタン→「すべてのプログラム」→「@料金表示」→「@料金表示」の順にクリッ クしてください。

LOOX の方、およびカスタムメイドモデルでスタンダードセットを選択された方は、ご購入時の状態では 「@料金表示」がインストールされていません。「@料金表示」を使用するには、次の「LOOX [の方、および](#page-126-0) [カスタムメイドモデルでスタンダードセットを選択された方は](#page-126-0)」をご覧ください。

「@料金表示」のウィンドウ内には、接続時間などが自動的に計算されて表示されるので便利です。また、悪 質なホームページやプログラムが、インターネット利用中に国際電話やダイヤル Q2 などに接続しようとし た場合、事前にお知らせします。

プロバイダの利用料金や接続時間を自動的に計算するには、あらかじめ設定が必要です。詳しくは、「@料 金表示」の「ヘルプ」をご覧ください。

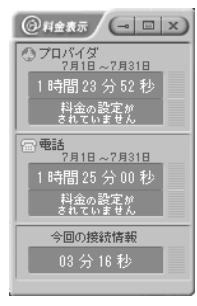

#### <span id="page-126-0"></span>LOOX の方、およびカスタムメイドモデルでスタンダードセットを選択された方は

ご購入時の状態では、「@料金表示」がインストールされていません。「@料金表示」を使用するには、この パソコンに添付の 「リカバリディスク&アプリケーションディスク 1」から「@料金表示」をインストー ルしてください。インストールの方法については ※(サービスアシスタント)のトップ画面→「添付アプリ ケーション一覧」→「FM かんたんインストール」をご覧ください。

<span id="page-127-0"></span>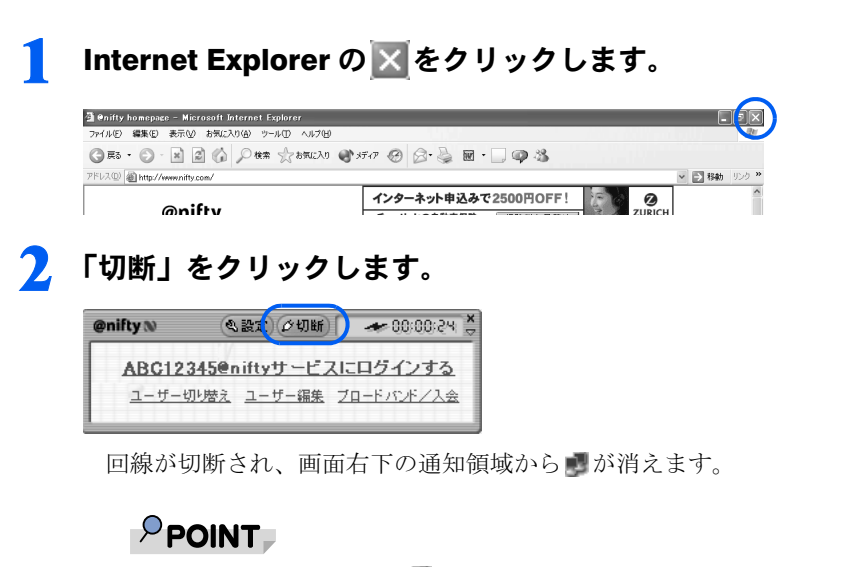

#### 画面右下の通知領域の が消えない

が表示されている間は、回線は切断されていません。 次の手順で回線を切り、画面右下の通知領域にある■を消します。

- 1. を右クリックします。
- 2. 「切断」をクリックします。

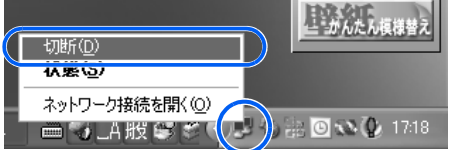

## 修重要

#### インターネットの設定をバックアップする

トラブルなどでパソコンをご購入時の状態に戻した場合、インターネットに関する設定は削除され、接続の 設定を一からやり直さなければなりません。トラブルが起きて大切な情報を失わないために、接続に成功し たら「FM かんたんバックアップ」で設定のバックアップをとっておくことをお勧めします。バックアップ できる内容は、インターネットの接続設定情報、所在地情報、アクセスポイント情報、メール、アドレス帳 などです。

詳しくは、「[バックアップする」](#page-144-0)( ·•▶ [P.143](#page-144-0)) をご覧ください。

<span id="page-128-0"></span>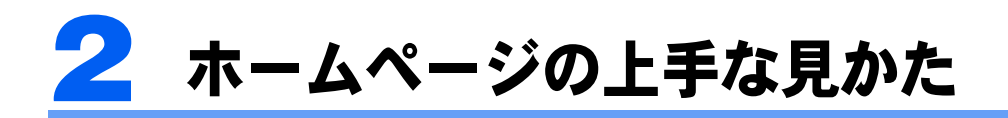

実際にホームページを見ながら、基本的な操作を覚えましょう。 ホームページのより詳しい操作方法については、 イサービスアシスタント)のトッ プ画面→「インターネット/ E メール」をご覧ください。

## 修重要

操作の途中で自動的に切断されることがあります

電話回線の切り忘れを防ぐため、インターネットにアクセスしない時間が一定時間続くと、自動的に回線が 切断される場合があります。

ホームページは不定期に更新されている場合があります

このマニュアルで掲載しているホームページの内容は更新されている可能性があり、現在お客様の見ている 内容と違っている場合があります。

## 絵や文字をクリックして行き来する

絵や文字にい(マウスポインタ)を合わせてみましょう。 けに変わったら、そこがクリック できるところです。クリックできる主な場所は、次のとおりです。

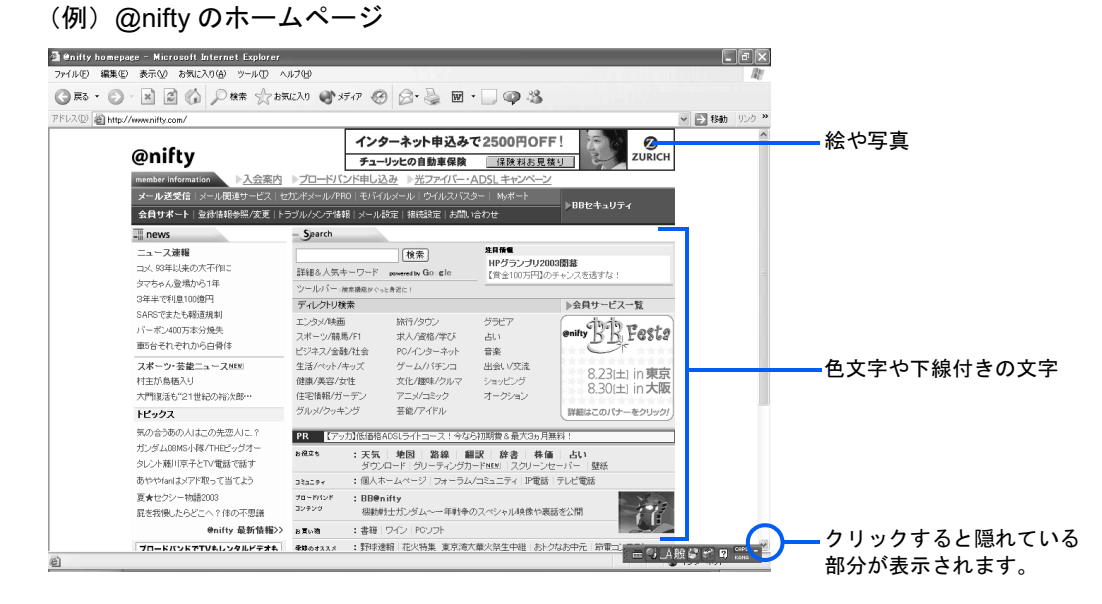

これらをクリックすると、別のページを見ることができます。このように関連付けされた機 能を、「リンク」といいます。

## $P$ POINT

#### リンクしたページの表示について

別のホームページにリンクした部分をクリックすると、そのウィンドウの表示がリンク先のページに変わる 場合と、もう 1 つ Internet Explorer が起動し、そこにリンク先のページが表示される場合があります。

## <span id="page-129-0"></span>ボタンを使って行き来する

#### ひとつ前のページに戻る/進む

Internet Explorer のボタンを使うと、一度表示したホームページをすばやく行き来すること ができます。

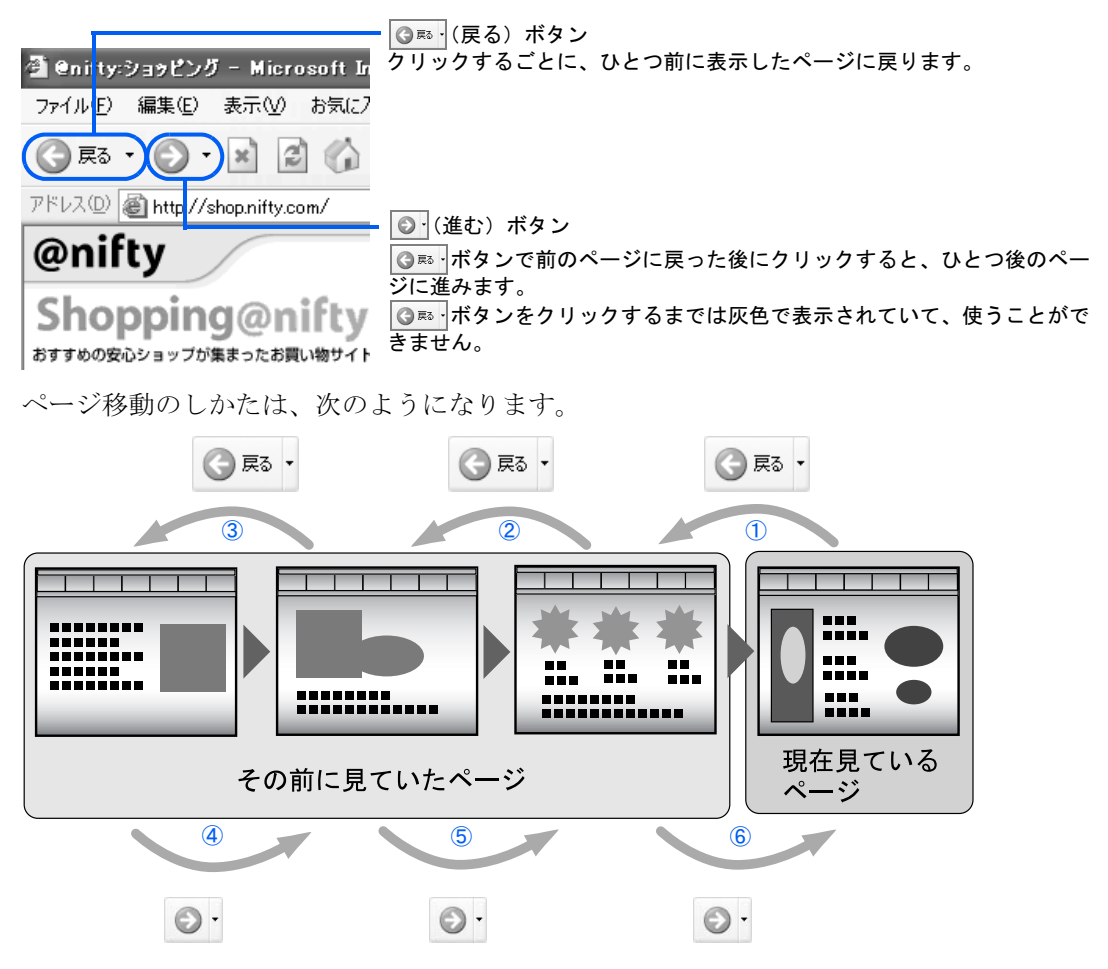

## 一番始めのページに戻る

インターネットに接続して最初に表示されるホームページのことを「スタートページ」とい います。スタートページに戻るには図をクリックしてください。

スタートページの変更方法については、 え(サービスアシスタント)のトップ画面→「イン ターネット/ E メール」→「よくある質問集」→「ホームページ~ワンポイント」→「最 初に表示されるホームページを変えたい」をご覧ください。

## Internet Explorer の使い方 早見表

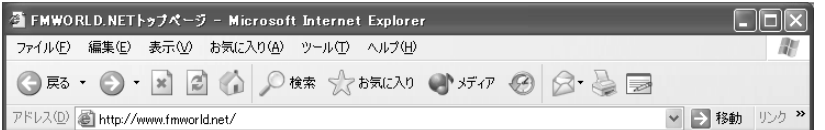

#### メニュー

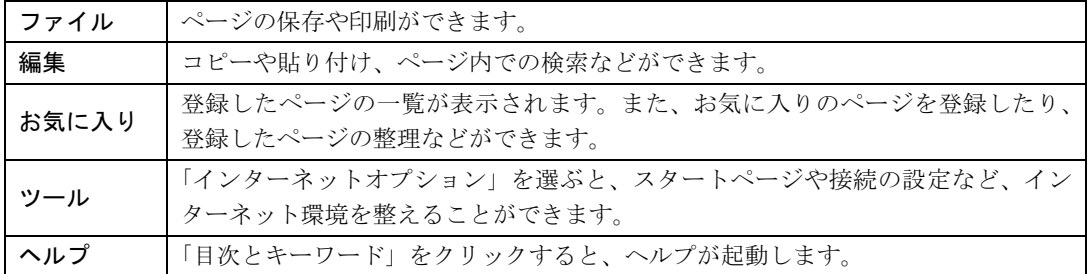

### ボタン

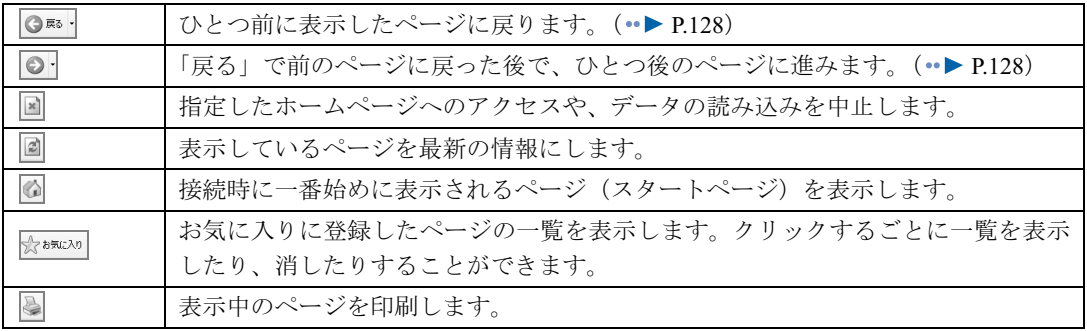

## アドレス

見たいページのアドレス (URL) を入力し、 [Enter] を押すと、そのページへ簡単にジャンプするこ とができます。 (•▶ [P.130](#page-131-0)) 右端の をクリックすると、過去にアクセスしたページ(直接入力したアドレス)の一覧が表示さ れます。この中から見たいページをクリックすると、そのページにジャンプします。

## イメージツールバー

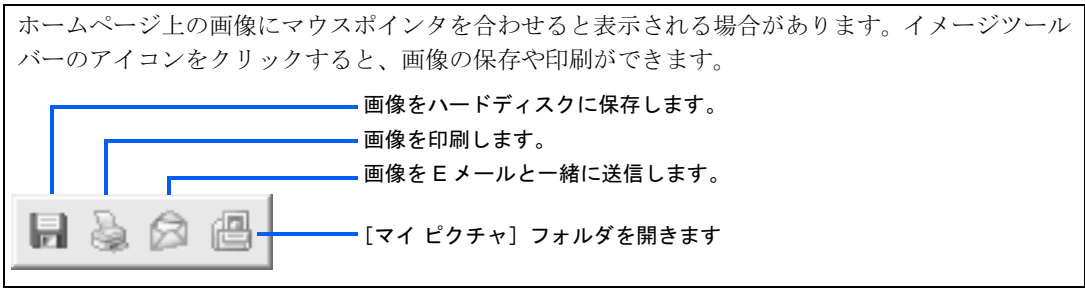

注 : 詳しい使い方については、Internet Explorer の「ヘルプ」をご覧ください。

## <span id="page-131-0"></span>アドレスを指定してホームページを見る

雑誌やテレビ番組などで見つけたアドレス(例:http://azby.fmworld.net/)のページを見る場 合には、Internet Explorer の「アドレス」欄に直接アドレスを入力し、[Enter]キーを押します。 アドレスのことを「URL」とも言います。

また、「http://」を省略して「azby.fmworld.net/」だけ入力してもページが表示されます。

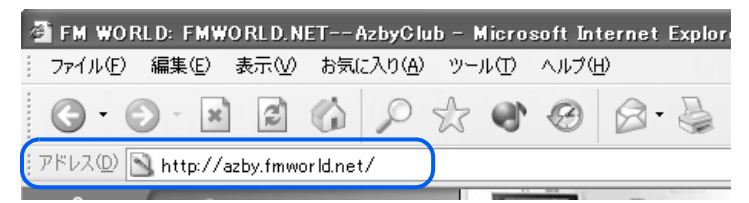

アドレスに含まれる「~(チルダ)」や「 (アンダーバー)」は、キーボードの (壁図) キーを 押して半角文字が入力できる状態にしてから、次のようにキーを組み合わせて入力します。

「~」→ [Shift] を押しながら <a> 「 」→ <mark>(Shift</mark>) を押しながら <mark>⑤</mark>

## $P$ POINT

「次のサーバーの場所をみつけられません」などと表示された場合は、入力したアドレスが間違っているか、 もしくはそのページがすでになくなっている可能性があります。

## 何度も見たいページを登録する

ホームページを「お気に入り」に登録すればそのページを見るときにアドレスを入力する手 間が省けます。「お気に入り」は「ブックマーク」とも言います。

まぁい。ボタンをクリックして、「お気に入りに追加」をクリックしても登録をすることがで きます。

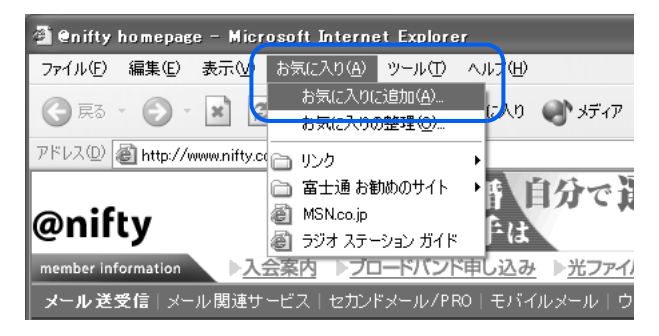

## 検索サービスを使う

インターネットには無数のホームページがあります。そのホームページの中から知りたい情 報のキーワードに関係あるホームページを無料で検索してくれる「検索サービス」がありま す。

例:@nifty のホームページでも検索サービスを行っています。

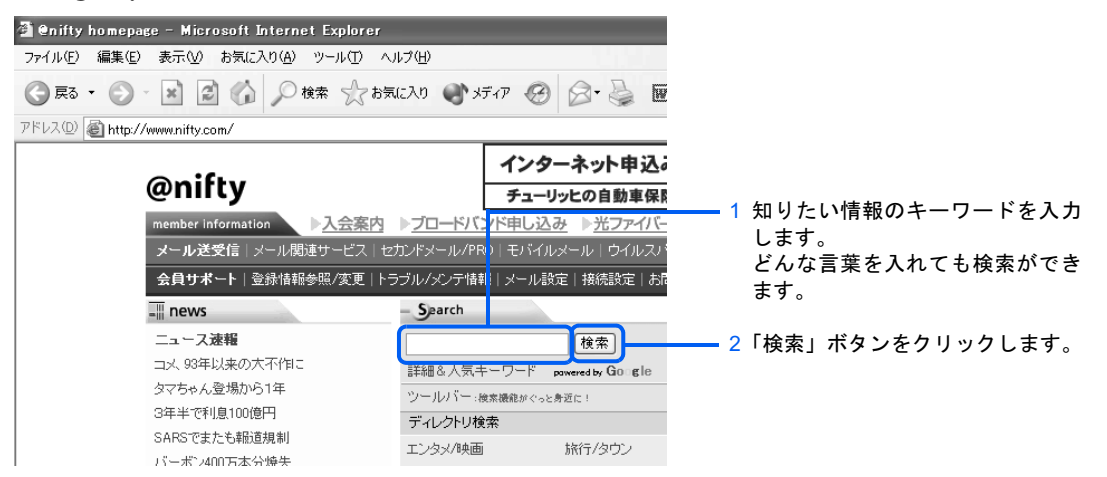

#### FMV 活用サイト AzbyClub ホームページを使いこなそう

「AzbyClub ホームページ」では、FMV に関するサポート情報やパソコン活用情報のほか、FMV <sup>を</sup> より快適に、より便利にするアイテムがご購入できるショッピングサービス、アドレス帳やブリー フケースなどの便利なサービス、ニュースや天気予報など毎日の生活に役立つ情報などをご利用い ただけます。AzbyClub の会員専用のサービスをご利用いただく際には、ユーザー登録番号とパス ワード ( ·• ▶ [P.73](#page-74-0)) が必要です。

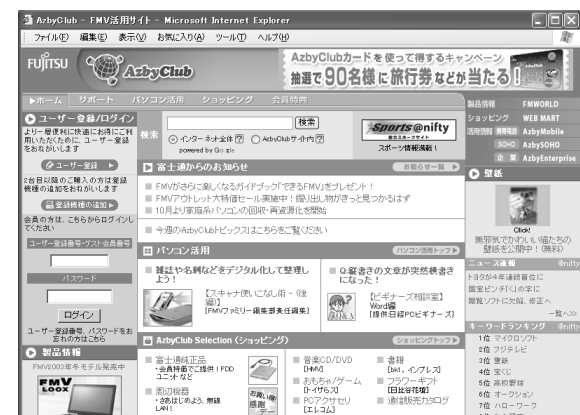

FMV 活用サイト AzbyClub ホームページ http://azby.fmworld.net/

・サポート情報 / 活用ガイド

パソコンの操作についての Q&A や、ダウンロードサービスなどをご提供しています。 また、FMV をもっと使いこなすためのさまざまなコーナーをご用意。「ウイルス・セキュリティ 講座」、「メール講座」、「タイピング練習コーナー」ほか、楽しく役立つコーナーがお待ちしてい ます。

・AzbyClub Selection(ショッピング)

富士通純正周辺機器のほか、デジタルカメラやプリンタなどの周辺機器、市販の人気ソフトウェ アなどを会員価格でご購入いただけます。

また、書籍、音楽 CD/DVD、おもちゃ販売、航空券・宿泊予約、フラワーギフトなど、お客様の 生活に役立つサービスをご提供します。

・その他

アドレス帳、ブリーフケースをはじめ、掲示板や壁紙ダウンロードなどをお使いいただけます。

「AzbyClub」にメールアドレスを登録された方には、ご希望により、新製品情報やお得なキャンペー ン情報などをお届けする「AzbyClub 通信」や、搭載ソフトウェアのアップグレード情報などをお届 けする「フレッシュインフォメール」などのメール配信サービスをご利用いただけます。 ユーザー登録時にメールアドレスを登録されなかった方は、「AzbyClub ホームページ」でメールア ドレスをご登録ください。登録方法については、「AzbyClub ホームページ」をご覧ください。

#### FMWORLD.NET を使いこなそう

富士通パソコン情報サイト FMWORLD.NET (http://www.fmworld.net/) では、製品情報に関するさ<br>まざまな情報を提供しています。

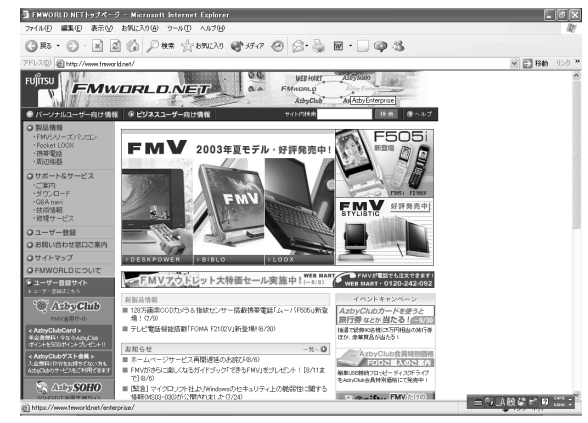

FMWORLD.NET http://www.fmworld.net/

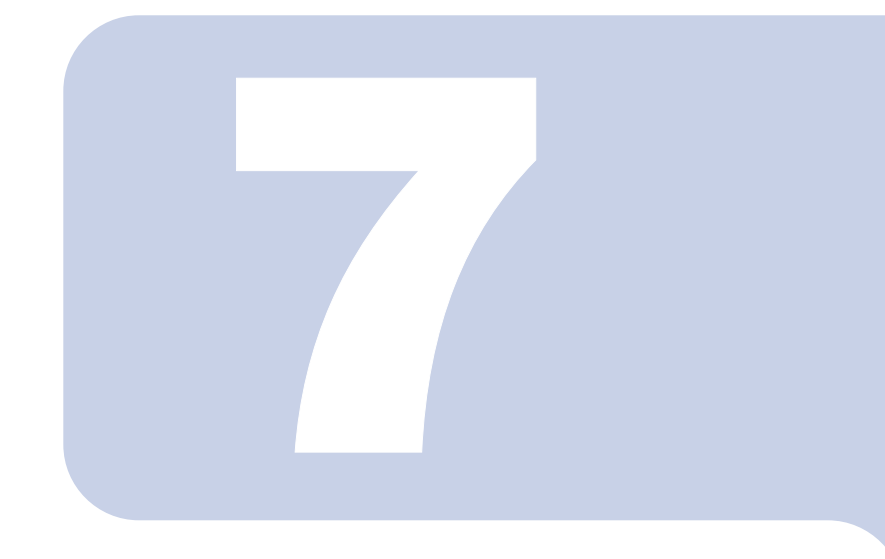

## 第 7 章

## <span id="page-134-0"></span>E メールを使う

E メールを始めるための基本操作について説明します。

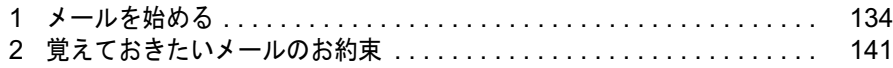

# <span id="page-135-0"></span>1 メールを始める

ここでは「Outlook 2003」および「Outlook Express」というメールソフトを使って、 メールを始めるための基本操作について説明しています。

E メールのより詳しい操作方法については 2(サービスアシスタント)のトップ画 面→「インターネット/ E メール」をご覧ください。

## $\mathcal P$ POINT.

#### このパソコンには「@メール」が添付されています

このパソコンには、「@メール」という富士通製のメールソフトが添付されています。 「@メール」は、ご購入時の設定では通常使用するメールソフトに設定されていませんが、FMV で使う時に 便利な機能をいろいろ備えています。

次のような機能を使いたい場合には「@メール」をご利用ください。

- ・「@拡大ツール」を使って、文字を拡大して見たいとき
- ・ワンタッチボタンで受信した新着メールを、音声で読み上げてもらいたいとき
- ・メールの内容を、音声で読み上げてもらいたいとき
- ・「@キャプチャ」で撮った画像データをメールに添付したいとき

・「音声メモ」を使って作成した音声データをメールに添付したいとき

「@メール」を通常使用するメールソフトに設定する方法や、「@メール」の設定方法については、 (サー ビスアシスタント)のトップ画面→「インターネット/ E メール」→「E メールを始めるための設定」をご 覧ください。

#### BIBLO LOOX シリーズをお使いの方、カスタムメイドモデルでスタンダードセットを選択 された方が「@メール」を使用する場合

パソコンに添付されている 「リカバリディスク&アプリケーションディスク 1」から「@メール」をイン ストールしてください。インストール方法については、 龙(サービスアシスタント)のトップ画面→「添付 アプリケーション一覧」→「FM かんたんインストール」をご覧ください。

## Outlook 2003 を使う

あらかじめ、インターネットに接続するための設定を行ってください。設定方法について は、 龙 (サービスアシスタント) のトップ画面→ 「インターネット / E メール」 → 「インター ネットを始めるための設定」、またはご利用のプロバイダから提供されたマニュアルをご覧 ください。

ご購入時は、通常使うメールソフトは「Outlook 2003」に設定されています(カスタムメイ ドモデルでスタンダードセットを選択された方を除く)。

カスタムメイドモデルでスタンダードセットを選択された方は、通常使うメールソフトは 「[Outlook Express](#page-138-0)」に設定されています。「Outlook Express を使う」 (…▶[P.137](#page-138-0))に進んでく ださい。

## Outlook 2003 の始め方

#### 「スタート」ボタン→「電子メール」の順にクリックします。

「Outlook 2003」が起動しない場合は、「スタート」ボタン→「すべてのプログラム」→ 「Microsoft Office」→「Microsoft Office Outlook 2003」の順にクリックしてください。

#### 2 Outlook 2003 が起動します。 O Outlook ナビ - Microsoft Outlook 2003  $\Box$  $\Box$  $\times$ : ファイル(E) 編集(E) 表示(V) 移動(G) ツール(I) アクション(A) Home Style(M) ヘルプ(H) 管問を入力してください : 全1新規作成心 ▼ | 4 | 日 送受信(2) ▼ | 2p検索(0 | 11 連絡先の検索  $-10$   $-10$   $70$   $70$   $0$   $0$   $10$   $0$   $0$ メール 個人用フォルダ - Outlook ナビ お気に入りフォルダ □受信トレイ(1) Outlook はじめの一歩 インター・コンクリック **En Microsof** | 新しいメールを作成してみよう ■■ フラグの設定されたメール ■ 送信済みアイテム | 新しい予定や連絡先を作成してみよう Home I Outlook Express から移行する すべてのメール フォルダ はじめの一歩 | outlook に慣れてきたら. ⊟ 80 個人用フォルダ □<br>□ 下書き<br>□ 削除済みアイテム 「基本トレーニング  $\overline{\text{Outlock}}$   $\mathcal{Y}$   $\rightarrow$   $\mathcal{Y}$ **う受信トレイ**(1) 画迷ばん Ⅱ自分の似顔絵を作成する → 送信済みアイティ 受信トレイ 『メールに似顔絵や絵文字を挿入する וו−ג ( (1) (1)<br>似顔絵文字 信トレイ Ⅱ連絡先に似顔絵を登録する 下書き<br>送信トレイ | 予定表 ● 似顔絵と絵文字を起動する 予定表 8章 連絡先 Ⅱビデオを撮影する  $\mathcal{O}(\mathcal{O})$ **TELEVIS** 「ビデオチャットメールを送信する ■ 「ビデオチャットメールで返信する テオチャッ  $\bullet \bullet \bullet$  $\overline{\left( \right. }%$  $\blacktriangleright$

## Outlook 2003 の使い方

#### ■Outlook 2003 の画面について 「受信トレイ」フォルダをクリックしたときの画面です。 ① ② ③ ④ ⑤ ⑥<mark>9</mark> 受信ト<mark>ァイ – Microsor</mark>t Outlon<mark>k 2003</mark>  $\Box$  $\Box$  $\times$ ファイル4 編集(E) 表 (① 移 phg) ツール ファクション(A Home Style <mark>の ヘルプ(H)</mark> 質問を入力してくだ **金新規作成10 - | 各 × | 2 返信12 2全員へ返信12 2 転送10 | 日送受信12 - | 10 連絡先の検索**  $-$  0 メール 受信トレイ 引っ越しました お気に入りフォルダ 並べ替え:日付|日付の新しい... &富士通子 [XXXXXXX@nifty.com] □ 受信トレイ (1)<br>□ 送信済みアイテム 日今日 宛先: xxxx@xxxxxxxx ■ 富士通子<br>引っ越しました すべてのメール フォルダ 12:55 こんにちは。 □ ※ 個人用フォルダ △ Outlook 2003 開発チーム... 先週、新しい家に引っ越しました。 □2 下書き<br>◎ 削除済みアイテム vlicrosoft Office Outlook. ③ 受信トレイ (1) —<br>■送信トレイ 今は家中ダンボールだらけ。 □ 送信済みアイテム 片付けには、まだしばらく時間がかかりそうです。 迷惑メール ු ■ 檜索フォル<sup>が</sup> ⊠ メール ■予定表 8 連絡先 ■ 仕事  $\bullet \qquad \blacksquare$ 全部で 2 件あります。 国 オフライン

## 7

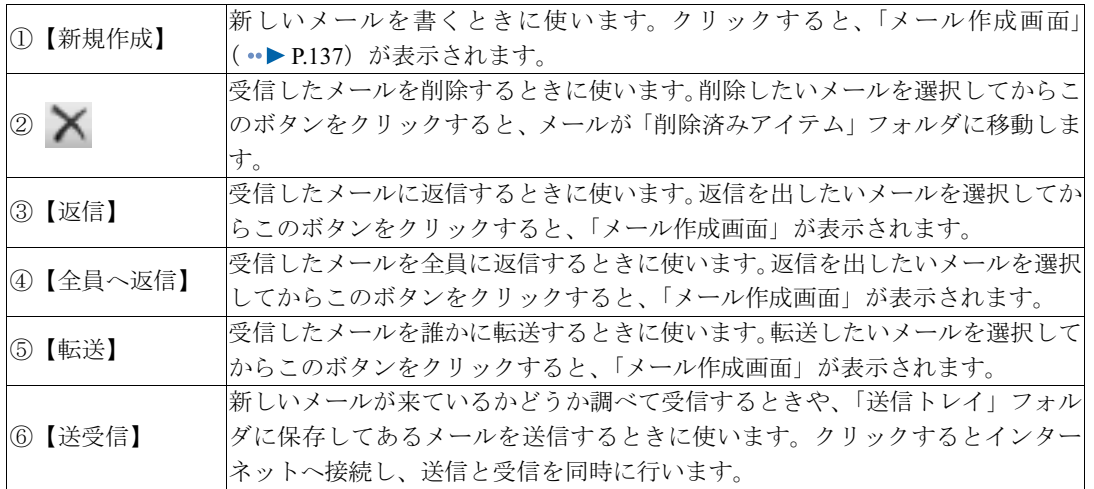

#### ■フォルダの種類について

Outlook 2003 ウィンドウの左側(フォルダエリア)には、メールを種類ごとに分けるための フォルダが用意されています。

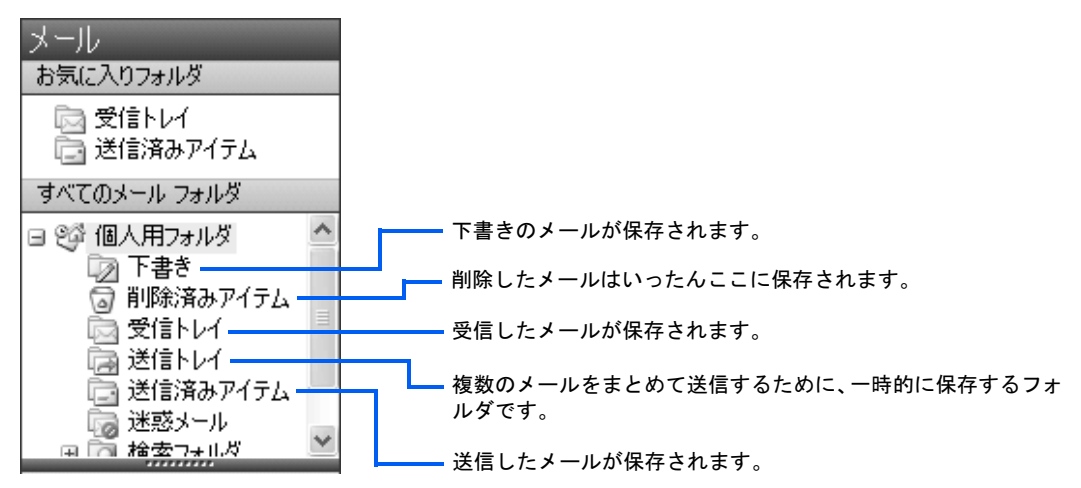

#### <span id="page-138-1"></span>■メール作成画面について

メールを書くときに表示される画面です。

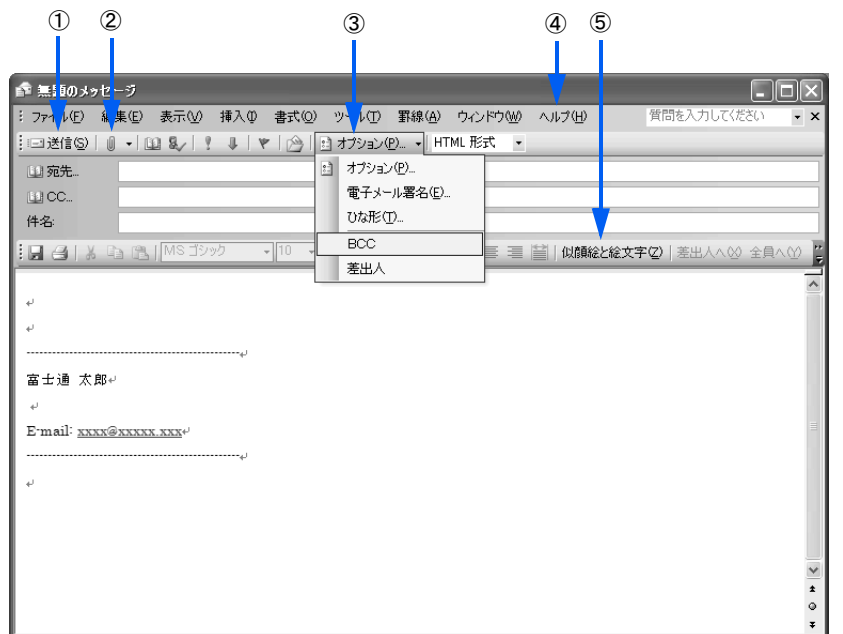

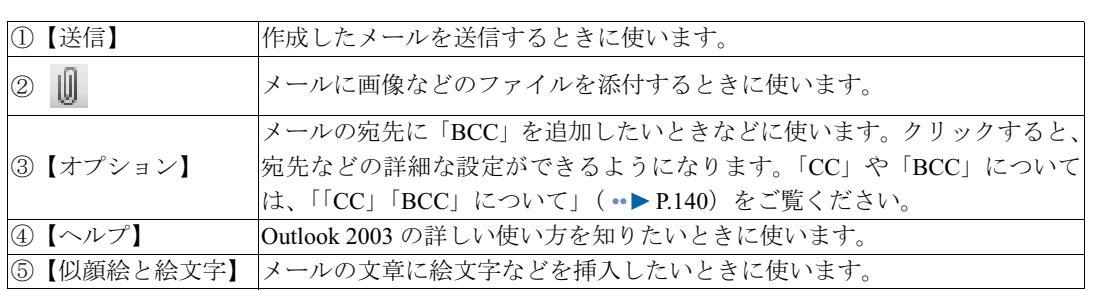

## <span id="page-138-0"></span>Outlook Express を使う

カスタムメイドモデルでスタンダードセットを選択された方は、通常使うメールソフトは 「Outlook Express」に設定されています。

#### Outlook Express の始め方

## 1 「スタート」ボタン→「電子メール」の順にクリックします。

「Outlook Express」が起動しない場合は、「スタート」ボタン→「すべてのプログラム」→ 「Outlook Express」の順にクリックしてください。

#### Outlook Express が起動します。<br>Macutosk Express  $\Box$ e $\boxtimes$ ファイル(E) 編集(E) 表示(M) ツール(I) メッセージ(M) ヘルプ(H) **メールの作成** - 送受信 ◎ 、 心肌 **SOutlook Express** フォルダ<br><sup>(</sup>コ) Outlook Express **Dutlook** ■ ● ローカル フォルタ -<br>- 象受信トレイ<br>- ③ 送信トレイ ٣ 電子メール  $\sim$ このページ (ヒン)<br>いつでも表示する<br>キオーフォルダー 「受信トレイ」には、未開封メールメッセージはありません。  $\circ$  T as ます。フォルター覧()<br>ある、Outlook Exp<br>をクリックしてください。 メール アカウントのセットアップ... ニュースグループ ニュースグループ アカウントのセットアップ... 連絡先 ⓒ ▼ **× 連絡先** 表示する連絡先がありません。[連絡先]<br>をクリックすると、新しい連絡先を作成しま<br>-■ アドレス帳を閉く **国 人の検索…** 4前へ □ Outlook Express の起動時に、受信トレイへ移動する① 次へ) 里 わうイン中

## Outlook Express の使い方

#### ■ Outlook Express の画面について

「受信トレイ」フォルダをクリックしたときの画面です。

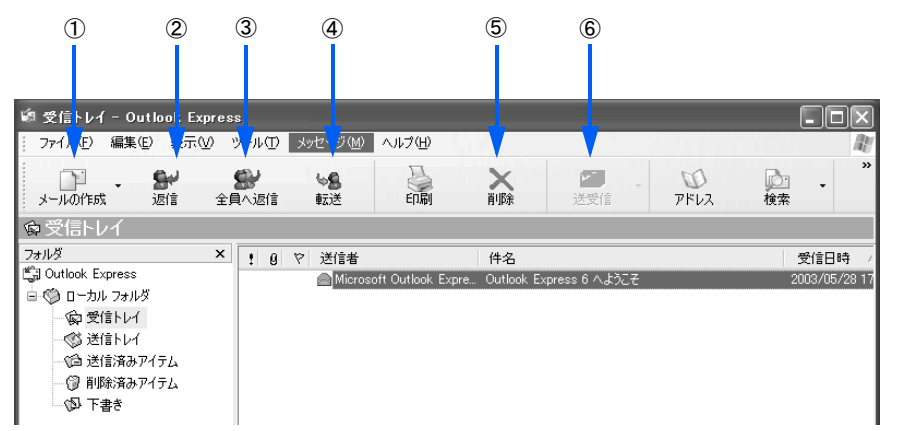

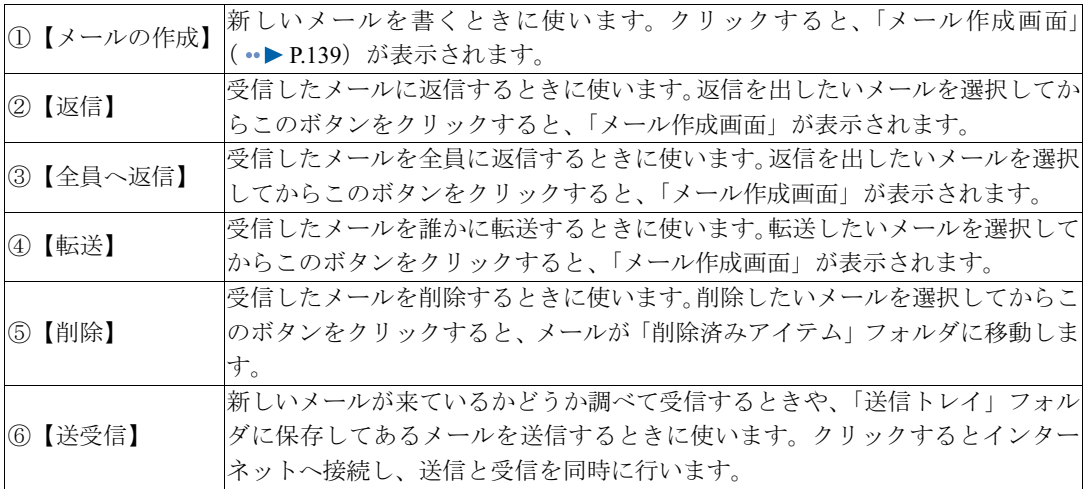

#### ■フォルダの種類について

Outlook Express ウィンドウの左側(フォルダエリア)には、メールを種類ごとに分けるため のフォルダが用意されています。

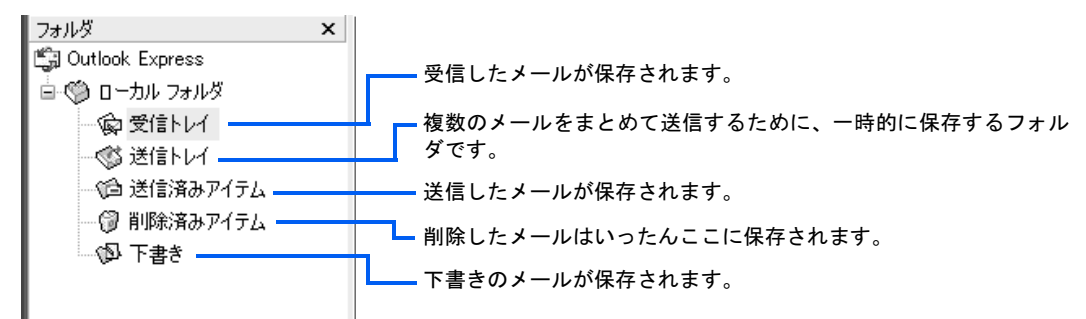

#### <span id="page-140-0"></span>■メール作成画面について

メールを書くときに表示される画面です。

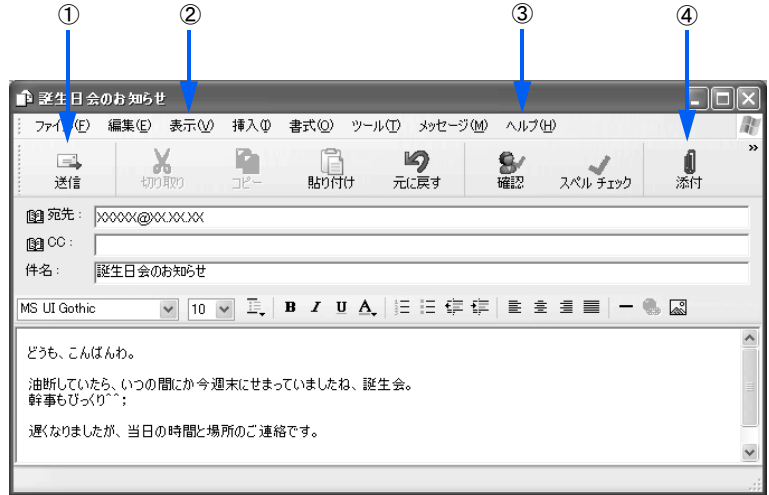

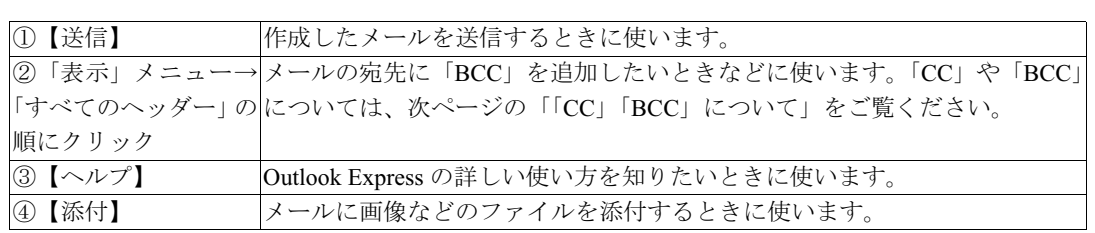

#### E メールお役立ち情報

E メールを利用するときに、次のような機能があります。その他、E メールの便利な使い方につい ては、 龙 (サービスアシスタント) のトップ画面→「インターネット/ E メール」→「E メール活 用提案」をご覧ください。

■ 大切な情報をバックアップしたい

[「バックアップする](#page-144-0)」( ·•▶ [P.143](#page-144-0)) をご覧ください。

<span id="page-141-0"></span>■「CC」「BCC」について

同じ内容のメールを複数の人に一度に送りたいときは、「CC」「BCC」という方法があります。

・CC(カーボンコピー)

「そのメールに直接関係はないけれど、メールの内容を知っておいてほしい」という人宛てに、写 しとしてメールを送る場合に使います。

CC で送ると、メールを受け取った人は、他にそのメールを CC で受け取った人全員のアドレスが わかってしまいます。親しい仲間内なら問題ありませんが、自分のメールアドレスを他人に公開 わかってしまいます。親しい仲間内なら問題ありませんか、目分のメールアドレン<br>されたくない人もいますので、CC を使ってメールを送るときは注意しましょう。<br>・BCC(**ブラインドカーボンコピー**)

・BCC(ブラインドカーボンコピー)<br>- CC と同じく、メールの写しを送る場合に使います。BCC で送ると、他に誰が BCC でメールを受 け取ったかはわかりません。

#### ■HTML 形式とテキスト形式について

E メールには、「HTML 形式」と「テキスト形式」があります。

「HTML 形式」とは、文字のサイズや色を装飾したり、画像の貼り付けなどが可能なメールの形式 です。

「テキスト形式」は、テキスト(文字)だけで構成されたメール形式です。

受け取ると楽しい「HTML 形式」のメールですが、送るときには注意が必要です。

相手側のメールソフトが「HTML 形式」に対応していない場合、文字化けなどを起こしてしまい、 メールを読むことができません。

相手の環境がわからない場合は、どのような環境でも読むことができる「テキスト形式」にして送 りましょう。

「Outlook 2003」「Outlook Express」では、「HTML 形式」と「テキスト形式」を選択することができます。 <sup>E</sup> メールを送るときは、相手の環境を考慮して、この2つを上手に使い分けましょう。

詳しくは、「Outlook 2003」「Outlook Express」のヘルプをご覧ください。

#### ■ プレビュー機能について

「Outlook 2003」「Outlook Express」には、E メールを開いていなくても内容を表示する「プレビュー 機能」があります。

便利な機能なのですが、ウイルスが添付された E メールを受信した場合、添付ファイルを開かなく ても「プレビュー機能」によりウイルスに感染してしまう危険性があります。

ウイルスの感染経路の多くは <sup>E</sup> メールが原因です。特にプレビュー機能が狙われやすくなっていま す。メールのプレビューをしない設定にしておくことを強くお勧めします。

詳しくは、「Outlook 2003」「Outlook Express」のヘルプ、または ※ (サービスアシスタント) のトッ プ画面→「インターネット/ E メール」→「E メールの使い方」をご覧ください。

<span id="page-142-0"></span>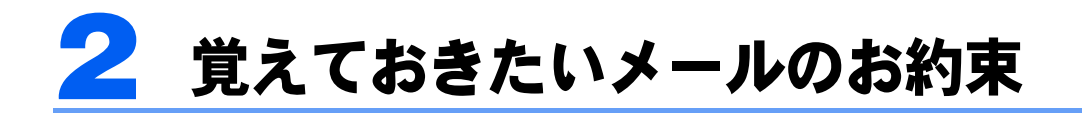

インターネットでのエチケットは「ネチケット」と呼ばれています。その中でも <sup>E</sup> メールを利用するうえで、覚えておきたい事柄、気をつけなければならないマナー がいくつかあります。

## 使ってはいけない文字

#### ■半角カタカナ文字

インターネットでは、半角カタカナ文字は使うことができません。文字化け(入力した文字 とまったく関係ない文字が表示される)してしまいます。

#### ■特殊な文字や記号

①(丸付き数字)やⅥ(ローマ数字)などの特殊な文字は、相手が受け取ると文字化けして 読むことができないことがあります。

## 良いメールの書き方

#### ■差出人の署名を付ける

郵便の差出人署名と同じように、誰が送ったのかわかるよう、署名を付けておきましょう。

#### ■わかりやすいタイトル(件名)を付ける

メールの内容がイメージできるよう、わかりやすい件名を付けましょう。

#### ■改行を入れて読みやすくする

ダラダラと長い文章は読みにくいもの。適当なところで改行を入れておくと読みやす くなります。全角文字で 35 文字を目安にするといいでしょう。

#### ■大きなファイルは送らない

メールを使えば、ワープロソフトで作った書類やデジタルカメラで撮った写真などのファイ ルも一緒に送れます。しかし、一般の電話回線(アナログ)などを使ってサイズが大きい ファイルを送ると、送受信に時間がかかり、メールを受け取る人にも迷惑がかかってしまい ます。

目安としてファイルのサイズが 1MB を超えるときは、メールを送る相手に事前に連絡して 了解をとっておくとよいでしょう。

#### ■海外へのメールに日本語は使わない

英語しか使えない海外のコンピュータでは、日本語(全角文字)は表示できません。 アルファベットも、全角文字だと日本語と同じ扱いになります。相手が日本語を使えるコン ピュータかどうか気をつけてください。

Memo
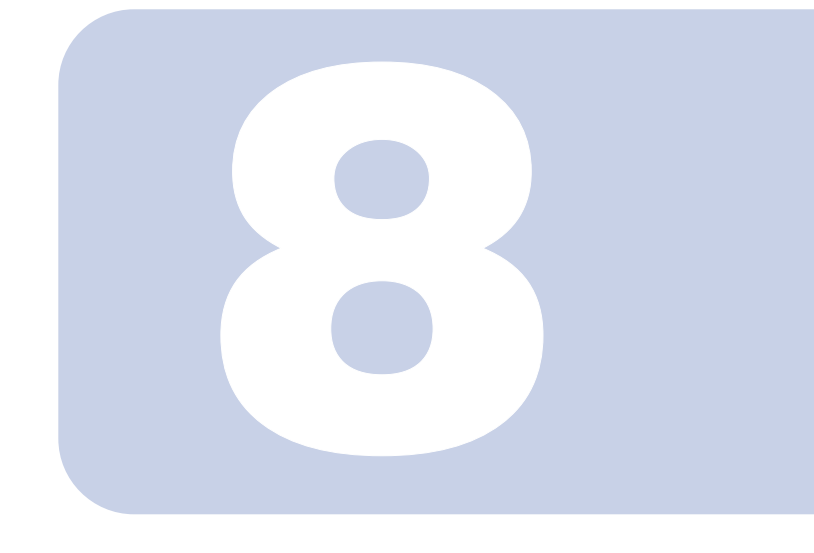

# 第 8 章

# バックアップする

大切なデータの予備を保存する方法を説明します。このパソコ ンに添付の「FM かんたんバックアップ」を使うと、簡単な操作 でバックアップできます。

1 バックアップする [. . . . . . . . . . . . . . . . . . . . . . . . . . . . . . . . . . . . . . . . 144](#page-145-0)

# <span id="page-145-1"></span><span id="page-145-0"></span>1 バックアップする

大切なデータの予備を保存しておくことを「バックアップ」と呼びます。 ここでは、バックアップ方法について説明します。 バックアップするには、このパソコンに添付の「FM かんたんバックアップ」を使 う方法とファイルをコピーする方法があります。

#### 修重要

#### 大切なデータは定期的にバックアップしましょう

パソコンが起動しない、データを誤って消去してしまった、といった不測の事態はいつ起こるかわかりませ ん。このような状態では、多くの場合、保存したデータは元に戻すことはできません。 被害を最小限にとどめるためにも、大切なデータは日頃から定期的にバックアップを行う習慣をつけましょ う。

# 「FM かんたんバックアップ」を使う

「FM かんたんバックアップ」を使うと、お客様が作成したファイルなどのバックアップや 復元が簡単にできます。

#### ■「FM かんたんバックアップ」ではバックアップできないファイルについて

お客様の作成したファイルがすべてバックアップされるわけではありません。「項目」欄に 登録されていないアプリケーションで作成したファイルなど「FM かんたんバックアップ」 でバックアップできないファイルは、必ずお客様自身でバックアップしてください。「FM かんたんバックアップ」で保存/復元できないファイルについては、「FM かんたんバック アップ」のヘルプをご覧ください。

「FM かんたんバックアップ」で保存される内容は、「FM かんたんバックアップ」ウィンド ウの「保存」タブの「保存する内容」の一覧表で、よくご確認ください。

#### ■バックアップするファイルの保存先について

データの保存先は、ご購入時は「D」ドライブに設定されています。保存先は変更しないで ください。「C」、「D」以外にハードディスクドライブやリムーバブルディスクドライブが存 在する場合に限り、保存先のドライブは変更できます。ただし、お使いのパソコンをご購入 時の状態に戻すときにハードディスクの領域を変更する場合は、ハードディスク全体のファ イルが削除されるので、このパソコンのハードディスクにバックアップしないでください。

#### ■ハードディスクの故障に備えてバックアップする場合

ハードディスクが故障したときに備えてバックアップする場合は、外付ハードディスク、 MO など、このパソコンのハードディスク以外にバックアップしてください。 「FM かんたんバックアップ」を使うと、ハードディスクにバックアップしたファイルを CD/ DVD に簡単にコピーすることができるので便利です。操作方法については、「「FM [かんた](#page-146-0) [んバックアップ」でバックアップする」](#page-146-0)( → [P.145](#page-146-0)) をご覧ください。

#### ■複数のユーザーでパソコンをお使いの方へ

コントロールパネルの「ユーザーアカウント」で新しくユーザーを作成した場合、それぞれ のユーザー名でログオンして作成したデータをバックアップできます。ただし、「制限」の ユーザーがログオンして作成したデータは、バックアップできません。

#### ■「FM かんたんバックアップ」を使った復元について

「FM かんたんバックアップ」でバックアップしたときから復元するまでの間に、バックアッ プしたファイルを変更したり、新しくファイルを作ったり、設定を変更すると、その内容は バックアップされていません。そのまま「FM かんたんバックアップ」で復元すると、バッ クアップしたときのファイルや設定内容が復元されるので、その間に変更した内容や新しく 作ったファイル、設定した内容はすべて消えてしまいます。十分に注意してください。

#### <span id="page-146-0"></span>「FM かんたんバックアップ」でバックアップする

ワープロの文書や画像ファイルなど、アプリケーションを使って作成したデータやインター ネットの設定を次の手順でバックアップします。

## 修重要

#### 不具合が起きてからバックアップをとるときは

<mark>不具合が起きてからバックアップをとるときは</mark><br>パソコンに不具合が起きてからリカバリする場合、「FM かんたんバックアップ」でバックアップをとらない でください。復元するときに、パソコンに不具合が起きたときの設定も復元してしまいます。 でください。復元するときに、パソコンに不具合が起きたときの設定も復元してしまいます。<br>アプリケーションで作成したファイルだけをご自分でコピーしてバックアップをとってください。ファイル <sub>てヽだとい。</sup> ぬん,ることに、ハノコンにイスロが起とたことの設定もあんしてしまいよ?。<br>アプリケーションで作成したファイルだけをご自分でコピーしてバックアップをとってください。ファイル<br>のコピーについては、な(サービスアシスタント)のトップ画面→「よくある質問集」→「Windows の操作」</sub> →「ファイルやフォルダ」→「コピー」→「ファイルやフォルダをコピーしたい」をご覧ください。

#### 1 起動中のアプリケーションをすべて終了し、スクリーンセーバーを「なし」 に設定します。

通知領域に常駐するタイプのアプリケーションも終了します。 スクリーンセーバーの設定方法については、 (サービスアシスタント)のトップ画面→ 「よくある質問集」→「画面表示」→「スクリーンセーバー」をご覧ください。

## 2 「スタート」ボタン→「すべてのプログラム」→「FM かんたんバックアッ プ」→「FM かんたんバックアップ」の順にクリックします。

「FM かんたんバックアップのワンポイント」ウィンドウが表示されます。 DESKPOWER をお使いの方は、キーボードのバックアップ (Backup) ボタンを押しても 「FM かんたんバックアップ」を起動することができます。

## 3 内容を確認し、「閉じる」をクリックします。

<span id="page-147-1"></span>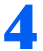

#### 4 「項目を選択して保存・復元を実行」をクリックします。

Internet Explorer やメールソフトの設定など、すべての項目を1度に保存したい場合は、「す べての項目を保存」をクリックし[、手順](#page-147-0) 6 に進んでください。

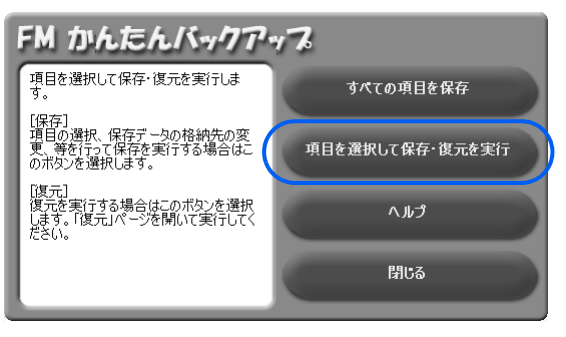

#### 1 ~ 4 の手順に従って操作してください。

ハードディスクにバックアップしたデータを CD/DVD にコピーしたい場合は、「保存デー タを CD/DVD にコピーする」をクリックして にしてから「データの保存開始」をクリッ クしてください。その後は、画面の指示に従って操作してください。

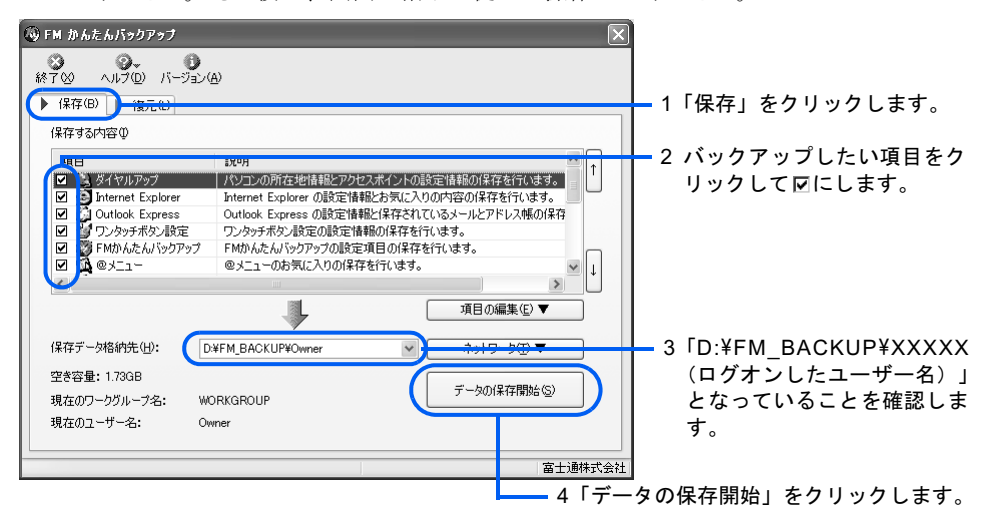

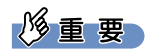

#### CD/DVD へのコピーには「Drag'n Drop CD+DVD」が必要です

バックアップしたファイルを CD/DVD にコピーするには、「Drag'n Drop CD+DVD」という アプリケーションが必要です。「Drag'n Drop CD+DVD」は、このパソコンに添付されてい ます。詳しくは、「FM かんたんバックアップ」のヘルプをご覧ください。 カスタムメイドモデルでスタンダードセットを選択された方は、このパソコンに添付の「ア プリケーションディスク」から「Drag'n Drop CD+DVD」をインストールしてください。

#### $P$ POINT

#### 「既に保存したデータが存在します」というメッセージが表示された場合 <mark>「既に保存したデータが存在します」というメッセージが表示された場合</mark><br>すでにバックアップデータが存在する場合に表示されます。以前のバックアップデータを破

<u>- みにしたけつスプランがコメロンはフィーン・ファーン ないないことがある。<br>すでにバックアップデータが存在する場合に表示されます。以前のバックア</u><br>棄し、新しくバックアップするときは、「はい」をクリックしてください。

<span id="page-147-0"></span>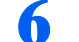

6 「保存開始」ウィンドウで、「開始」をクリックします。

## 7 データの保存が始まります。しばらくお待ちください。

このとき、タブをクリックするなどの操作は行わないでください。

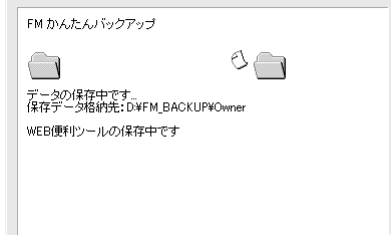

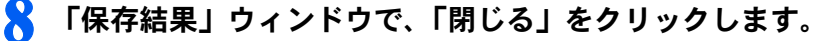

[手順](#page-147-1) 4 で「すべての項目を保存」を選択した場合は、「FM かんたんバックアップ」が終了 します。次の手順 9 は必要ありません。

[手順](#page-147-1) <sup>4</sup> で「項目を選択して保存・復元を実行」を選択した場合は、「FM かんたんバックアッ プ」ウィンドウに戻ります。

<span id="page-148-0"></span>

#### ● 「終了」をクリックします。

「FM かんたんバックアップ」が終了します。

これで、「FM かんたんバックアップ」により、ファイルがバックアップされました。

#### 「FM かんたんバックアップ」でファイルを復元する

次の手順に従って「FM かんたんバックアップ」でバックアップしたファイルを元の場所に 復元します。

#### 修重要

<mark>ご購入後にインストールしたアプリケーションのファイルを復元する場合</mark><br>先にアプリケーションをインストールしてからファイルをコピーしてください。

復元する前の注意(ご購入時の状態に戻す作業の場合を除く)

「FM かんたんバックアップ」でバックアップしたときから復元するまでの間に、バックアップしたファイル ・「WishOrt.co. いファッフリーファックしたときから優元するよくの間に、ハフファックしたファイル<br>を変更したり、新しくファイルを作ったり、設定を変更すると、その内容はバックアップされていません。<br>そのまま「FM かんたんバックアップ」で復元すると、バックアップしたときのファイルや設定内容が復元 されるので、その間に変更した内容や新しく作ったファイル、設定した内容はすべて消えてしまいます。十 分に注意してください。

## 起動中のアプリケーションをすべて終了し、スクリーンセーバーを「なし」 に設定します。

通知領域に常駐するタイプのアプリケーションも終了します。 スクリーンセーバーの設定方法については、 え(サービスアシスタント)のトップ画面→ 「よくある質問集」→「画面表示」→「スクリーンセーバー」→「スクリーンセーバーを設 定したい」をご覧ください。

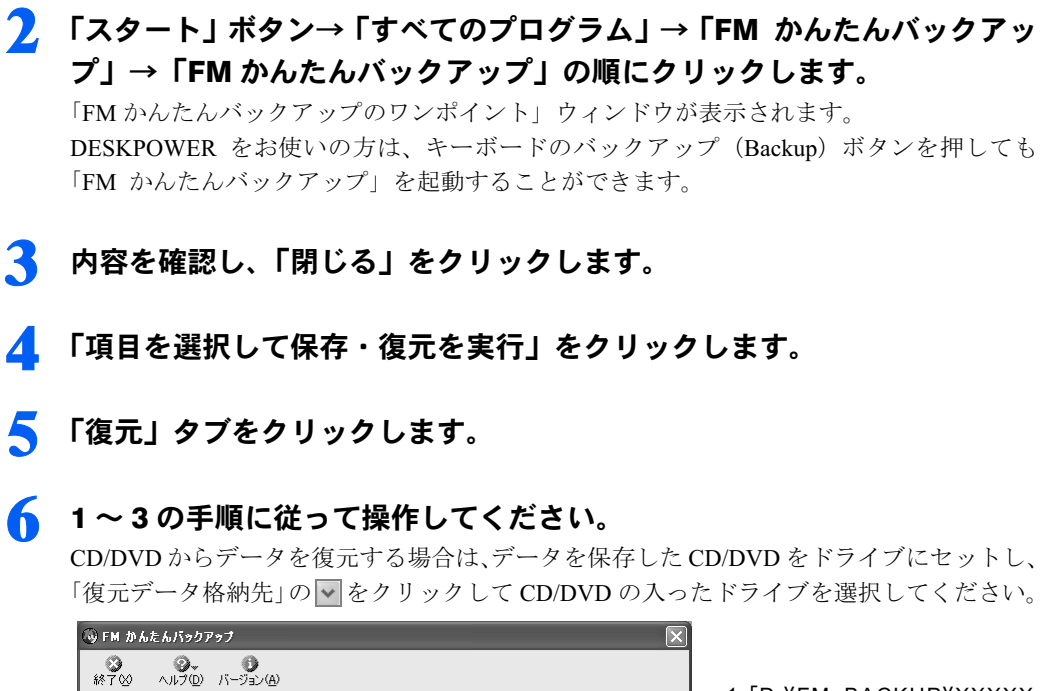

<span id="page-149-0"></span>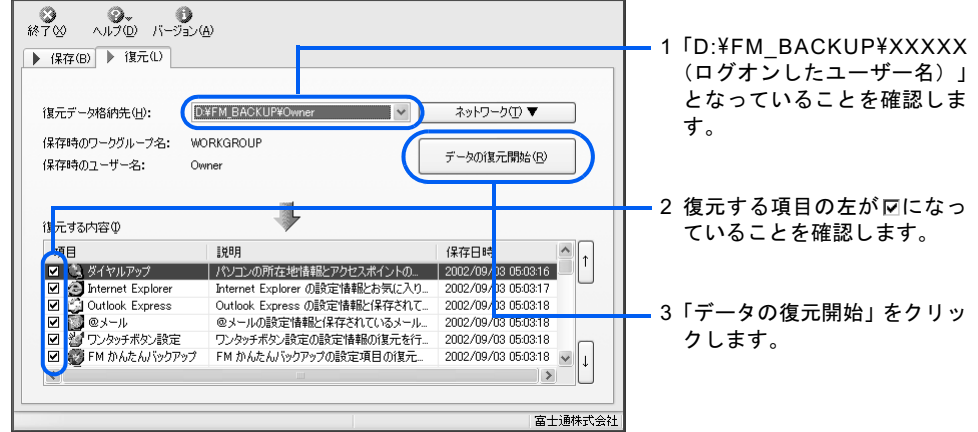

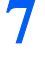

<span id="page-149-1"></span>「復元開始」ウィンドウで、「開始」をクリックします。

■ データ復元が始まります。しばらくお待ちください。

このとき、タブをクリックするなどの操作は行わないでください。

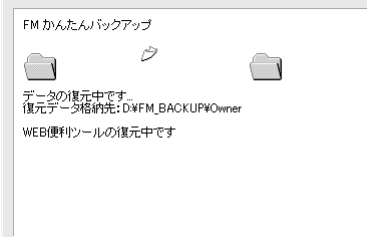

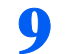

「復元結果」ウィンドウで、「閉じる」をクリックします。

#### $P$  POINT

「データの復元が終了しました」というメッセージが表示された場合 「OK」をクリックしてください。 パソコンが再起動します。 この場合[、手順](#page-150-0) 10 は必要ありません。 ファイルが復元されなかった場合

#### 次のような原因が考えられます。

・「復元データ格納先」が間違って指定されている ドライブ名をバックアップのときと同じドライブに指定し直してください。

・ファイルがバックアップされていない バックアップしたときに、ファイルのバックアップに失敗しています。この場合、ファイ ルの復元はできません。

# <span id="page-150-0"></span>1 1 ■ 「終了」をクリックします。

これで、「FM かんたんバックアップ」でバックアップしたファイルが元の場所に復元され ました。

## ファイルをコピーしてバックアップする

ハードディスクの C ドライブに保存されているファイルを、ハードディスクの D ドライブ、 フロッピーディスク、CD/DVD などにコピーしてバックアップする方法です。

#### ファイルをコピーする

パソコンは「ハードディスク」にさまざまなデータを保存することができます。 しかし万が一、なんらかの原因でハードディスク自体が破損をしてしまった場合には、せっ かくバックアップをしたデータも復元することができなくなってしまいます。

そのような緊急の場合のためには、フロッピーディスクや CD/DVD など、ハードディスク 以外の場所に大切なデータの予備を保存しておくことをお勧めします。

また、デジタルカメラの撮影データなど容量の大きいデータは、ハードディスクの D ドラ イブにバックアップすると、ハードディスクの空き容量が少なくなり、その他のデータを保 存できなくなります。容量の大きいデータは、CD/DVD などへ保存しておくことをお勧め します。

#### ■D ドライブにコピーする

ファイルをコピーする方法については、 え(サービスアシスタント)のトップ画面→「よく ある質問集」→「Windows の操作」→「ファイルやフォルダ」→「コピー」→「ファイル やフォルダをコピーしたい」をご覧ください。

#### ■フロッピーディスクにコピーする

フロッピーディスクにデータをコピーする方法については、 え(サービスアシスタント)の トップ画面→「よくある質問集」→「ディスクドライブ」→「フロッピーディスク」をご覧 ください。

#### ■CD/DVD にコピーする

CD/DVD などにデータをコピーする方法については、 2(サービスアシスタント)のトップ 画面→「FMV の使い方」→「CD・DVD」をご覧ください。

## ファイルを復元する

バックアップしたときと同じように、ファイルを元の場所にコピーしてください。このとき 違う場所にコピーすると、データが使用できなかったり、別途設定が必要になる場合があり ますので、ご注意ください。

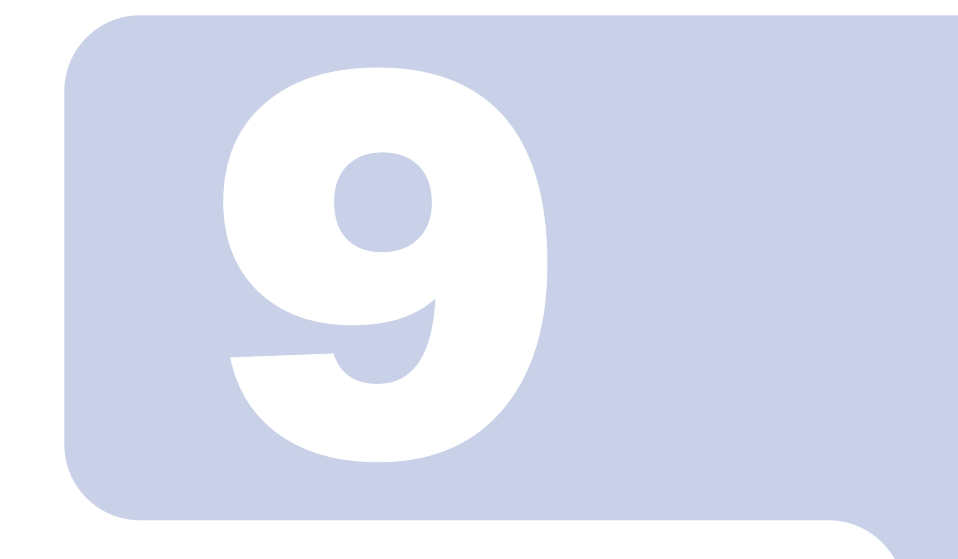

# 第 9 章

# パソコンの廃棄・リサイクルについて

1 [ご不要になったときの廃棄・リサイクルについて](#page-153-0) . . . . . . . . . . . . . . . . 152

# <span id="page-153-0"></span>1 ご不要になったときの廃棄・リサイク ルについて

# 本製品の廃棄について

本製品(付属品を含む)を廃棄する場合は、「廃棄物の処理及び清掃に関する法律」の規制 を受けます。

## 液晶ディスプレイが添付または内蔵されている機種をお使いのお客様へ

本製品の液晶ディスプレイ内の蛍光管には水銀が含まれております。

## PC リサイクルマークについて

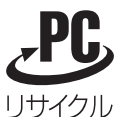

本製品の、パソコン本体の装置銘板およびディスプレイの装置銘板には、PC リ サイクルマークが記載されています。

PC リサイクルマークが付いた使用済みパソコン本体およびディスプレイは、「富 士通パソコンリサイクル受付センター」にて、無償で回収・再資源化いたします。

## $P$ POINT

#### 装置銘板と PC リサイクルマークについて

<mark>装置銘板と PC リサイクルマークについて</mark><br>装置銘板とは、パソコン本体やディスプレイに付いている、品名や型名などが記載されているシールです。 <u>マニュースファファファアマ・シュラマン、</u><br>装置銘板とは、パソコン本体やディスプレイに付いている、品名や型名などが記載されているシールです。<br>PC リサイクルマークは、通常装置銘板に記載されていますが、機種により装置銘板とは別に、PC リサイク ルマークのみ記載されたシールが付いている場合もあります。

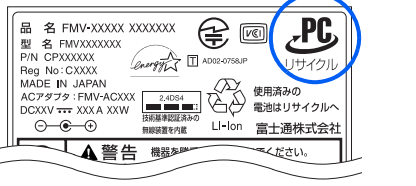

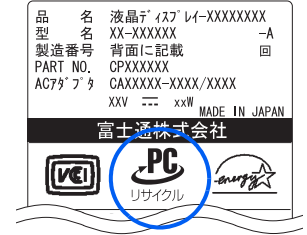

(装置銘板は機種により異なります)

## 個人のお客様へ

本製品を廃棄する場合は、必ず弊社専用受付窓口「富士通パソコンリサイクル受付センター」 までお申込みください。

受付窓口の電話番号、お申込み方法などについては自『サポート & サービスのご案内』ま たは AzbyClub ホームページ(<http://azby.fmworld.net/recycle/>)をご覧ください。

## 法人、企業のお客様へ

法人、企業のお客様は、上記「富士通パソコンリサイクル受付センター」をご利用いただけ ません。本製品を廃棄する場合は、産業廃棄物の扱いとなりますので、産業廃棄物処分業の 許可を取得している会社に処分を委託する必要があります。弊社では「富士通リサイクル受 付センター」を用意し、お客様の廃棄のお手伝いをしておりますのでご利用ください。 詳しくは、ホームページ <http://eco.fujitsu.com> の「富士通リサイクルシステム」をご覧くだ さい。

# パソコンの廃棄・譲渡時のハードディスク上のデータ消去 に関するご注意

最近、パソコンは、オフィスや家庭などで、いろいろな用途に使われるようになってきてい ます。これらのパソコンに入っているハードディスクという記憶装置には、お客様の重要な データが記録されています。したがって、パソコンを譲渡あるいは廃棄するときには、これ らの重要なデータ内容を消去するということが必要となります。

ところが、このハードディスク内に書き込まれたデータを消去するというのは、それほど簡 単ではありません。「データを消去する」という場合、一般に

- ・データを「ごみ箱」に捨てる
- ・「削除」操作を行う
- ・「ごみ箱を空にする」を使って消す
- ソフトウェアで初期化(フォーマット)する
- ・添付のリカバリディスクを使って、ご購入時の状態に戻す

などの作業をすると思いますが、これらのことをしても、ハードディスク内に記録された データのファイル管理情報が変更されるだけで、実際にはデータが見えなくなっているだけ という状態です。

つまり、一見消去されたように見えますが、Windows などの OS からデータを呼び出す処理 ができなくなっただけで、本来のデータは残っているのです。したがって、データ回復のた めの特殊なソフトウェアを利用すれば、これらのデータを読みとることが可能な場合があり ます。このため、悪意のある人により、ハードディスク内の重要なデータが読みとられ、予 期しない用途に利用されるおそれがあります。

パソコンの廃棄・譲渡等を行う際に、ハードディスク上の重要なデータが流出するというト ラブルを回避するためには、ハードディスクに記録された全データを、お客様の責任におい て消去することが非常に重要となります。消去するためには、専用ソフトウェアやサービス (有料)を利用することをお勧めします。また、廃棄する場合は、ハードディスク上のデー タを金槌や強磁気により物理的・磁気的に破壊することをお勧めします。

なお、ハードディスク上のソフトウェア(OS、アプリケーションなど)を削除することな くパソコンを譲渡すると、ソフトウェアライセンス使用許諾契約に抵触する場合があるた め、十分な確認を行う必要があります。

このパソコンには、パソコンの廃棄・譲渡時のデータ流出というトラブルを回避する安全策 の一つとして、専用ソフトウェア「ハードディスクデータ消去」が添付されています。「ハー ドディスクデータ消去」は、Windows などの OS によるファイル削除や初期化と違い、ハー ドディスクの全領域について、元あったデータに固定パターンを上書きするため、データが 復元されにくくなります。

ただし、「ハードディスクデータ消去」で消去した場合でも、特殊な設備や特殊なソフトウェ アの使用によりデータを復元される可能性はゼロではありませんので、あらかじめご了承く ださい。

. - こ。。<br>DESKPOWER L70E/F、C90EV/F をお使いの方は、最初に ■『ホームサーバー機能 取扱説<br>明書』→「第7章付録」→「1 補足情報」→「リサイクルについて」をご覧になり、ホーム サーバー機能のハードディスクのデータ消去を行ってください。

#### <span id="page-155-0"></span>「ハードディスクデータ消去」の使い方

「ハードディスクデータ消去」を実行する前に、次の点にご注意ください。

- ・必要なデータはバックアップしてください。
- ・データ消去終了まで、数時間かかります。
- ーニ、。<br>・データ消去終了まで、数時間かかります。<br>・途中で電源を切らないでください。ハードディスクが壊れる可能性があります。 ・途中で電源を切らないでください。ハードディスクが壊<br>・BIBLO の場合、必ず AC アダプタを使用してください。
- ・BIBLO の場合、必ず AC アダプタを使用してください。<br>・周辺機器は取り外してください。
- 
- ・リカバリディスクを用意してください。
- ハーム……<br>・リカバリディスクを用意してください。<br>・ご購入時に取り付けられている内蔵ハードディスクのみ消去できます。

備ができたら、次の手順にしたがって、「ハードディスクデータ消去」を実行します。

#### <sup>1</sup> パソコンの電源が入っていたら、電源を切ります。

2 キーボードの 2位置を確認します。

パソコンの電源を入れた後、すぐこのキーやボタンを押せるようにしてください。

<sup>3</sup> パソコンの電源を入れ、FUJITSU のロゴ画面の下にメッセージが表示されてい る間に、 國 を押します。

やボタンを軽く押しただけでは認識されない場合があります。しばらくの間押してください。 しばらくすると、起動メニューが表示されます。

<sup>4</sup> 「リカバリディスク&アプリケーションディスク <sup>1</sup>」をセットします。 ディスクが認識されるまで <sup>10</sup>秒ほど待ってから、次の手順に進んでください。

#### 5 ①を押して次の項目を選択し、 Enterl を押します。

- ・DESKPOWER シリーズをお使いの方・・・・・・CD/DVD
- ・BIBLO シリーズ(MG50E を除く)をお使いの方・・・・・・CD-ROM ドライブ
- ・BIBLO MG50E をお使いの方・・・・・・ATAPI CD-ROM ドライブ
- しばらくすると、「リカバリメニュー」が表示されます。
- 6 ⊟ または ⊟ を押して「ハードディスクデータ消去」を選び、 區खो を押します。 ハードディスクデータ消去に関する注意事項が表示されます。
- 7 内容をよくお読みになり、同意していただいた場合は、 固を押します。 書き込みエラー発生時の処理を選択する画面が表示されます。
- 8 内容をよくお読みになり、エラー発生時に処理を中断する場合は IED を、エラー をスキップして消去を続ける場合は [5] を押します。 ハードディスクの情報と、消去手順中の注意が表示されます。
- 9 内容をよくお読みになり、消去を実行してもよい場合は、凹を押します。 データ消去が始まります。
- <sup>10</sup>「データ消去が完了しました。」と表示されたらリカバリディスクを取り出し、 次の方法で電源を切ります。

・DESKPOWER シリーズの場合は、電源ボタンで電源を切ります。

- ・BIBLO シリーズ(RS シリーズを除く)の場合は、電源ボタンを 4 秒以上押し続けて電源を切 ります。
- ・BIBLO RS シリーズの場合は、主電源スイッチで電源を切ります。

#### ■法人、企業のお客様へ

弊社では、法人・企業のお客様向けに、専門スタッフがお客様のもとへお伺いし、短時間で データを消去する、「データ完全消去サービス」をご用意しております。

消去方法は、専用ソフトウェアによる「ソフト消去」と、消磁装置による「ハード消去」が あります。

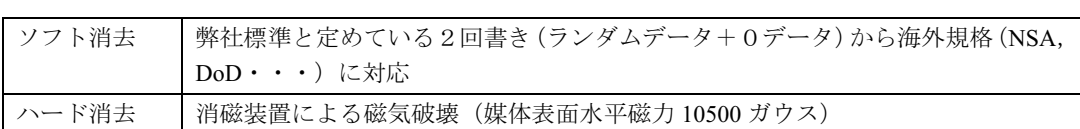

消去証明として富士通が消去証明書を発行し、消去済フォログラフシールを対象ディスクに 貼付して、納品物とします。

詳しくは、ストレージ統合サービス(<http://storage-system.fujitsu.com/jp/service/>)をご覧くだ さい。

お問い合わせ/お申し込み先 メールアドレス:fbprj@support.fujitsu.com

## 使用済乾電池の廃棄について

ワイヤレスキーボード、ワイヤレスマウス、TV リモコンなどには乾電池を使用しており、 火中に投じると破裂のおそれがあります。使用済乾電池を廃棄する場合は、「廃棄物の処理 及び清掃に関する法律」の規制を受けます。

#### 個人のお客様へ

使用済乾電池を廃棄する場合は、一般廃棄物の扱いとなりますので、地方自治体の廃棄処理 に関連する条例または規則に従ってください。

## 法人、企業のお客様へ

使用済乾電池を廃棄する場合は、産業廃棄物の扱いとなりますので、産業廃棄物処分業の許 可を取得している会社に処分を委託してください。

## 使用済みバッテリの取り扱いについて (DESKPOWER を除く)

- ・リチウムイオン電池およびニッケル水素電池のバッテリパック、バッテリユニットは、貴 重な資源です。リサイクルにご協力ください。
- 使用済みバッテリは、ショート(短絡)防止のためビニールテープなどで絶縁処理をし てください。
- ・バッテリを火中に投じると破裂のおそれがありますので、絶対にしないでください。

バッテリの仕様については、『パソコンの準備』の「仕様一覧」、またはバッテリの取扱説明 書をご覧ください。

バッテリの取り外し方については、2(サービスアシスタント)のトップ画面→「FMVの使 い方(目的から探す)」→「周辺機器」→「内蔵バッテリパックを交換する」をご覧ください。

## 個人のお客様へ

使用済バッテリは、地方自治体の廃棄処理に関連する条例または規則に従って廃棄するか、 または「充電式電池リサイクル協力店くらぶ」に加入の販売店などに設置してあるリサイク ル BOX に入れてください。

詳細は、社団法人電池工業会小型二次電池再資源化推進センターのホームページ(http:// www.JBRC.com/)をご覧ください。

弊社はJBRC(小型二次電池再資源化推進センター)に加盟し、リサイクルを実施しています。

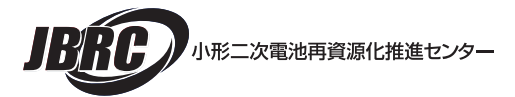

## 法人・企業のお客様へ

使用済バッテリを廃棄する場合は、富士通株式会社環境本部(電話:044-754-3411)にお問 い合わせください。

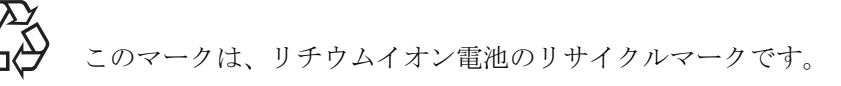

Li-ion

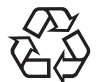

このマークは、ニッケル水素電池のリサイクルマークです。

Ni-MH

この本で見つからない情報は、画面で検索しよう!

→ (サービスアシスタント)のトップ画面 →

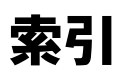

キーワードを選ぶ

検索

#### 記号

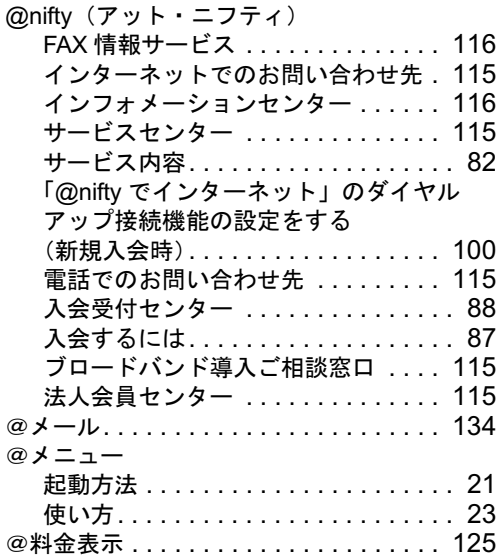

## A

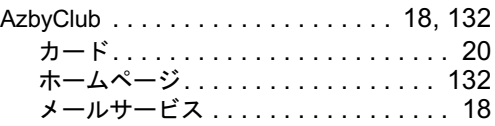

## C

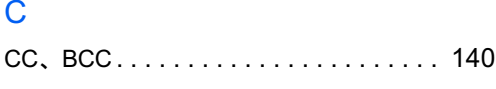

## E

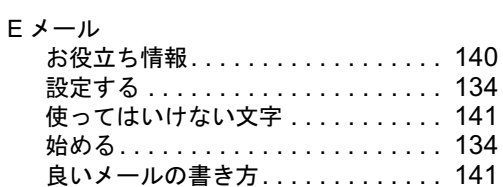

## F

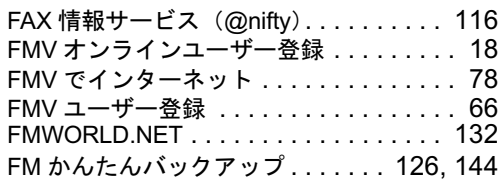

#### I

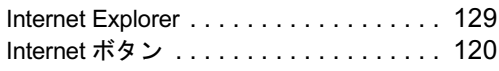

#### N

Norton Internet Security . . . . . . . . . . [33,](#page-34-0) [83](#page-84-0)

## O

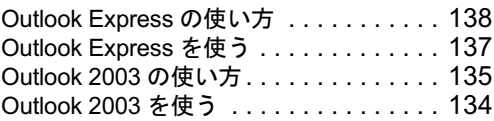

#### W

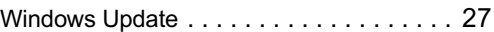

## あ行

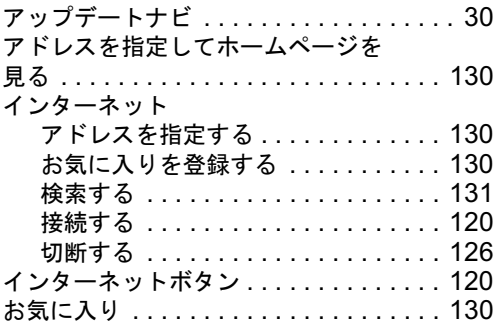

## か行

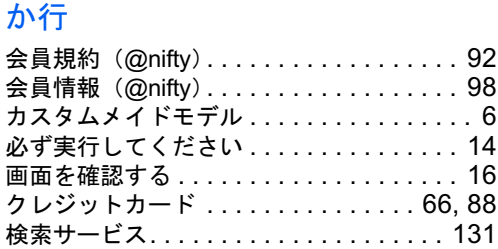

## さ行

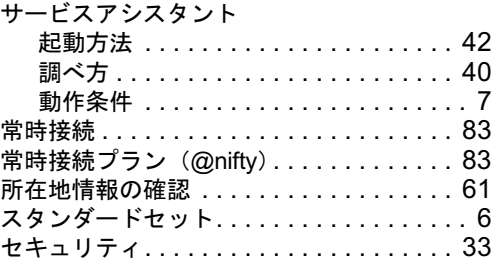

## た行

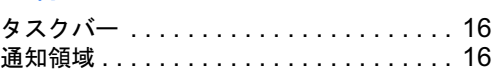

# な行

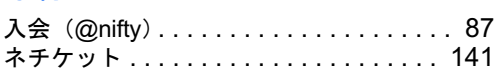

# は行

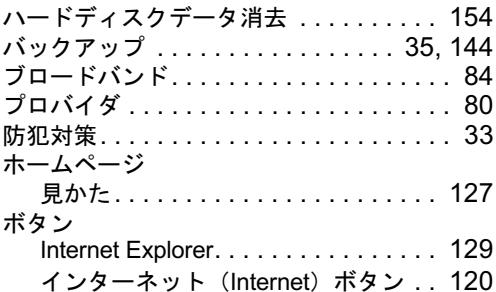

# ま行

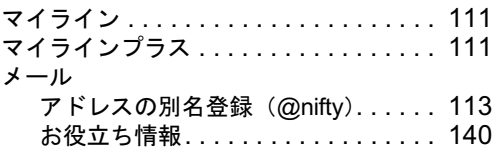

# や行

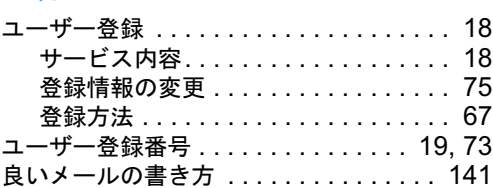

# ら行

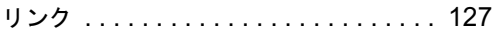

### 使いはじめガイド

#### B5FH-9621-01-00

- <sup>発</sup> <sup>行</sup> <sup>日</sup> <sup>2003</sup> <sup>年</sup> <sup>9</sup> <sup>月</sup>
- 発 行 日 2003 年 9 月<br>発行責任 富士通株式会社
- 発行責任 富士通株式会社<br>編集協力 ニフティ株式会社

Printed in Japan

- ●このマニュアルの内容は、改善のため事前連絡なしに変更することがありま す。
- ●このマニュアルに記載されたデータの使用に起因する第三者の特許権および その他の権利の侵害については、当社はその責を負いません。
- ●無断転載を禁じます。
- ●落丁、乱丁本は、お取り替えいたします。

**\$0309-1** 

# FMV ユーザー登録情報

# <mark>AzbyClub</mark> に接続するときの必須情報( <sub>\*</sub> ► [P.73](#page-74-0))

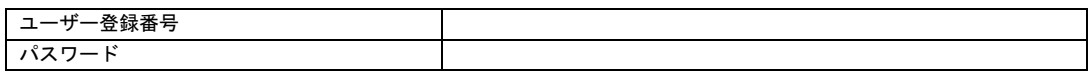

# @nifty 会員情報

# 接続するときの必須情報(<sub>\*</sub>∙ [P.98](#page-99-0)、[P.101](#page-102-0))

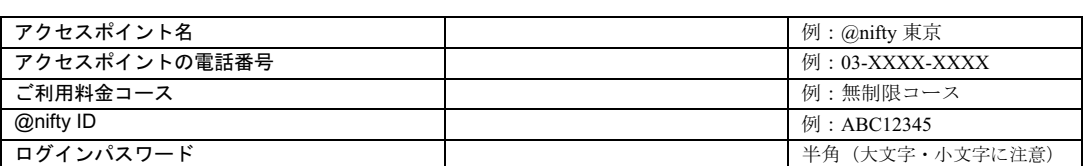

# メールを送受信するときの必須情報( ·•▶ [P.98](#page-99-0))

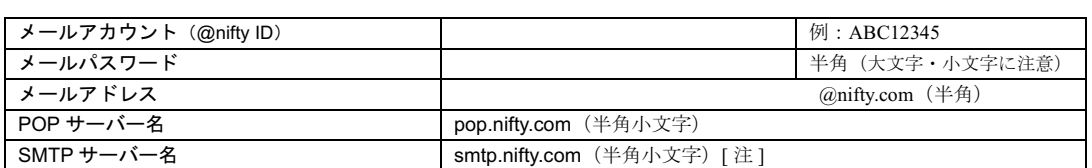

注 : 「ウイルスバスター for @nifty Mail」をご利用の場合は異なりますのでご注意ください。

## 入会後に送られてくるもの

入会手続きが終わると、その日から約 1 週間ほどで @nifty から「アット・ニフティご登録 完了通知書」(郵送)と「debut@nifty(デビュー アット・ニフティ)」(宅配便)などの資料 が別々に送付されます。どちらも紛失しないように大切に保管してください。

アット・ニフティご登録完了通知書 debut@nifty

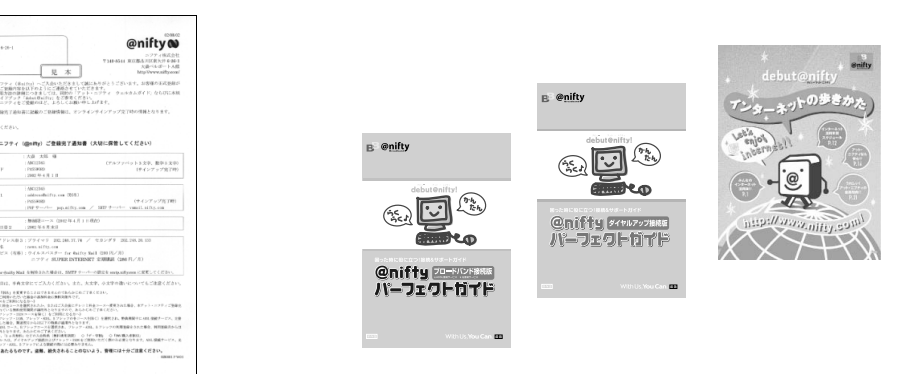

あなたの ID やパスワードなど、インターネットを利用す るときに必要な情報が記載されています。

注 : 通知書の形式は変更される場合があります。

ィンターイットに<sub>医称り るにのの設定や困っにとさの解決<br>方法、インターネットの楽しみ方など、@nifty に関する情報</sub> が満載です。

注 : 表紙デザインが変更される場合があります。